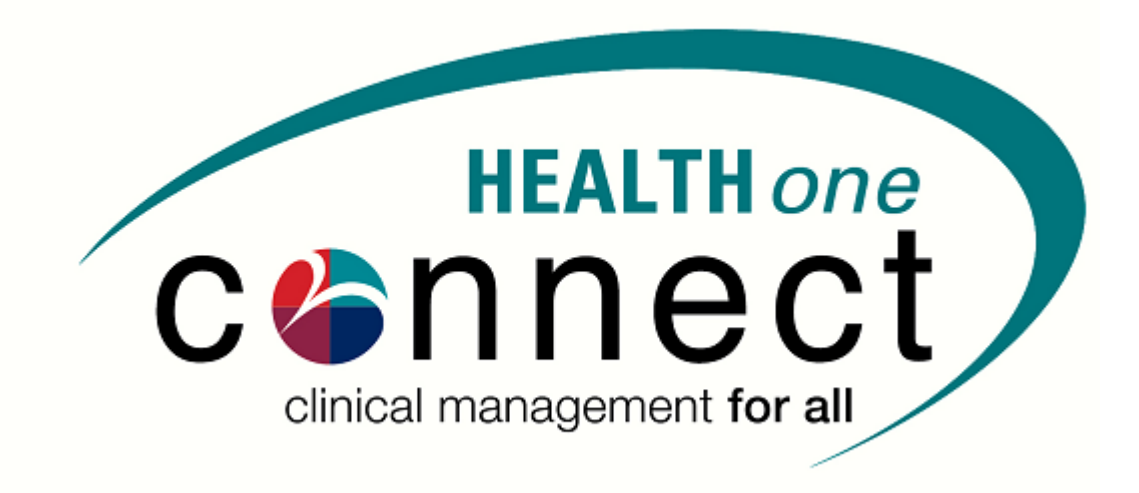

# HEALTHone Connect

Version 7102\_4\_1

### Contents

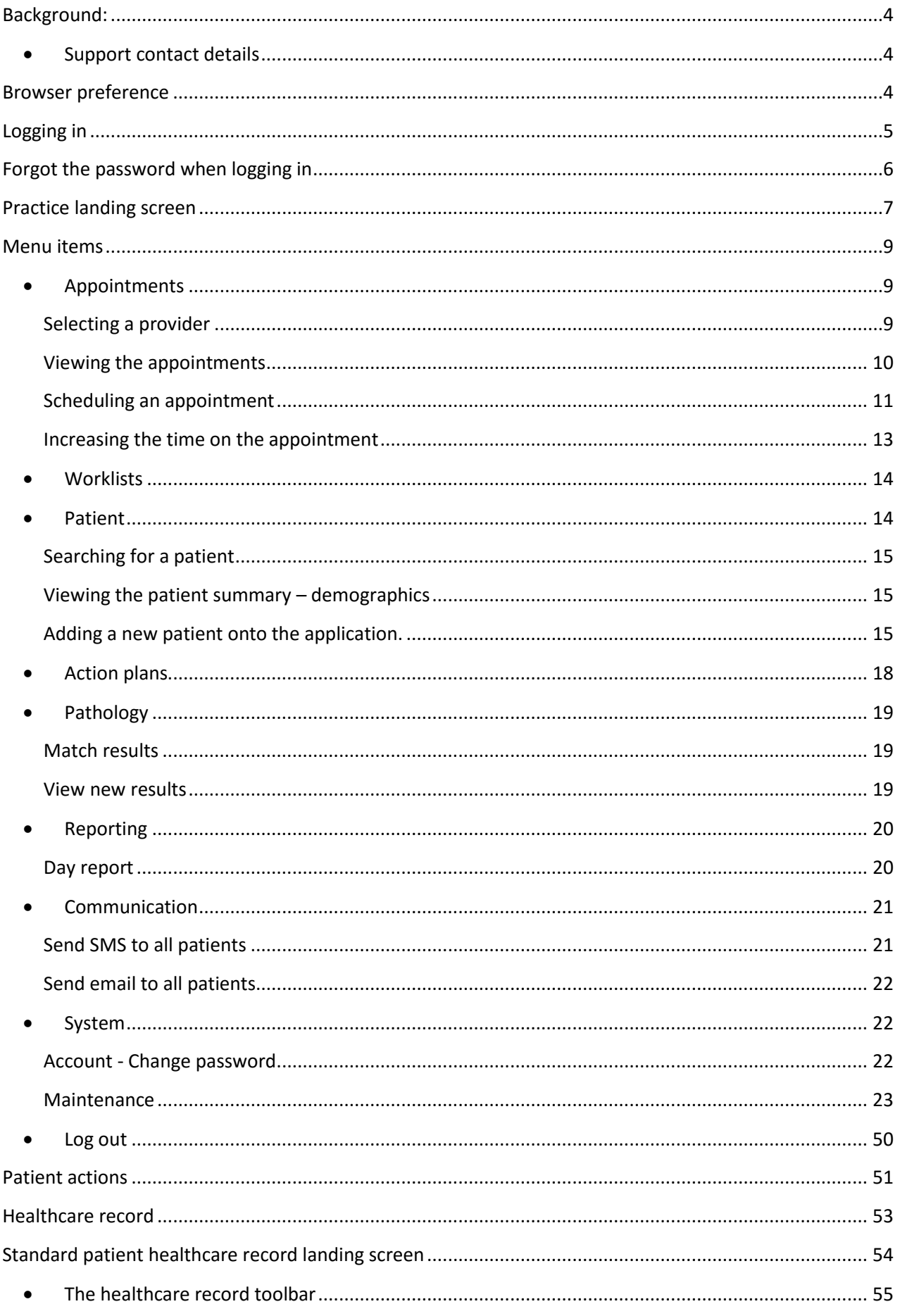

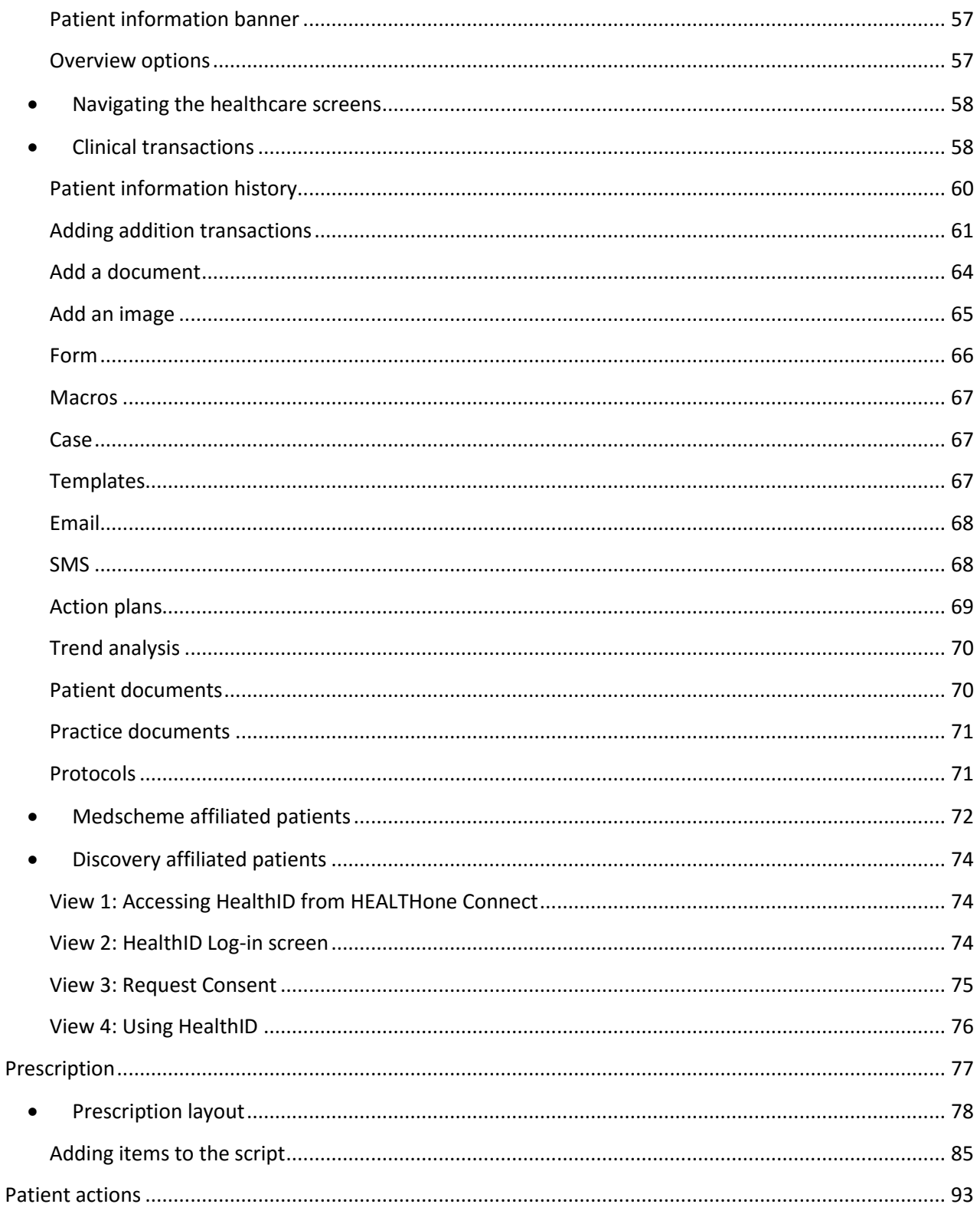

### <span id="page-3-0"></span>Background:

HEALTHone Connect is an electronic patient record that stores a complete patient history in a secure, electronic format – accessible at your fingertips.

You can now create, store and share patients records on an online platform that is mobile, secure and convenient. This application is built on an ASP framework and adheres to strict security protocols to ensure safety of data.

### <span id="page-3-1"></span>**Support contact details**

Website: [www.healthoneconnect.co.za](http://www.healthoneconnect.co.za/)

#### **Support:**

Email: [healthone@medemass.com](mailto:healthone@medemass.com)

Tel: 0860 98 00 98

### <span id="page-3-2"></span>Browser preference

Although the application will work on all browsers, Internet Explorer 10 or higher is the suggested browser to allow full functionality

> Copyright @ 2016, Med-e-Mass (Pty) Ltd. All RIGHT RESERVED We strongly recommend using Internet Explorer 10 or higher for HEALTHone Connect.

### <span id="page-4-0"></span>Logging in

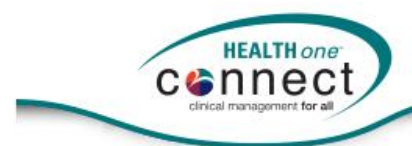

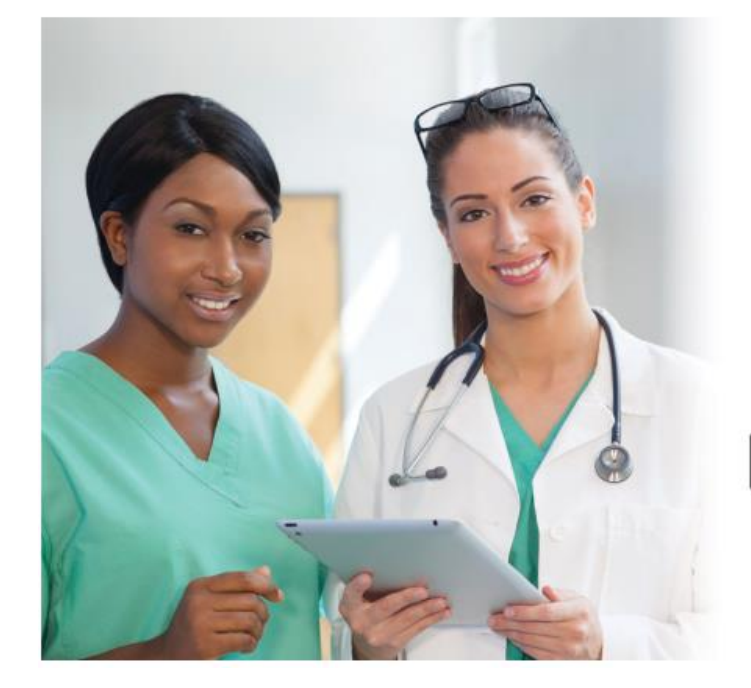

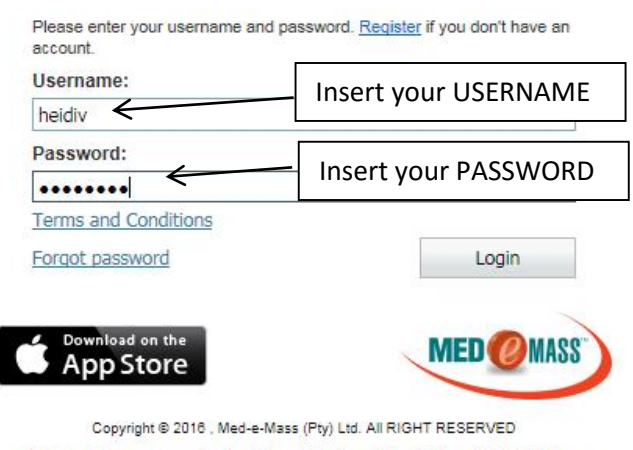

We strongly recommend using Internet Explorer 10 or higher for HEALTHone Connect.

**Username:** Enter the username that has been created for you.

**Password:** Enter the password that has been created for you.

• Click on the Login button

### <span id="page-5-0"></span>Forgot the password when logging in

On the Login page, click on the Forgot password option.

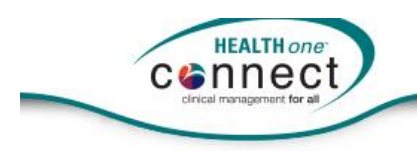

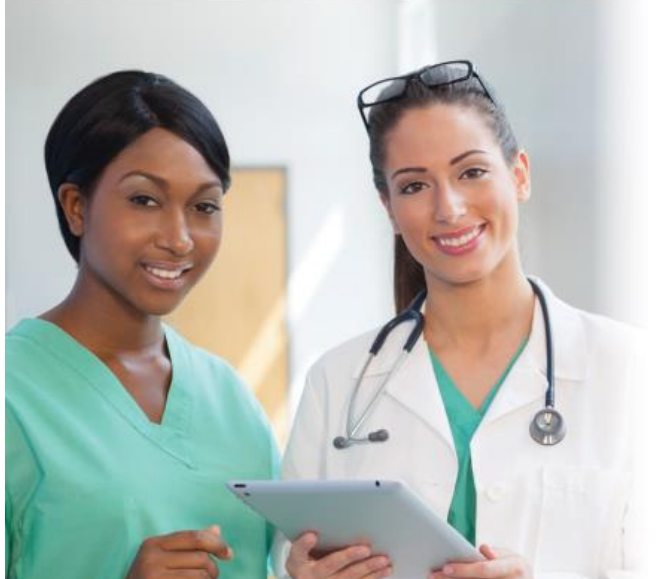

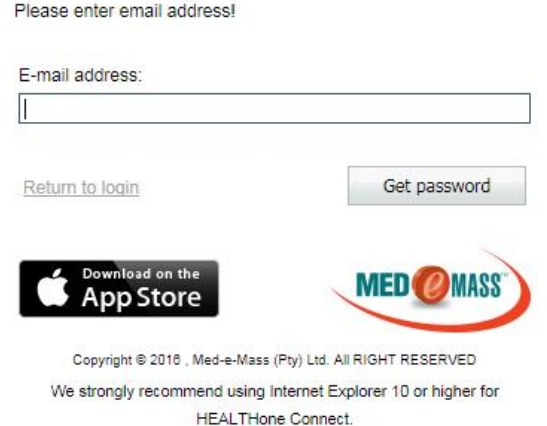

The following screen will display

- Enter the e-mail address that you originally registered with and you will receive an e-mail assisting you with the password.
- Click on Get password

You will receive an e-mail with the steps to take to reset your password

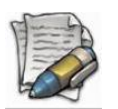

**NOTE: When you change your password, it must have a minimum of 6 characters in length containing letters, at least 1x upper and 1x lower case, numbers and special characters.**

- Once you have entered your username and password, click on Log In
- You will then be directed to your PRACTICE LANDING screen.

## Practice landing screen

<span id="page-6-0"></span>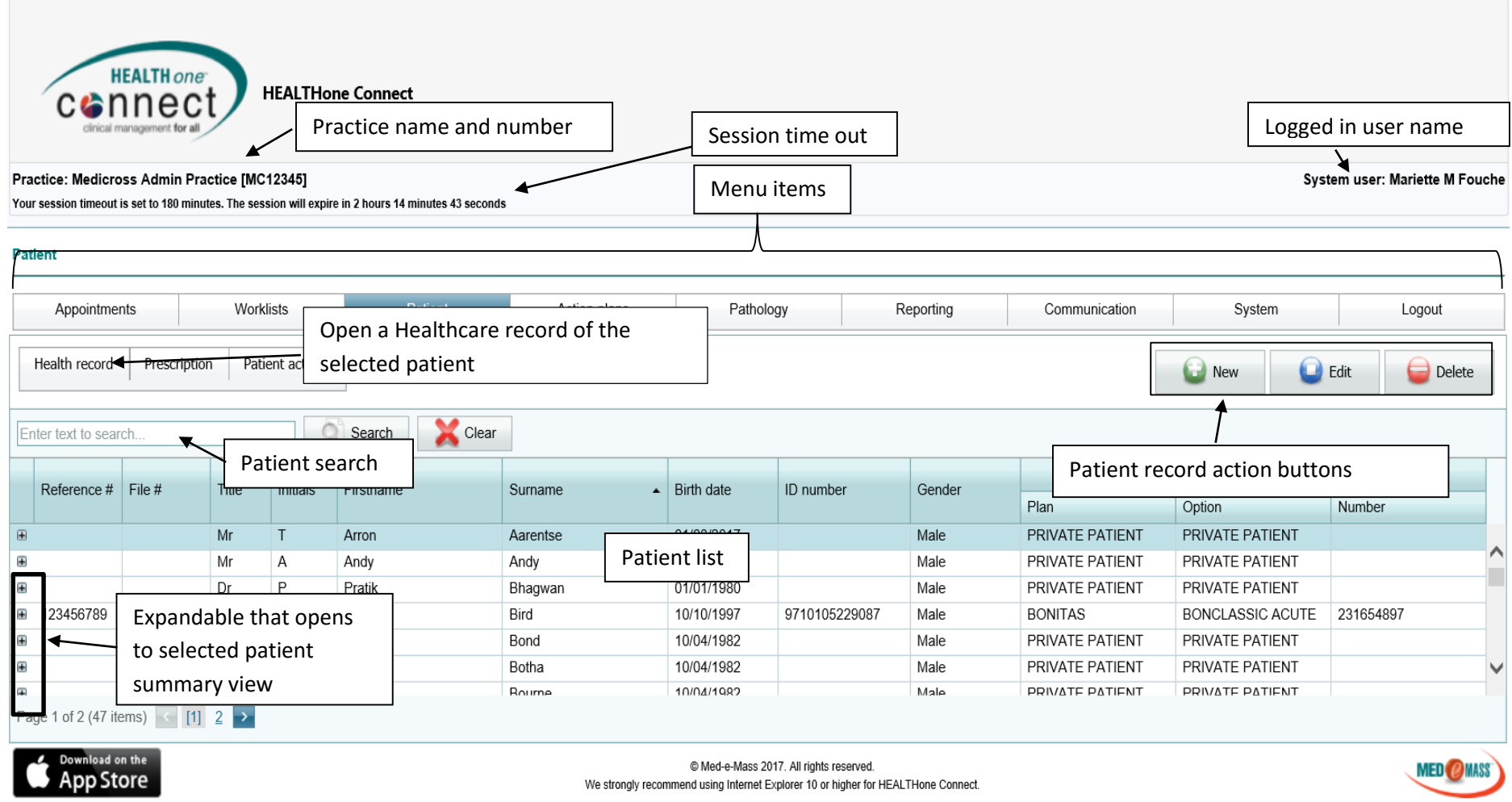

The following MENU items are found on the PRACTICE LANDING screen:

- 1. Appointments
- 2. Worklists (only if activated for your practice)
- 3. Patient
- 4. Action plans
- 5. Pathology
- 6. Reporting
- 7. Communication
- 8. System
- 9. Log out

### <span id="page-8-0"></span>Menu items

#### <span id="page-8-1"></span>**Appointments**

• Select the Appointment option on the main menu

#### The following screen will display

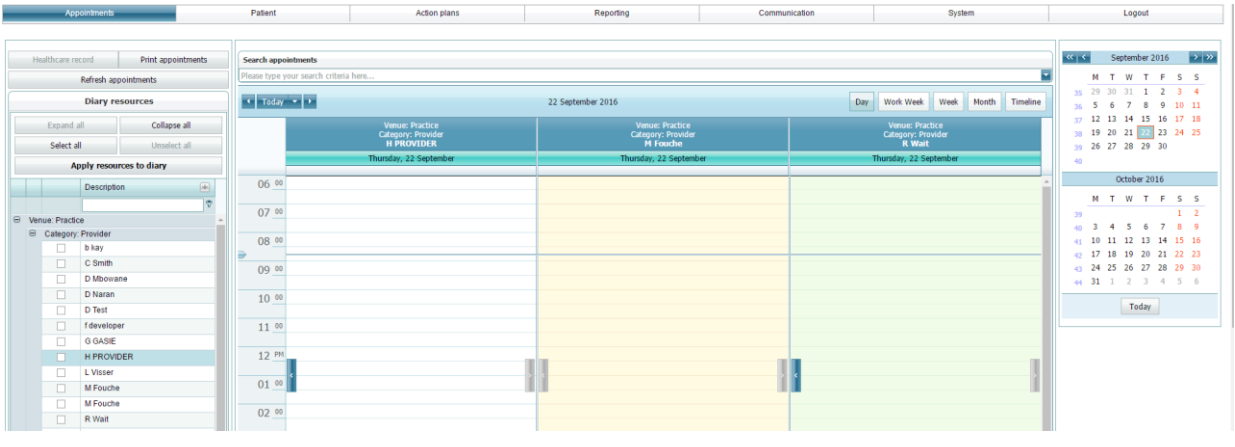

Use the scroll bars on the right hand side of the screen to scroll up and down to view the full screen.

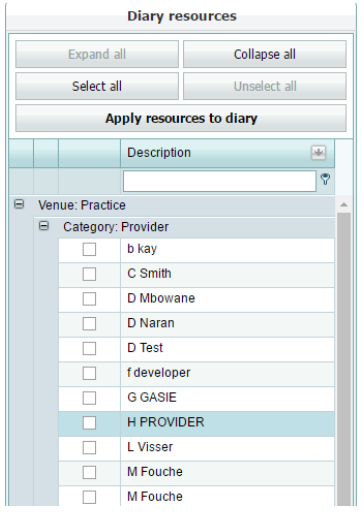

<span id="page-8-2"></span>*Selecting a provider*

On the Diary resource section

• Select the provider/s (can select more than one) by clicking on the checkbox

If you select 2 providers then both diaries will display:

Click on *Apply resources to diary*

#### The diary of selected resources will now display

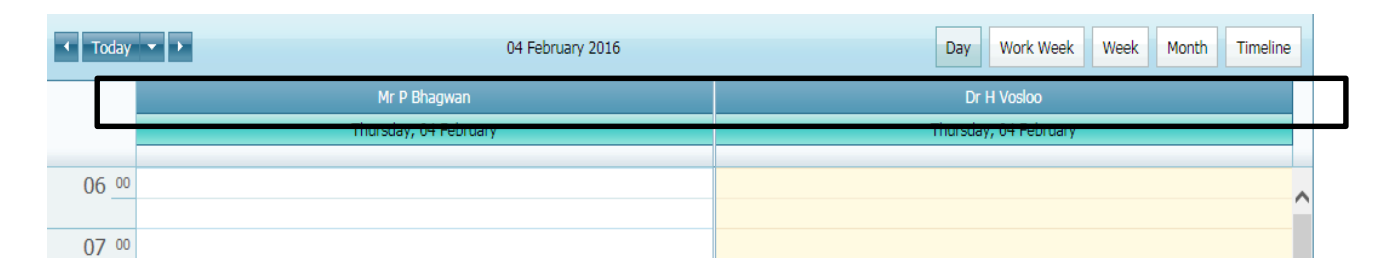

#### <span id="page-9-0"></span>*Viewing the appointments*

You are able to change the view of the diary by selecting the one of the following options:

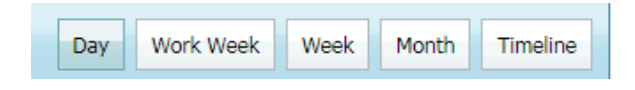

You are able to change the time slots per appointment.

- Click a time slot.
- Right click and the following screen will display:

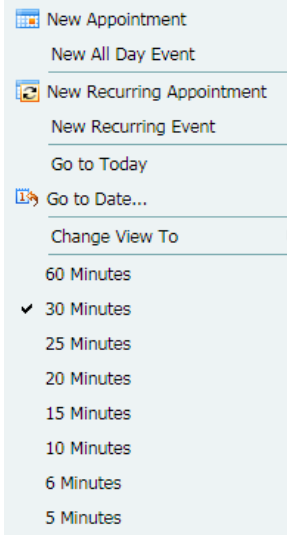

Current 30 minutes is ticked. Click on another time slot to change the intervals and the timeslots will update.

#### <span id="page-10-0"></span>*Scheduling an appointment*

 To schedule an appointment, click in the required time slot and then right click and the following options will display.

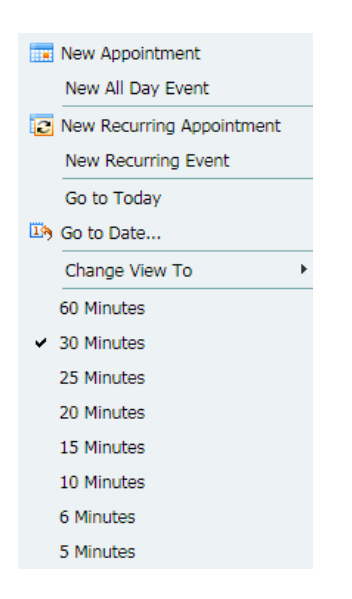

Select *New Appointment*

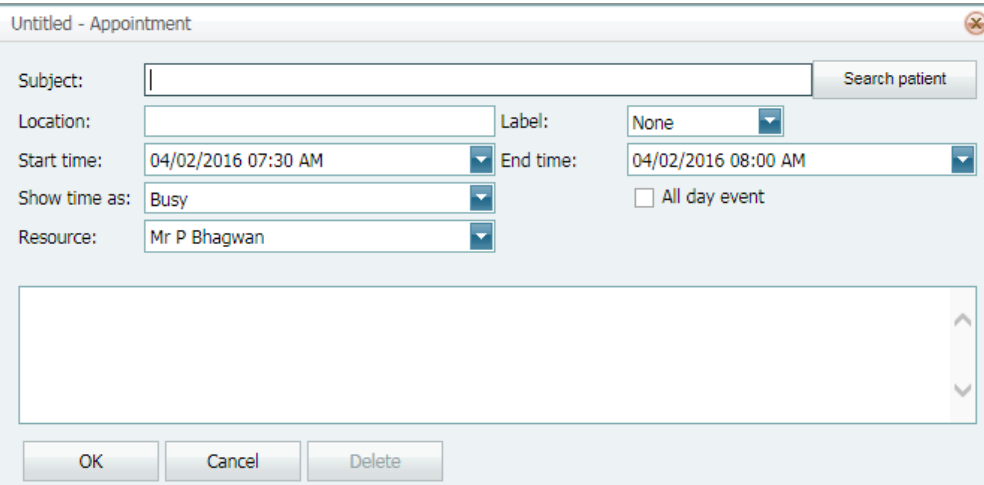

Select *Search patient*.

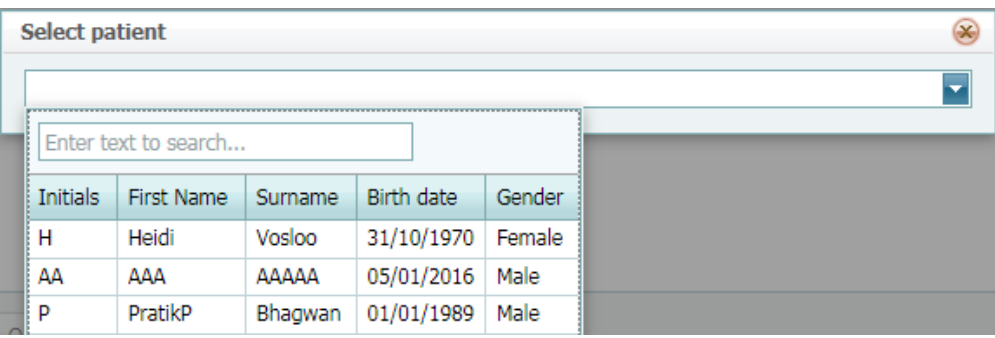

Enter the patient details you are booking the appointment for in the search block

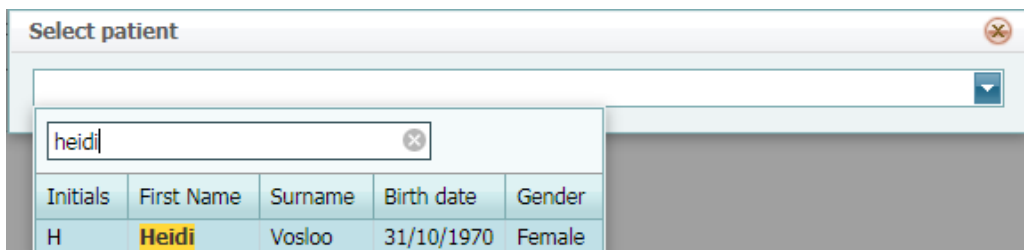

Click on the patient and the details will populate onto the appointment screen below.

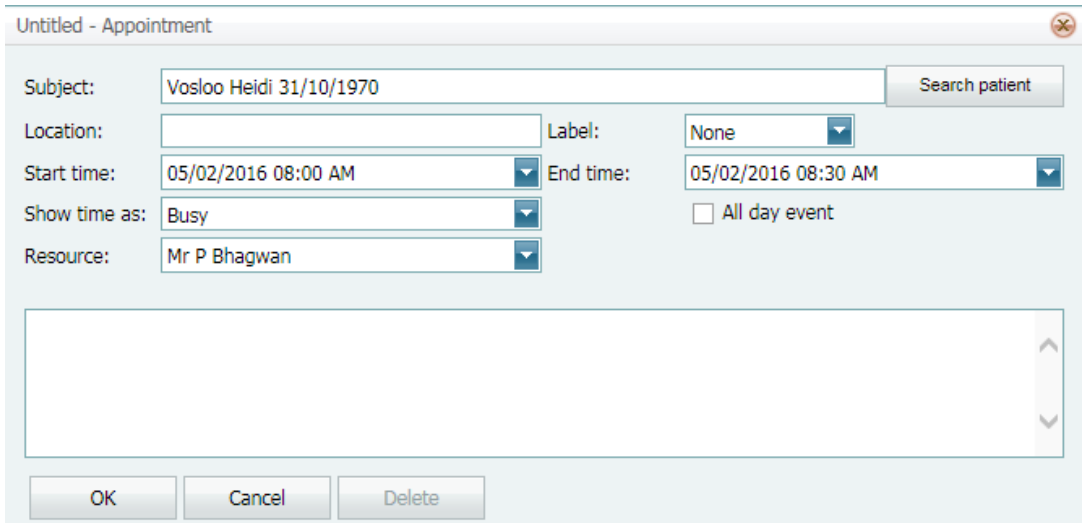

**Location:** Should you wish to type in the location, you are able to.

**Start and End time**: This will auto populate from the time slot you selected when booking the appointment on the first screen; however, you can edit and extend or reduce the time slot here should it be required.

**Show time as**: Select an option from the dropdown.

**All day event:** If the appointment is an all-day event, tick this block so it 'blocks' the whole days appointment slots.

**Resource**: This is the clinician who will be booked for the said appointment.

There is also a free text block available where you are able to make notes for the said appointment.

Click on *OK* to save the appointment and it will now block the time slots requested.

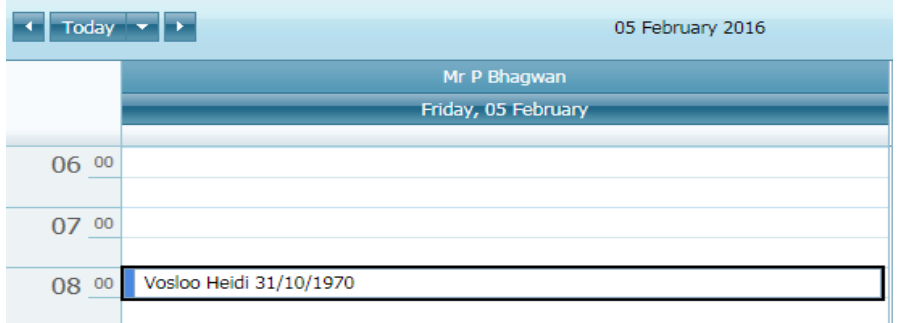

If you right click on the patient name in the appointment slot more options display.

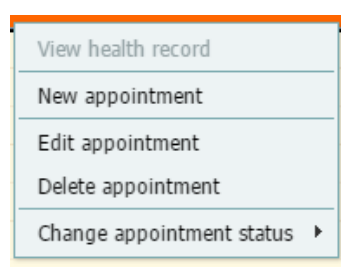

**View health record:** This option is a shortcut to the patient healthcare record

**New appointment:** This is the option to select to book a new appointment

**Edit appointment:** This option will open the booking screen of the specific appointment and allow the user to edit the details

**Delete appointment:** Option allows the user to delete an appointment

**Change appointment status:** Change the status of the appointment – this will change the display colour which will make it easy to see who has arrived etc

#### <span id="page-12-0"></span>*Increasing the time on the appointment*

You are able to increase the time slot by clicking on the bottom line and dragging to the next slot.

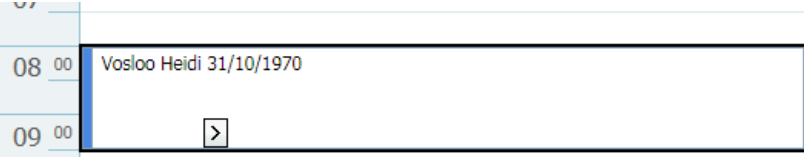

#### *Print an appointment.*

- Select the patient name
- Click on *Print appointment*

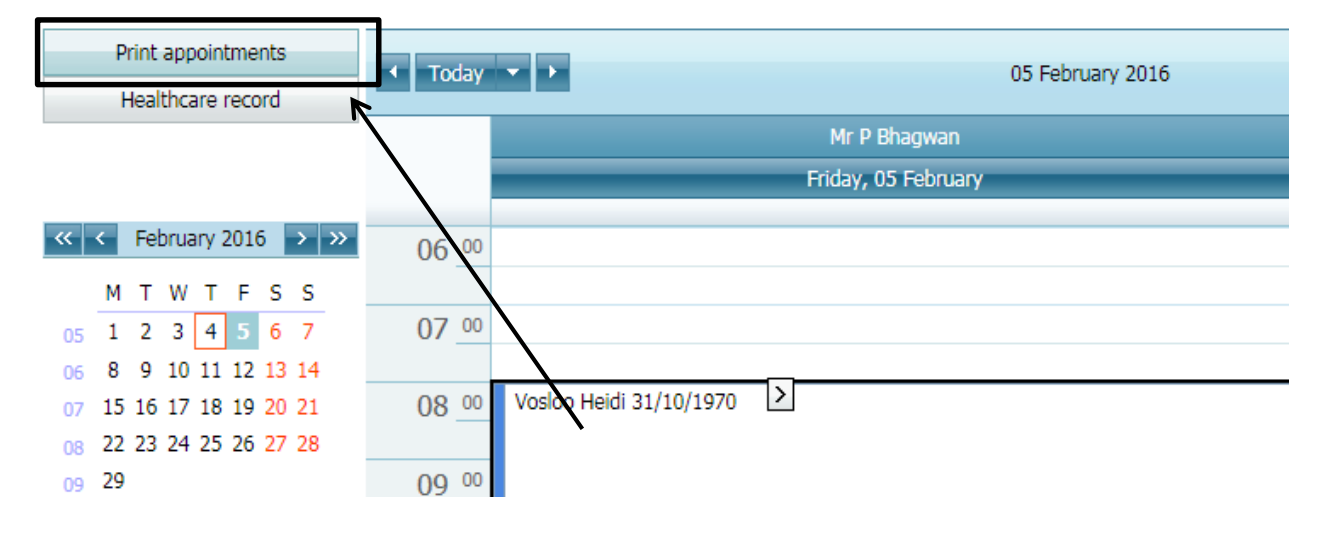

#### *Access the healthcare record from appointments.*

- Click on the patient name from diary.
- Click on *Healthcare record*. The healthcare record for the patient will display.

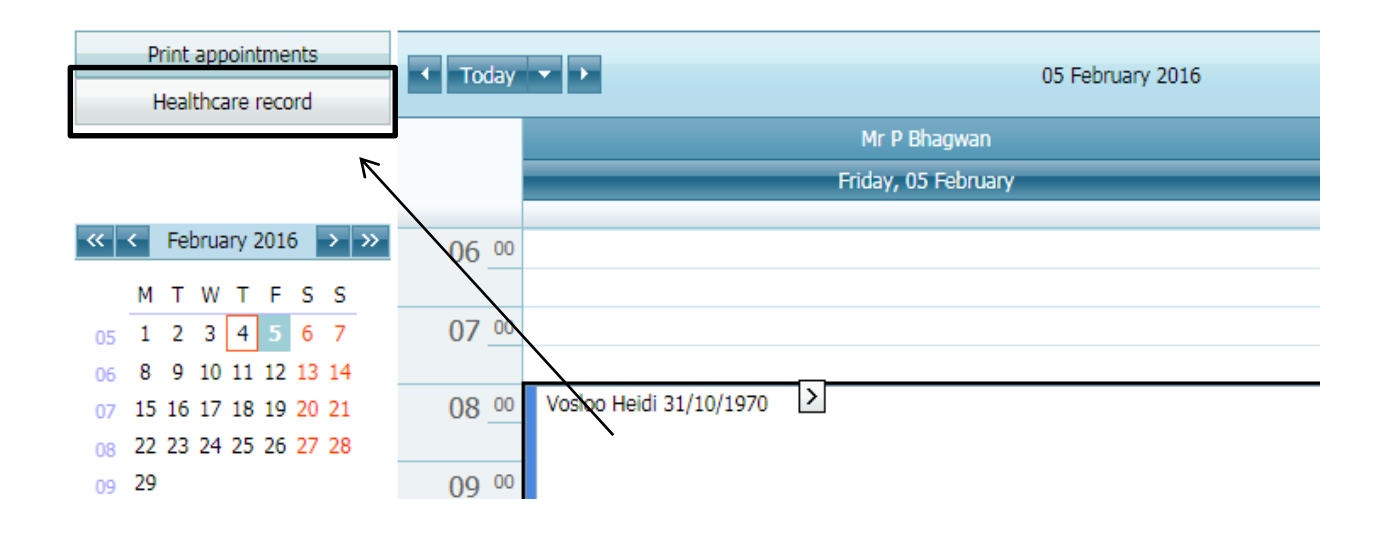

#### <span id="page-13-0"></span>**Worklists**

This functionality will only be available if activated for you practice

#### <span id="page-13-1"></span>**Patient**

To view the patients click on the *Patient* option on the Main menu,

#### The patient list will display

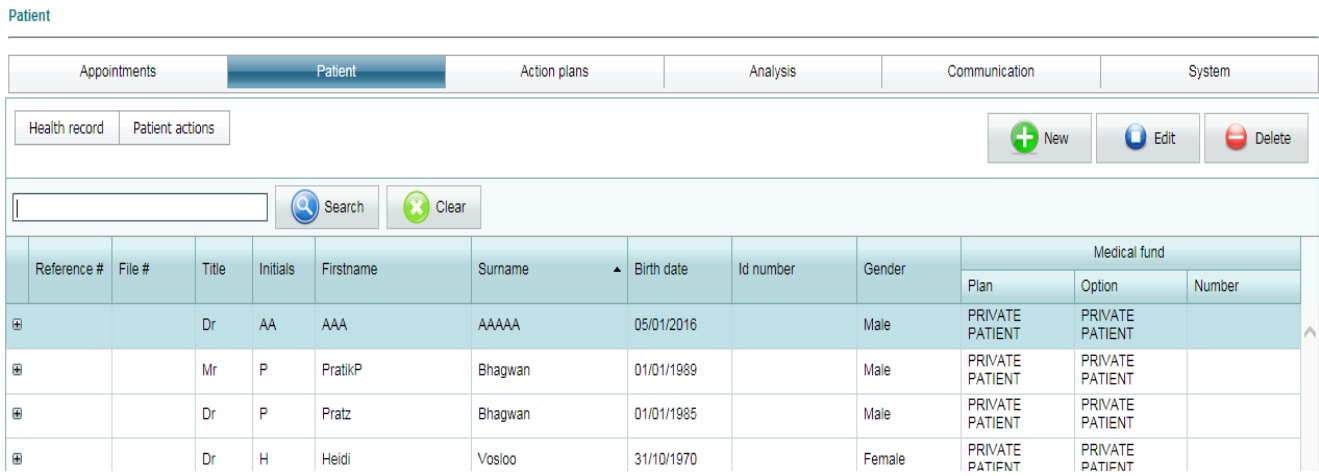

#### <span id="page-14-0"></span>*Searching for a patient*

- Type in the patients details in the search block and the results will populate
- To clear the search block, click on *Clear.*

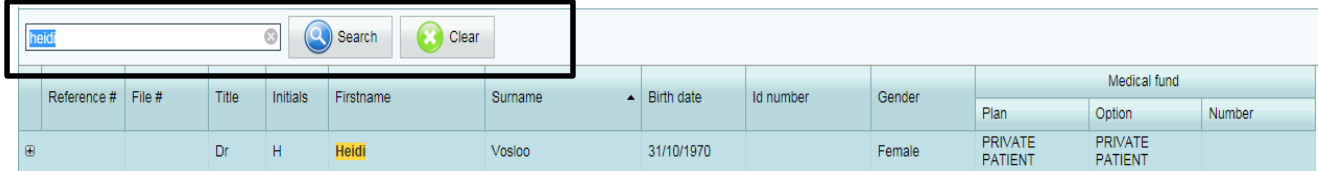

#### <span id="page-14-1"></span>*Viewing the patient summary – demographics*

- Next to the patient name is an EXPANDABLE control –
- Click on this to open the summary.

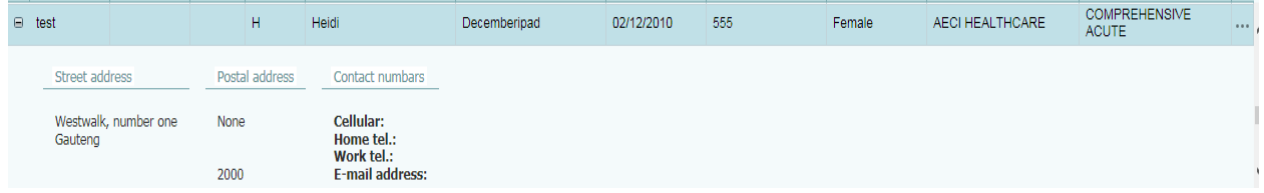

 $\boxminus$ 

#### <span id="page-14-2"></span>*Adding a new patient onto the application.*

Click on *New*

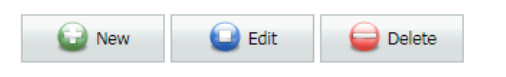

#### The following screen will display

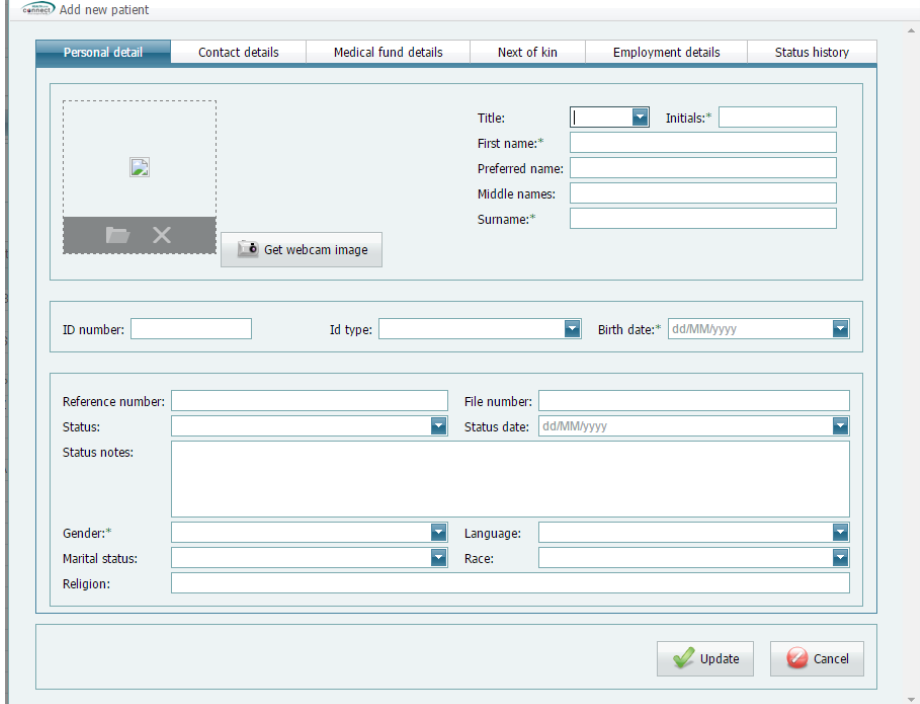

Complete all the relevant fields

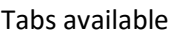

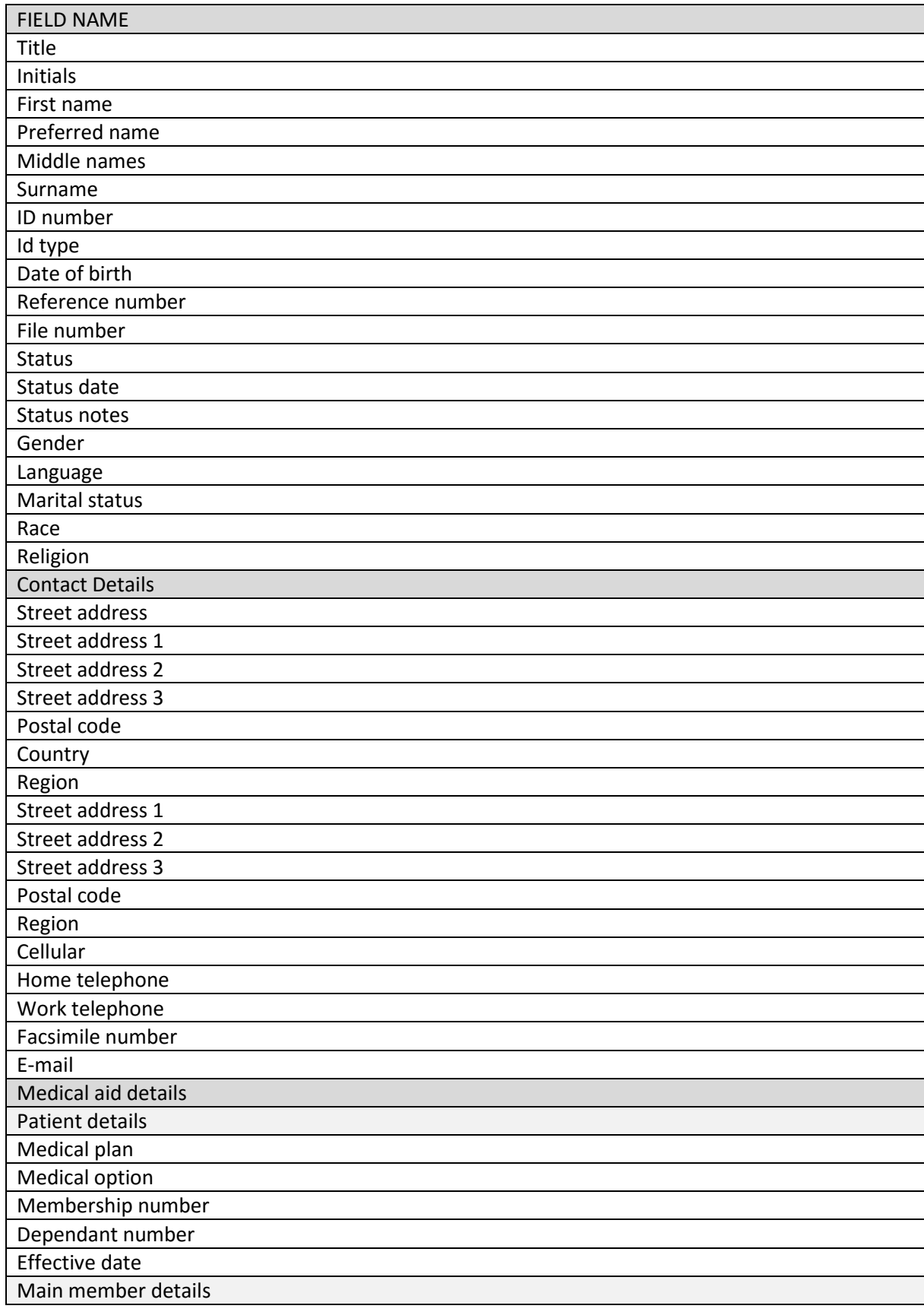

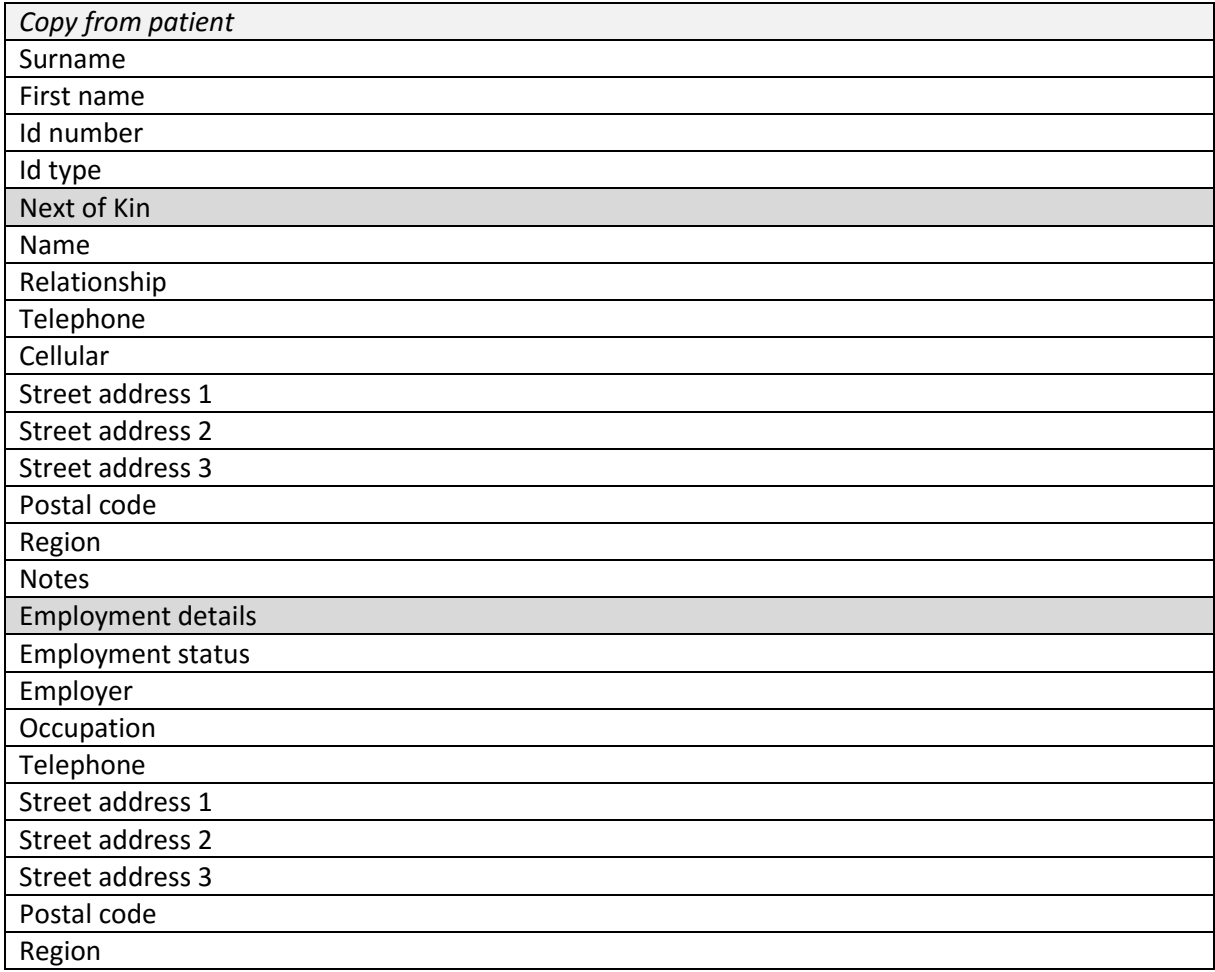

Click on the update button to save the patient record

### <span id="page-17-0"></span>**Action plans**

The action plan is setup per patient on the patient Healthcare Record. When the provider logs in, he can view a summary of all these action plans for all patients.

On the menu, click on *Action plans*

The following screen will display

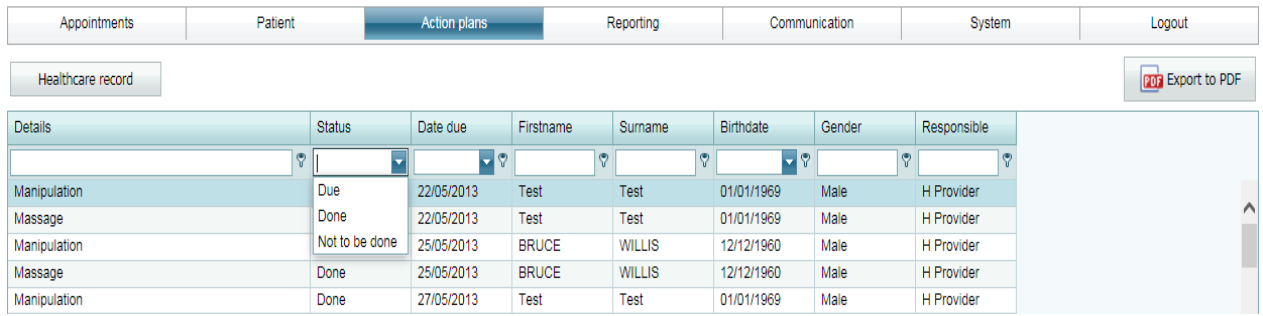

The action plans can be filtered and exported to PDF

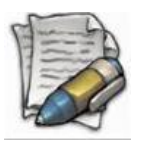

**Note: Any adjustment made on the action plan must be done on the healthcare record.** 

To open the individual healthcare record, double click on the line or select the record and click on the Healthcare record button.

#### Filters on the action plan

The action plans can be filtered on the details –

For example, type in the Details box, 'manipula' or use the and select "begins with" – All action items beginning with this will populate.

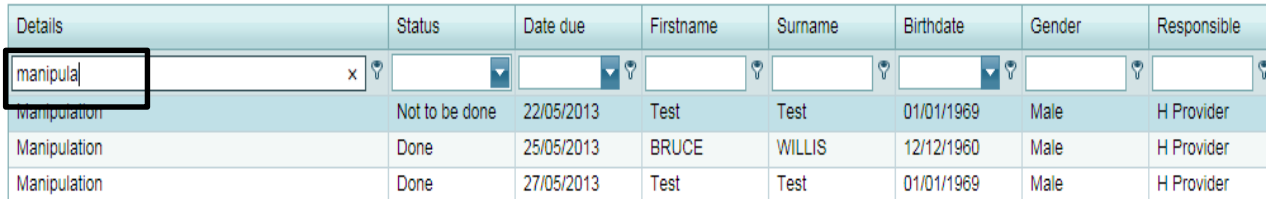

The filter can be used on all fields.

### <span id="page-18-0"></span>**Pathology**

If the provider is registered with the laboratories, the results will electronically be imported according to the practice number and patient details.

If the patient records received from the laboratory however differ from what has been captured on the system, the results cannot be linked to ta healthcare record.

To view these results,

- Click on *Pathology* and
- Select *Match results*

#### <span id="page-18-1"></span>*Match results*

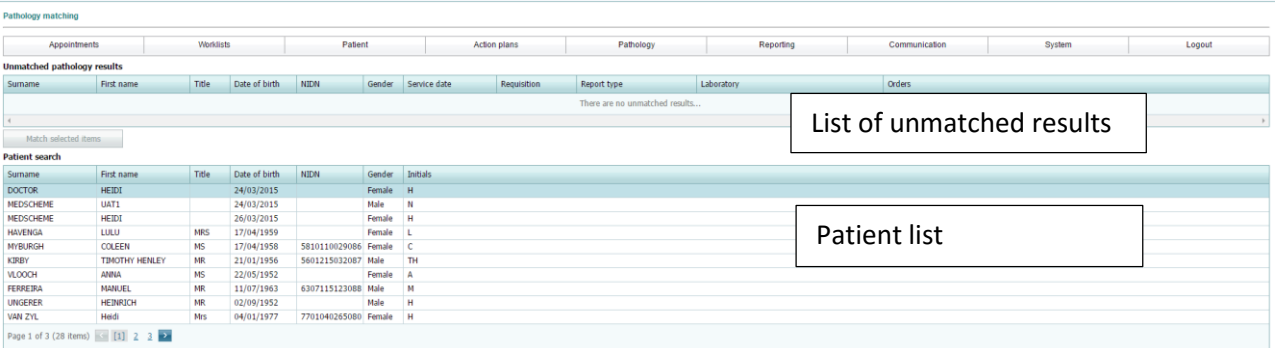

- Select the result
- Select the Patient from the list
- Click on the Match selected items button

#### <span id="page-18-2"></span>*View new results*

Under construction

### <span id="page-19-0"></span>**Reporting**

Currently there are two reports available on the application

#### <span id="page-19-1"></span>*Day report*

The day to day report allows you to see the transactions done per patient per user

To access the report:

Select the *Reporting* option from the Main menu

From the menu, under the Practise reports – select the *Day Report* option

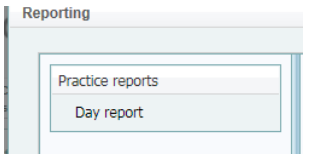

#### The search criteria will display:

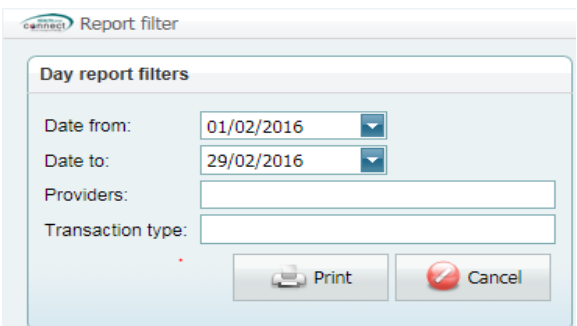

- Select the dates that you want the report from
- Select the provider or ALL providers you want to run the report for as well as transactions types e.g. allergies; consultation etc.
- Click on *Print*

#### <span id="page-20-0"></span>**Communication**

The option has been created for the practice to communicate directly with the patients via e-mail and SMS. This is a bulk facility and communication to individual patients can be done on each individual patient record.

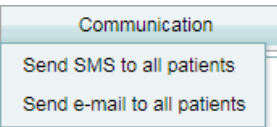

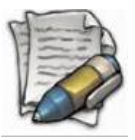

**NOTE: Please keep in mind that the filters will only work if the information has been completed on the patient record. If there is no cell phone number or e-mail address included in the patient record, the patient will not be included in the communication.**

#### <span id="page-20-1"></span>*Send SMS to all patients*

Sending a SMS in bulk works on the same principle but please keep in mind that there are fees involved with sending an SMS

- Click on the *Communication* option
- On the drop-down menu, select the *SMS* option

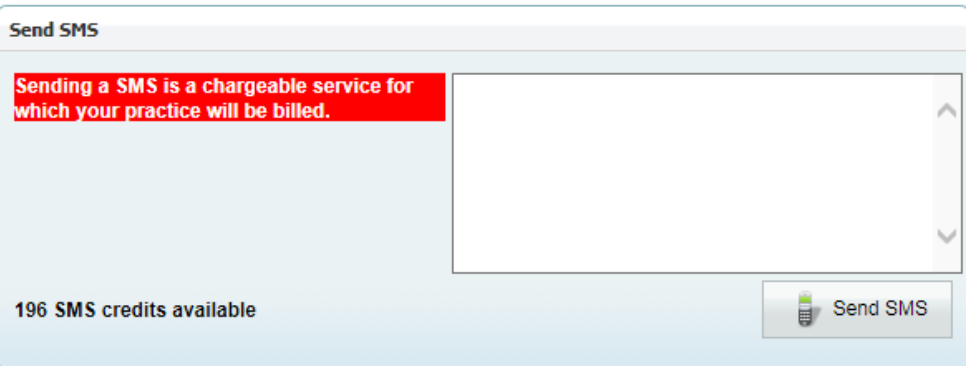

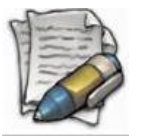

**Note: There are only 160 characters available for the SMS content** 

#### <span id="page-21-0"></span>*Send email to all patients*

To send an e-mail

- Click on the Communication option
- On the drop-down menu, select the *Send e-mail to all patient's* option

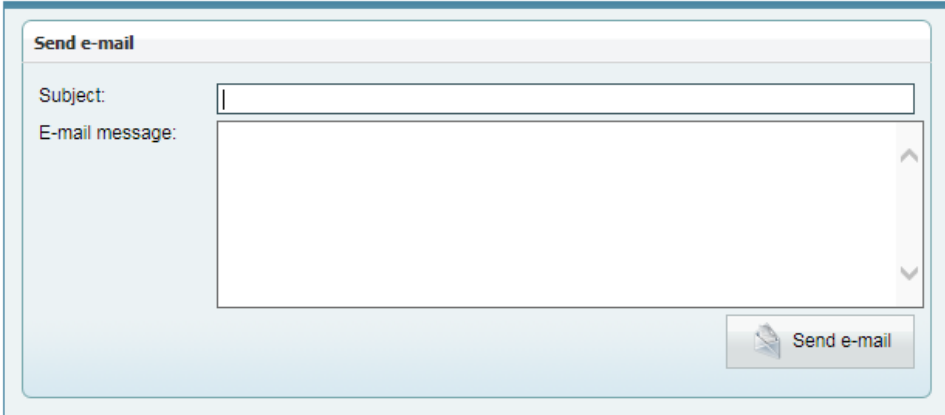

• Insert the details and click on Send e-mail

#### <span id="page-21-1"></span>**System**

The system menu tab is made up of the following:

- Account
- Connect NOT currently in use
- Maintenance
- Mobile ONLY to be used if the iPad application is being used.
- Help

#### <span id="page-21-2"></span>*Account - Change password*

Should you want to change your password

- Select the *System* option on the Main menu
- From the drop-down select *Account*
- From the next dropdown, select the *Change password option*

The following screen will display

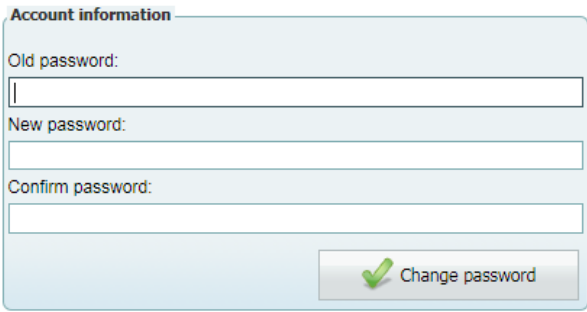

- Enter your OLD password and create your NEW password and CONFRIM the new password.
- Click on *Change password* to save the changes

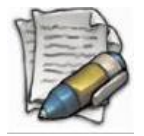

**NOTE: The password must have a minimum of 6 characters in length containing letters, at least 1x upper and 1x lower case, numbers and special characters.**

#### <span id="page-22-0"></span>*Maintenance*

The maintenance menu is used to configure and edit certain fields that are used within the application.

- Select the *System* option on the Main menu
- From the drop-down select *Maintenance*

The maintenance menu is made up of the following items:

- $\triangleright$  Action plans
- $\triangleright$  Billing items
- $\triangleright$  Laboratory registration
- Macros
- $\triangleright$  Merge duplicate patients
- $\triangleright$  Notes type
- $\triangleright$  Practice
- $\triangleright$  Providers
- $\triangleright$  Purchase SMS bundles
- $\triangleright$  Templates
- $\triangleright$  Upload documents

#### *Action plans*

Action plans are set up per patient (on the patient healthcare record) and the summary thereof will display as a list available to the providers with daily reminders. This is a way for the provider to set reminders for himself or for other staff for specific actions to be taken – it can be used for setting up theatre lists, appointments etc.

Generic action plans can be set up to be used as standard treatment plans for example a diabetic treatment plan – the appointments and the action items. This is very useful to load protocols in a group practice etc. Individual or single items can be loaded on the patient healthcare record.

- Select the *System* option on the Main menu
- From the drop-down select *Maintenance*
- From the next drop-down menu, select *Action Plan*

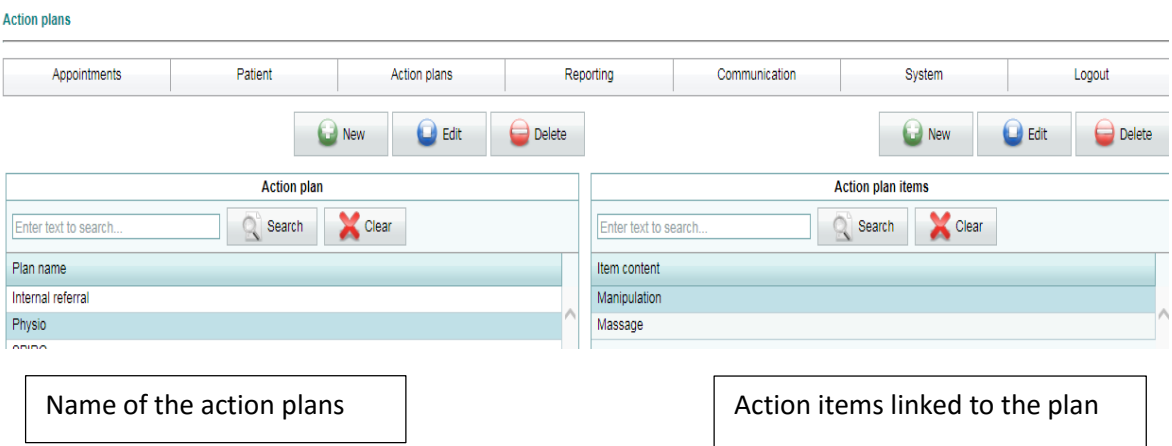

The following screen will display

#### *Adding a new generic action plan:*

• Click on the New button (on the left hand side)

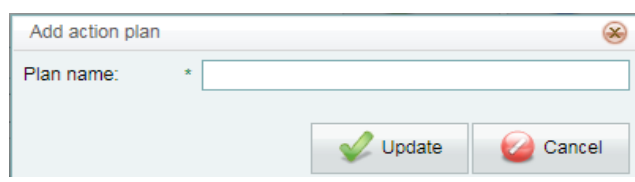

- Complete the action plan name
- Click on the Update button

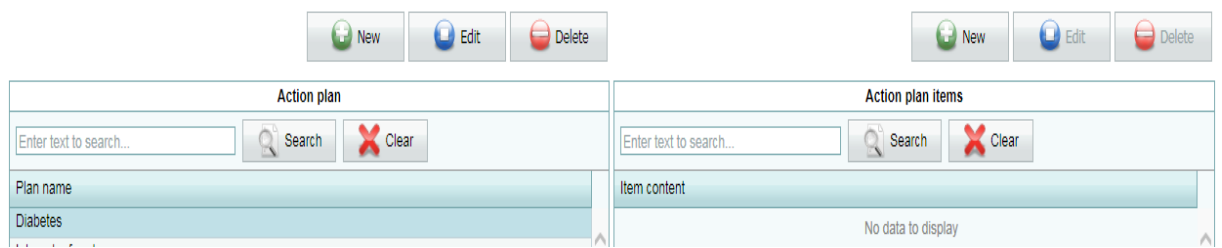

The name will display without any Action plan items

#### *Adding Action plan items:*

• Click on the New button (on the right hand side)

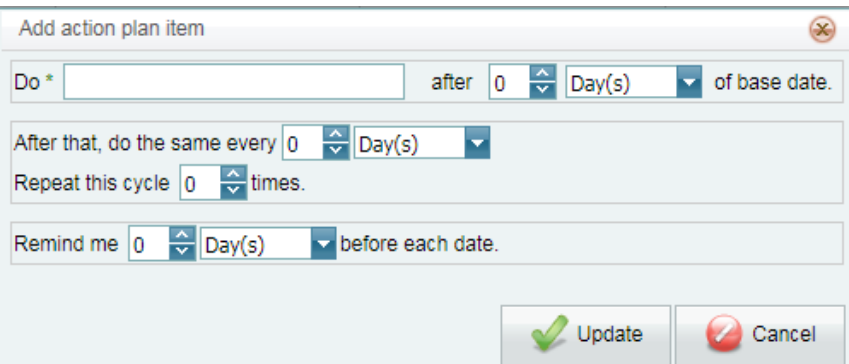

- Complete the details of the Action item and the reminder date
- Click on the Update button

The generic Action plans are now loaded and can be selected on the Patient Healthcare Record

#### *Billing items*

Please keep in mind that HEALTHone Connect is NOT a billing system and therefore does not contain pricing etc. If a provider wants to notify his accounts section or Administrators of billing to be done for a patient (will eventually be done electronically) he needs to set up the codes that he normally uses.

A user is able to create a list of 'favourite' tariff codes that he uses. This can then be accessed on the patient healthcare record, but must first be set up on the maintenance screen – 'Billing items'.

This only has to be done once and the tariffs will then be available to select for the billing request.

- Select the *System* option on the Main menu
- From the drop-down select *Maintenance*
- From the next drop-down menu, select *Billing Items*

#### The following screen will display

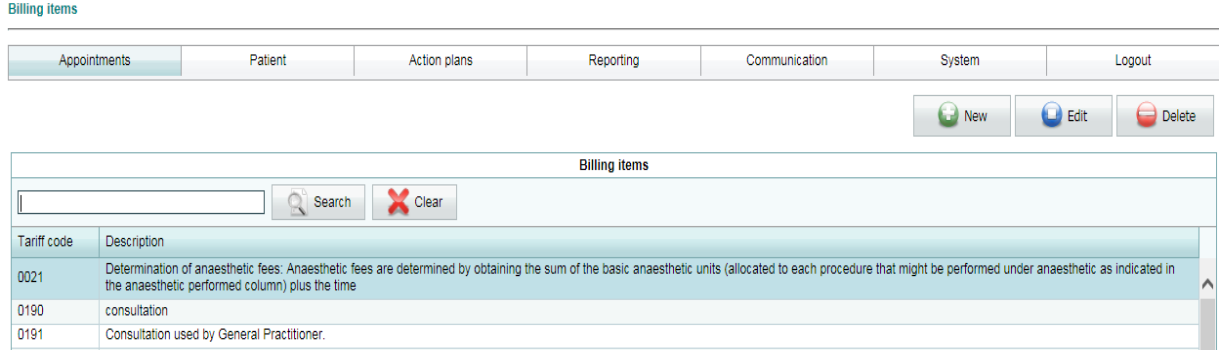

#### *Adding a billing item*

• Click on the New button

#### The Add billing item screen will display

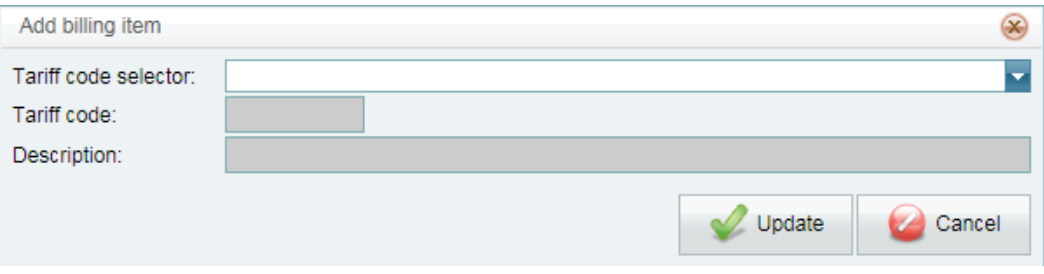

**Tariff code selector:**

Click on the dropdown and type in the code or description of the code you are searching for.

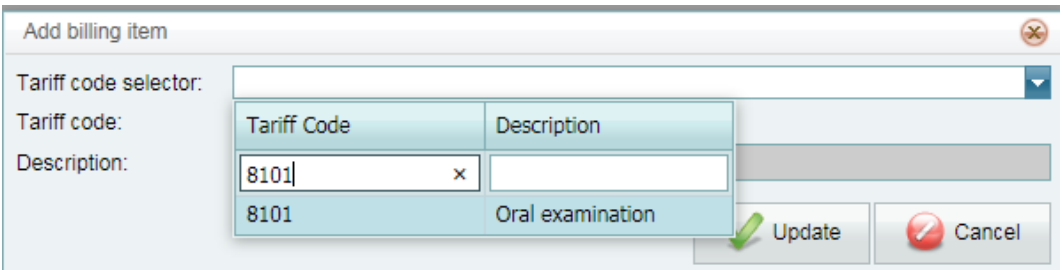

A list of items fitting your search criteria will display for you to select from.

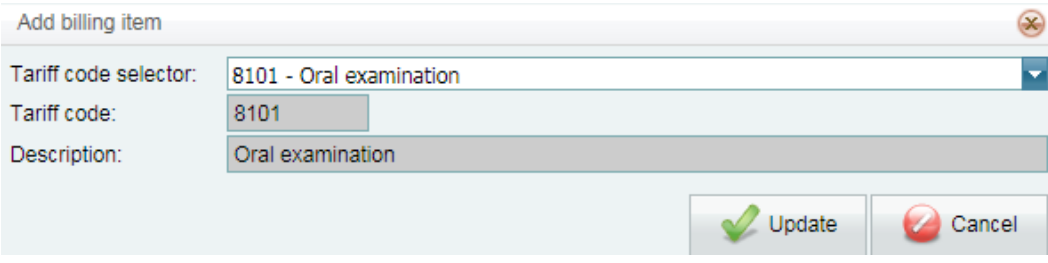

Once selected it will auto populate.

**•** Click on *UPDATE* to save.

#### *Laboratory registration*

Register with the laboratory to receive the lab results electronically. The lab preference can be set per provider.

The lab will send the results electronically and it will be imported into HEALTHone and display on the Patient Health record as a separate entry

To access the laboratory registration:

Select the *System* option on the Main menu

- From the drop-down select *Maintenance*
- From the next drop-down menu, select *Laboratory registration*

The following screen will display

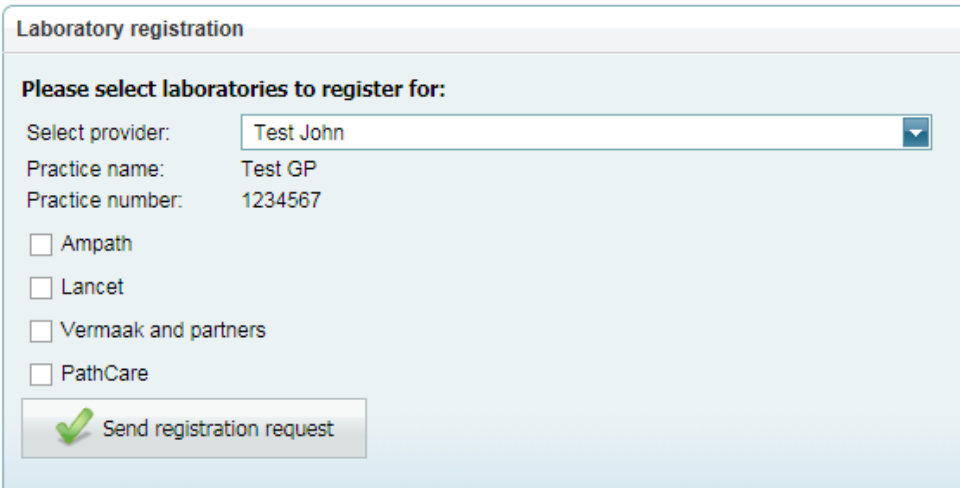

- Select the provider
- Select the lab
- Send the registration request

#### *Macros*

Macros allow you to create a 'group' of forms or clinical data that needs to be completed. For example, you can create a macro called case management and all required forms will be linked under the macro called 'case management'. You are able to add a NEW, EDIT or DELETE a new macro. The macro can then be selected from the patient healthcare record.

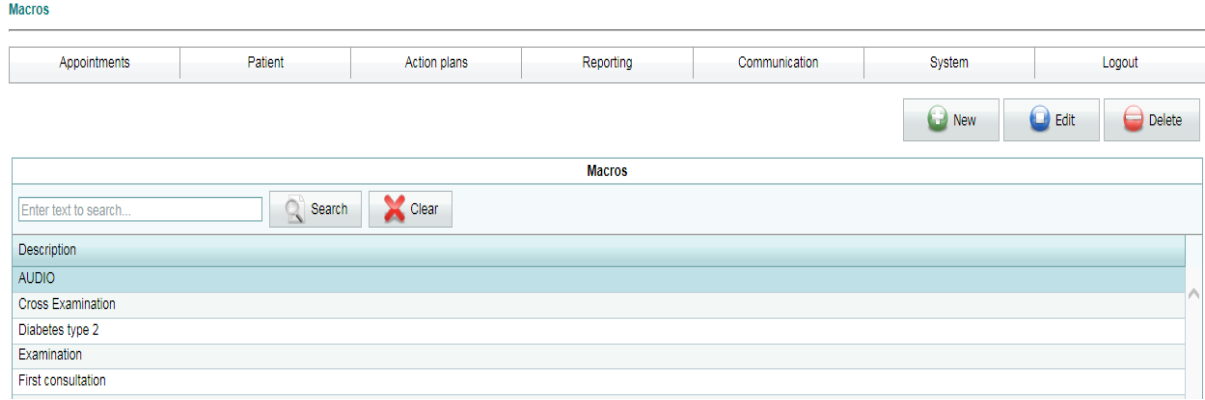

#### *Adding a Macro*

- Add a new macro by clicking on *New*
- Type in the name of the macro at *Description*

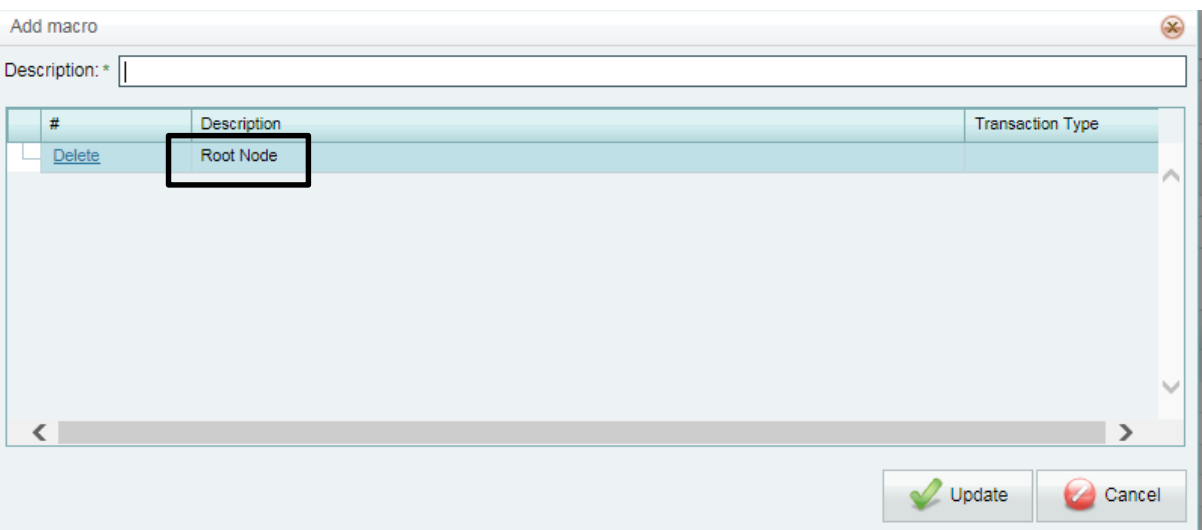

 Right click on the word *ROOT NODE* and folders with associated transactions will display for you to make your selection of what you want to include in your macro. For example – see below, you are able to select *Clinical* and select an item that displays in the clinical folder.

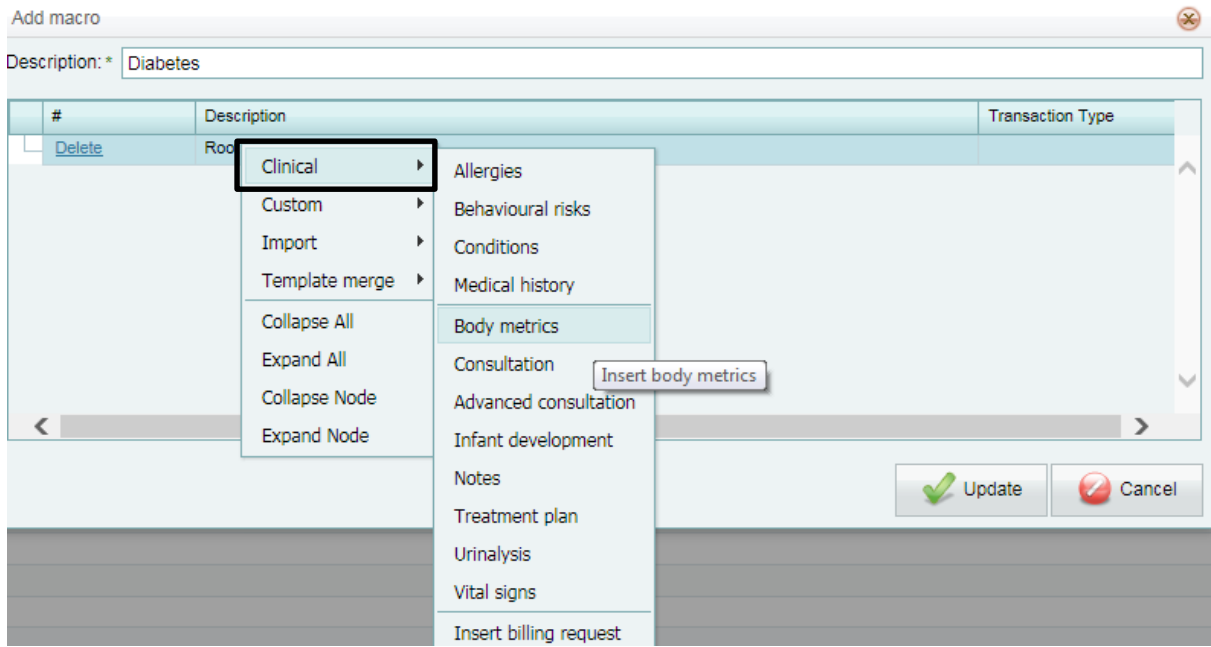

Click on *Update* to save your macro.

#### *Merge duplicate patients*

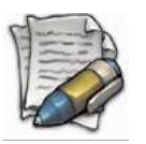

*PLEASE NOTE THAT THIS IS NOT AN ACTION THAT CAN BE MADE UNDONE SO EXTREME CARE SHOULD BE TAKEN IN WHEN SELECTING THE RECORDS THAT SHOULD BE MERGED.*

To access the Merge duplicate patients function:

- Select the *System* option on the Main menu
- From the drop-down select *Maintenance*
- From the next drop-down menu, select *Merge duplicate patients*

#### The following screen will display

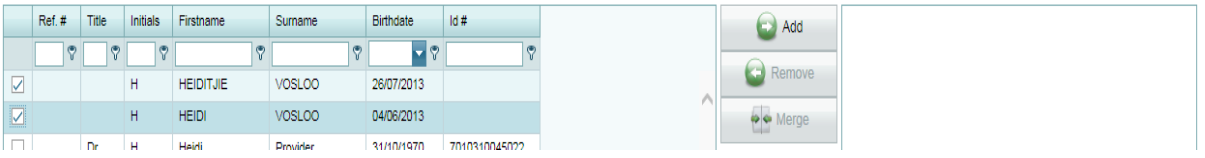

- Using the Search patient option, look for the patient records that you want to merge
- Click on the tick box to select the relevant records
- Click on the *Add* button
- The selected records will now display on the right hand side of the page.

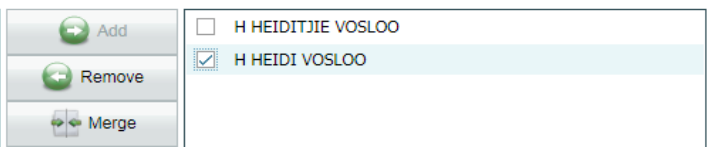

- Select the "Main" patient record the active patient click on the check box next to the main record
- Click on the *Merge* button

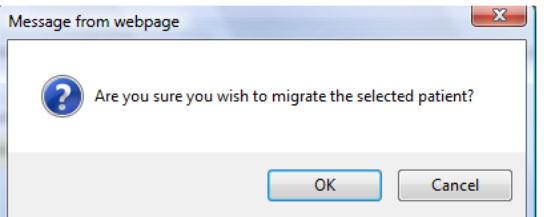

A confirmation screen will display

Click on the *OK* button to continue

Another confirmation screen will display

Click on the *OK* button to continue

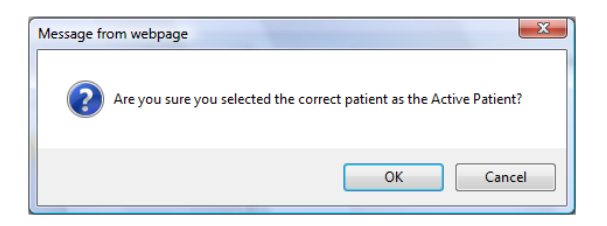

The records will now be merged and this cannot be undone

#### *Notes type*

On the patient healthcare record, you have an option where you can write notes. Certain users may want to write a specific note type e.g.: follow up; first visit etc. The function of NOTES TYPE, on the maintenance tab, allows you will set up your common note types so it will display in the dropdown when writing a note on the patient healthcare record.

To access the Note type:

- Select the *System* option on the Main menu
- From the drop-down select *Maintenance*
- From the next drop-down menu, select *Note Type option*

#### The following screen will display

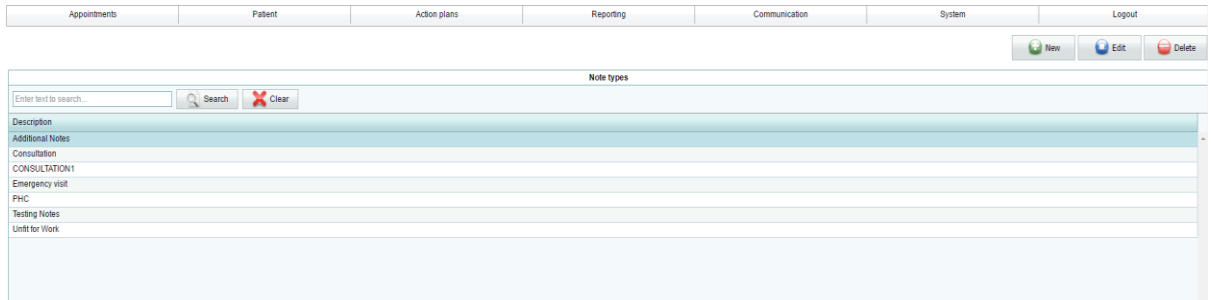

#### *Adding a New Note type*

To create a new note type, click on *New*

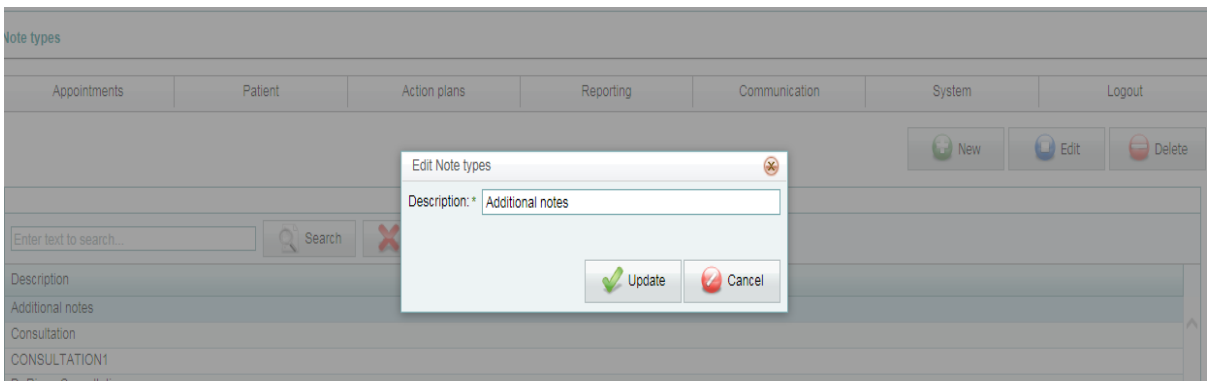

- Enter the description
- Click *Update* to save.

#### *Practice*

You are able to edit your practice details.

To access the Practice option:

- Select the *System* option on the Main menu
- From the drop-down select *Maintenance*
- From the next drop-down menu, select the *Practice option*

The following screen will display

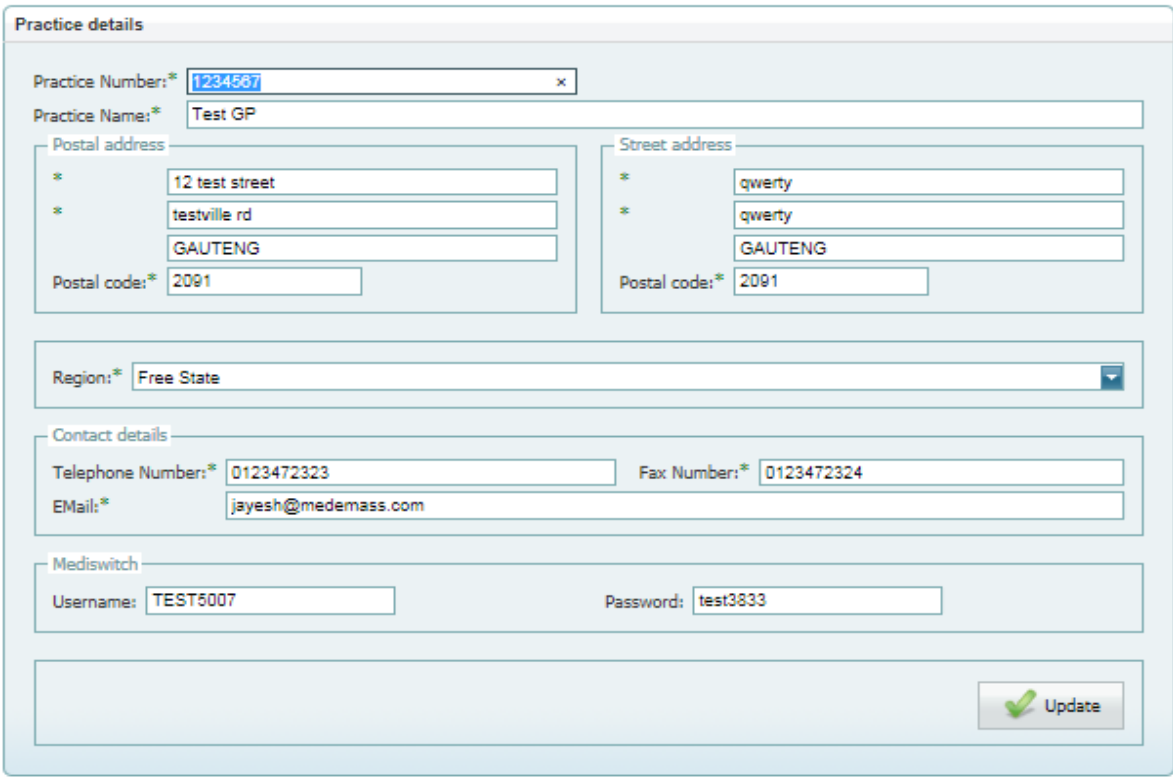

- Update or edit the practice
- Click on *Update* to save.

#### *Providers*

This option is available to update/edit Provider information – please note that the grey fields are mandatory so have to be completed before saving.

To access the Providers option:

- Select the *System* option on the Main menu
- From the drop-down select *Maintenance*

From the next drop-down menu, select the *Providers option*

#### The following screen will display

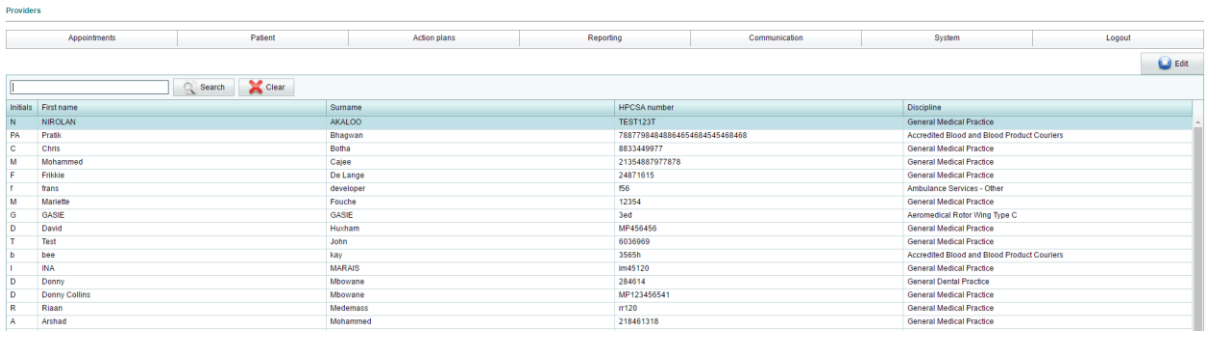

#### *Editing the Provider details*

- Click on the provider
- Select the provider and click on *Edit*

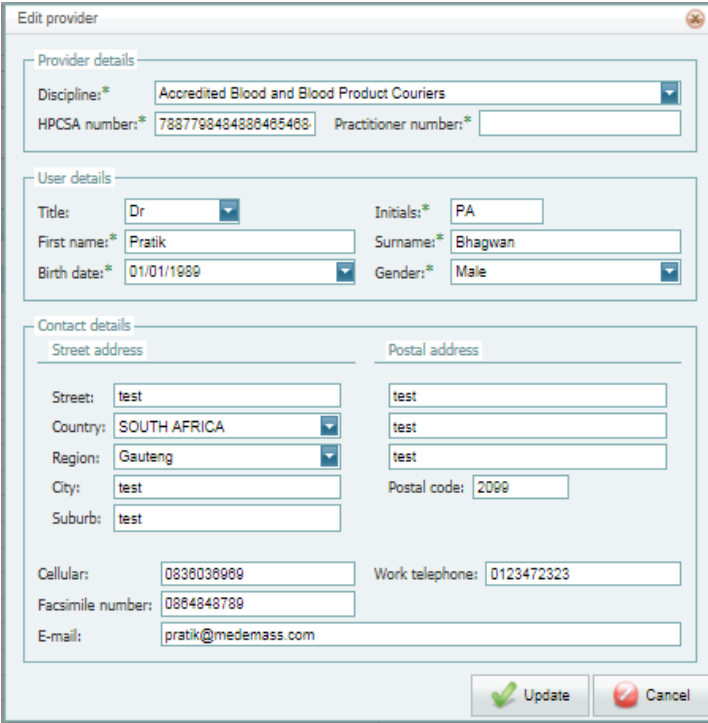

- Update or edit the provider information
- Click on *Update* to save.

#### *Purchase SMS bundles*

To access the Purchase SMS bundles option:

- Select the *System* option on the Main menu
- From the drop-down select *Maintenance*
- From the next drop-down menu, select the *Purchase SMS bundles*

#### The following screen will display

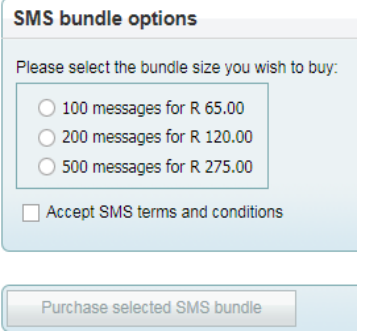

- Select the bundle you want to purchase
- Accept the terms and conditions
- Click on *Purchase selected SMS bundle*

#### *Status*

The status dropdown is found on the DEMOGRAPHICS screen – PERSONAL DETAILS. The object of the status dropdown is for the user to enter the status of the patient. For example, his status could be DAY CARE or OUT PATIENT or ADMITTED or DISCHARGED etc. If a patient status is ADMITTED, and he gets discharged a week later, the user can then change his status to 'discharged' on the demographics screen – personal details. The system will then keep track of all status changes.

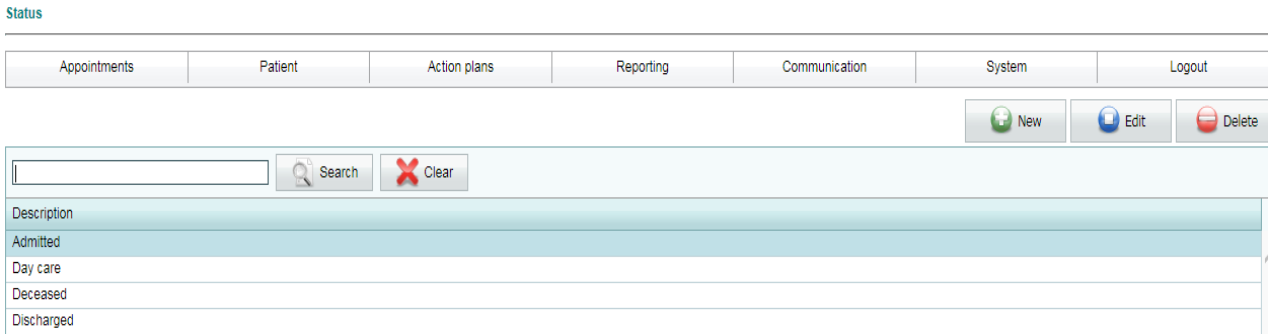

To access the Status bundles option:

- Select the *System* option on the Main menu
- From the drop-down select *Maintenance*

From the next drop-down menu, select the *Status*

#### The following screen will display

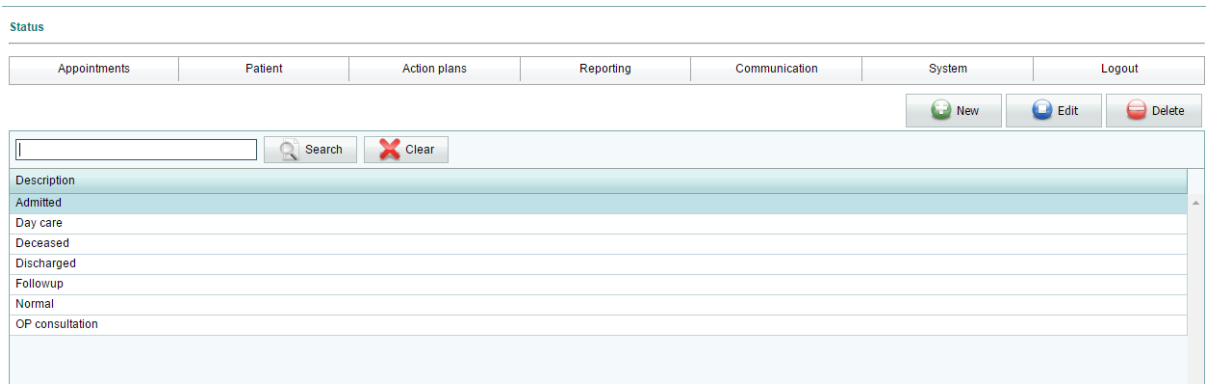

#### *Adding a status*

To create a new status, click on *New* 

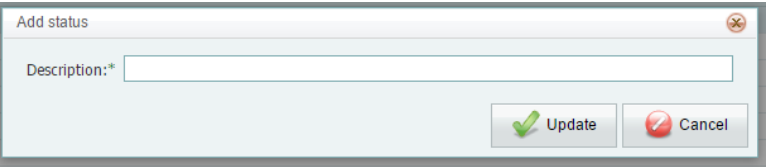

- Enter the description
- Click *Update* to save.

#### *System users – how to create a user on the application*

On HEALTHone Connect there are 2 types of system users:

1. Provider – a provider has access to the patient healthcare record and can create; edit or delete transactions.

2. Administrative user – an admin user does NOT have access to the patients healthcare record – for example, a receptionist.

To access the System users option:

- Select the *System* option on the Main menu
- From the drop-down select *Maintenance*
- From the next drop-down menu, select the *System users*

#### The following screen will display

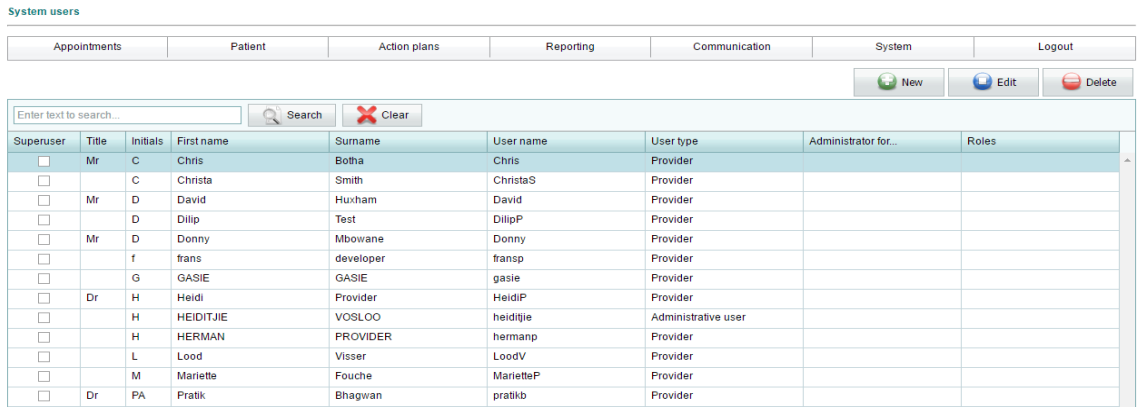

#### *Adding a System user*

Click on *New*

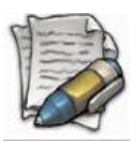

*NOTE: ALL FIELDS THAT HAVE A GREEN \* ARE MANDATORY FIELDS AND MUST BE COMPLETED*

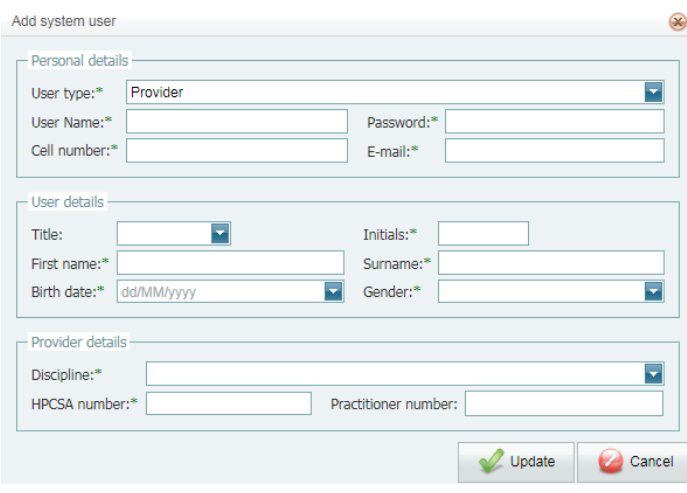

Green asterisk marks a MANDATORY FIELD that MUST be completed

#### **User type:**

- Select PROVIDER for a user who must have access to the patients healthcare record e.g. Doctor
- Select ADMINISTRATIVE USER for a user who must NOT have access to the patients healthcare record e.g. receptionist.

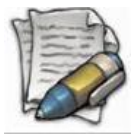

**NB: ALL SYSTEM USERS MUST HAVE AN EMAIL ADDRESS – THIS IS REQUIRED FOR WHEN THEY USE THE 'FORGOT PASSWORD' FUNCTION – (The new password is emailed to the user)**

All fields to be completed

The 'arrow' dropdowns provide a selection list to select from or the user can type in the field and the options will auto populate.

**Password:** Must be alphanumerical – a suggestion is that when users are created that the same password be given to each unique username and the user can then change the password themselves.

**HCPSA number:** For all providers, be it a doctor or a nurse or clinician, an HCPSA must be entered. This number will display on the prescription generated by a doctor.

**Practitioner number:** Enter the Practitioner number if the user has one.

• To save, click on UPDATE.

#### *Delete or edit a system user*

If a system user has details that have changed, for example, a contact number, you are able to edit the system user.

If a system user no longer works at a practice, you will DELETE the user – however, it will actually 'DEACTIVATE' the user so he cannot log into the application but all previous transactions done by this user will remain on the application.

To EDIT/DELETE a system user, click on:

- Select the practice the user is in by clicking on the practice on the left so it is highlighted
- Type part of or the full name of the system user in the SEARCH BLOCK
- Click on *Search*
- Click on the users name so it is highlighted
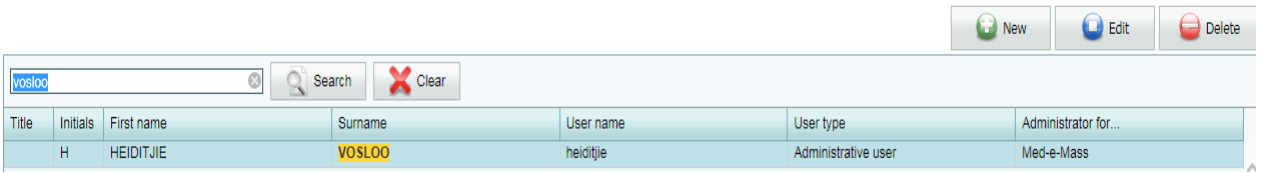

- Click on EDIT or DELETE.
- Click on *Update* to save

#### *Templates*

Template can be used to generate a very wide variety of documents for example – sick notes, motivation letters, patient sheets etc.

Master templates can be created by a system administrator only and these templates can then be copied to other practices.

#### *Navigating the Templates*

To access the *Templates* option:

- Select the *System* option on the Main menu
- From the drop-down select *Maintenance*
- From the next drop-down menu, select the *Templates*

#### The following screen will display

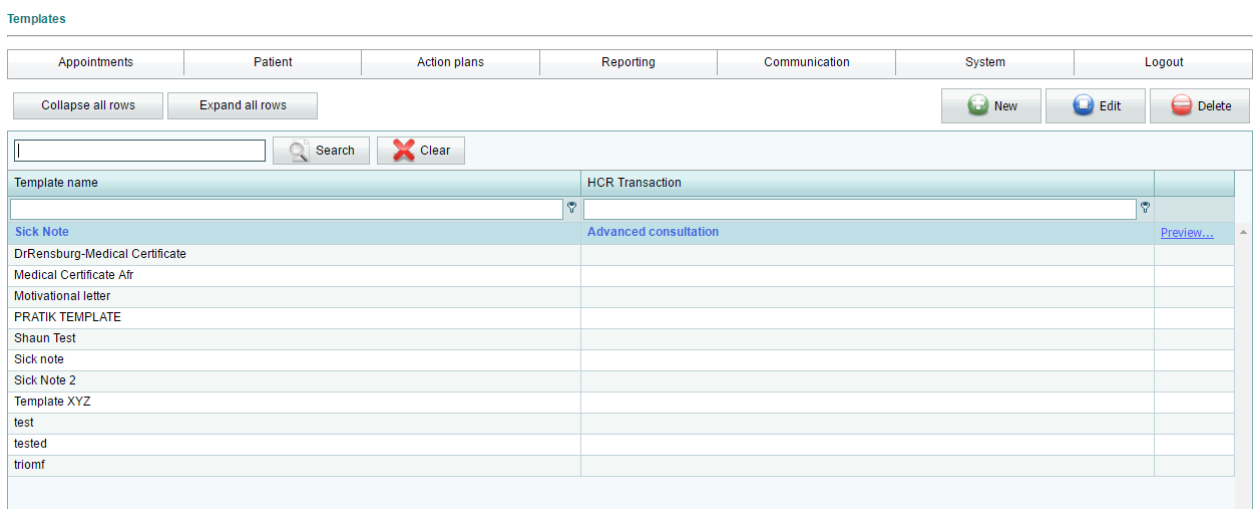

 $\overline{\phantom{a}}$ 

## *Adding a Template*

Click on *New* to add a new template.

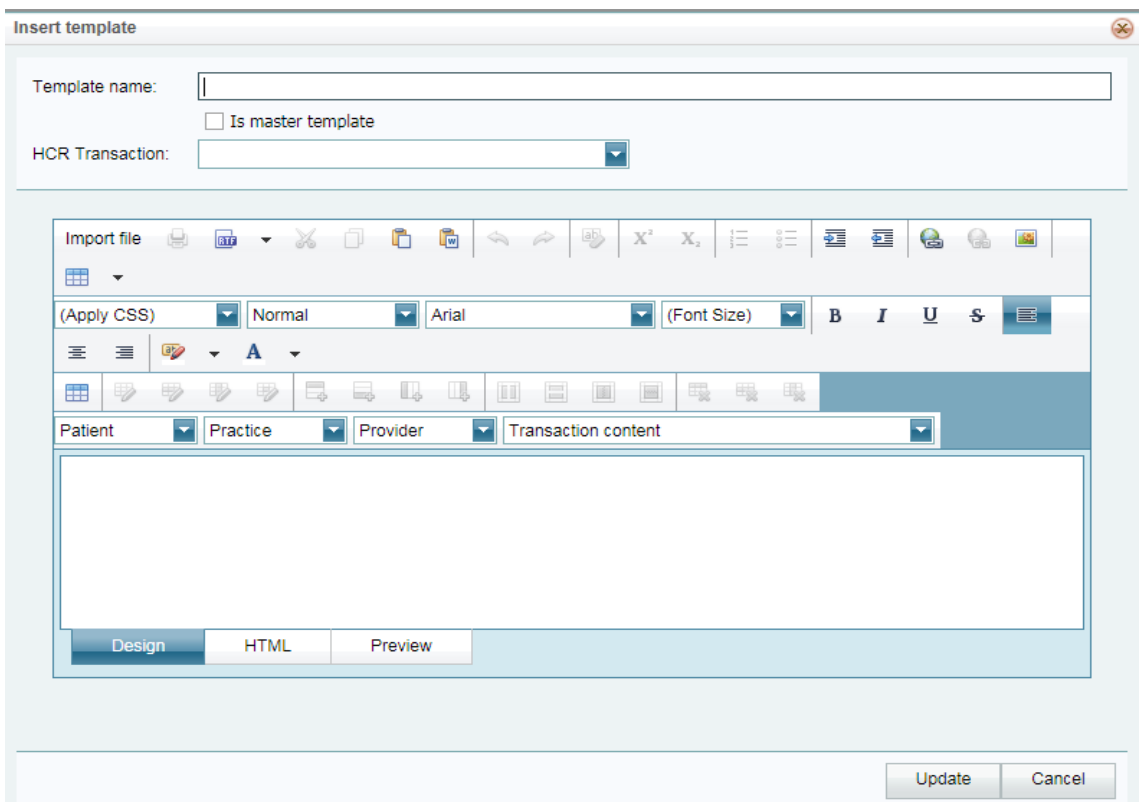

Setting up a template is very similar to typing it in Microsoft Word.

In actual fact if you have a template already in Word, you can paste it into the application and then just adjust the format and the import fields.

**Template name**: type in the name of the template.

**Is master template** – tick if this is the master template. In doing so, this template can then be copied to other practices.

**HCR Transaction** – select the health care transaction you want this template linked to – for example, Advanced consultation. If this is ticked, then on the **advanced consultation only**, this template will display and link specific transactions you want to see on the printable.

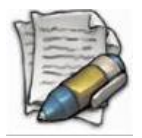

**NOTE: Currently there is only one transaction type that a template can be linked to. This is only selected when you want a template linked to the Advanced consultation ONLY.**

# Options available

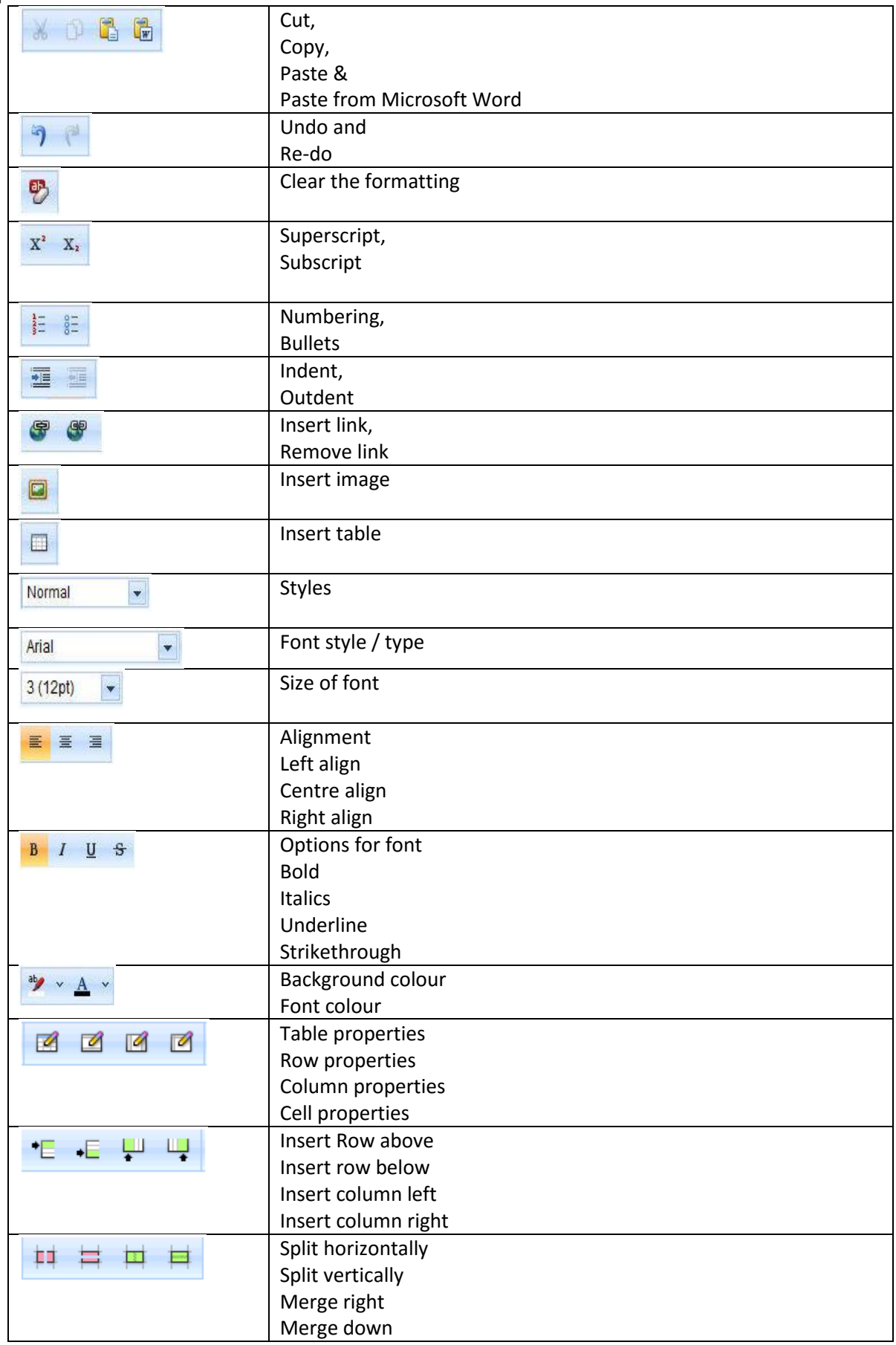

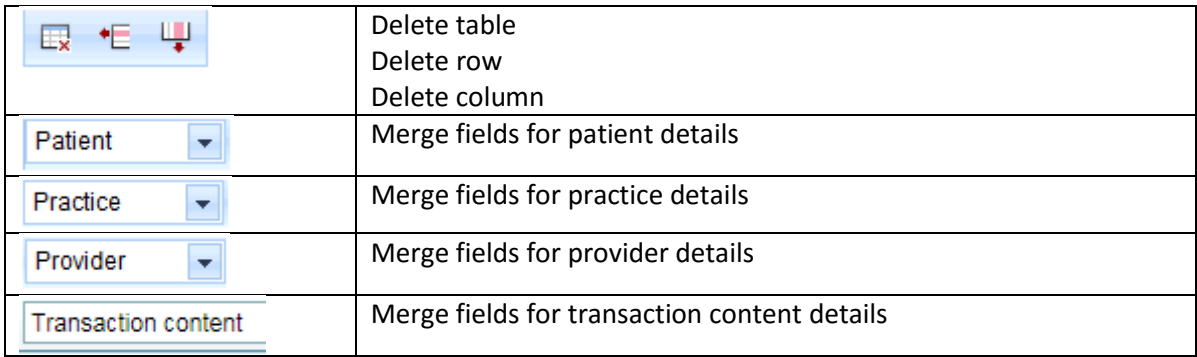

# Merge fields

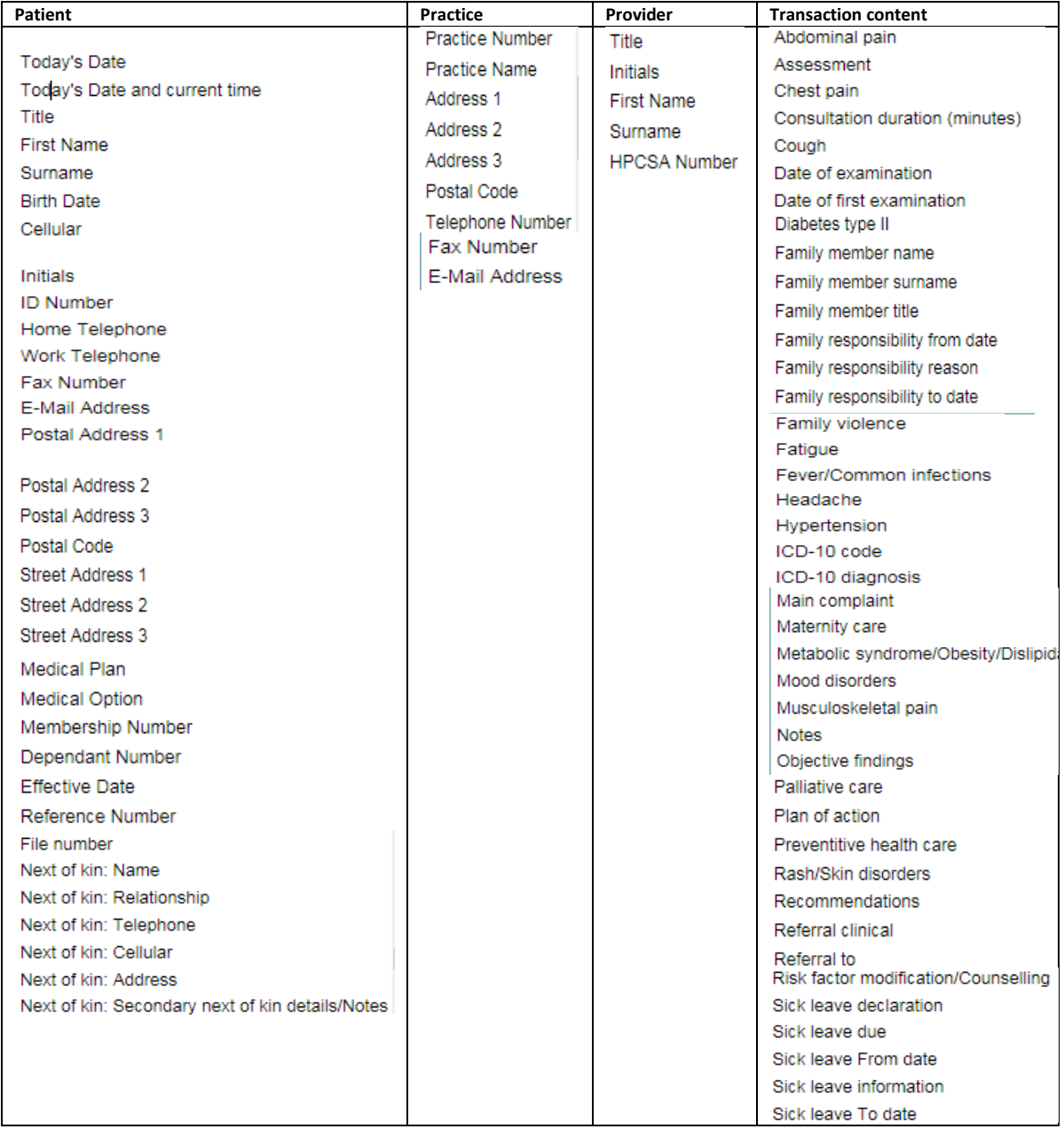

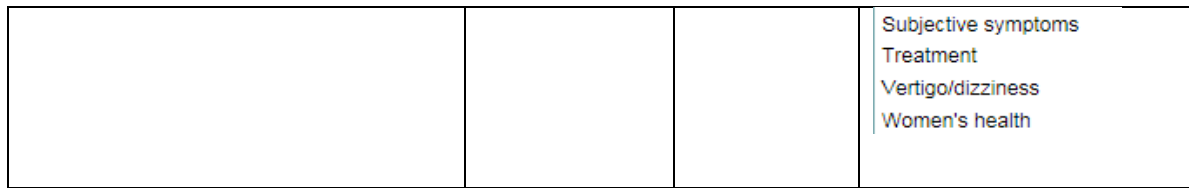

You are able to insert tables; images as well as copying and pasting from one document to another.

#### *Creating a template – NOT ADVANCED CONSULTATION*

- Click on the *New* button
- $\triangleright$  Give the template a name
- $\triangleright$  Insert the content of the header

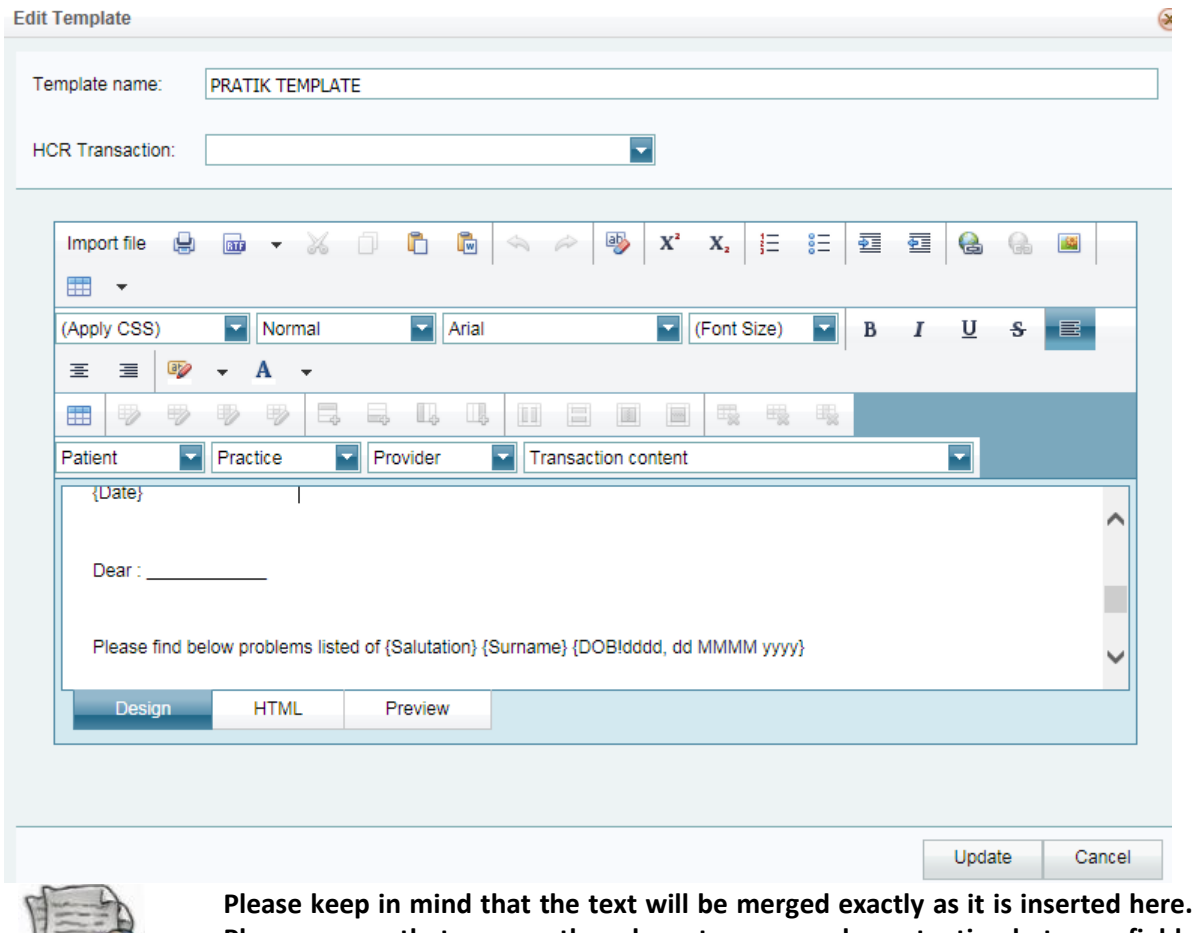

**Please ensure that you use the relevant spaces and punctuation between fields as this is not automatically inserted** 

Insert the body of the letter / document

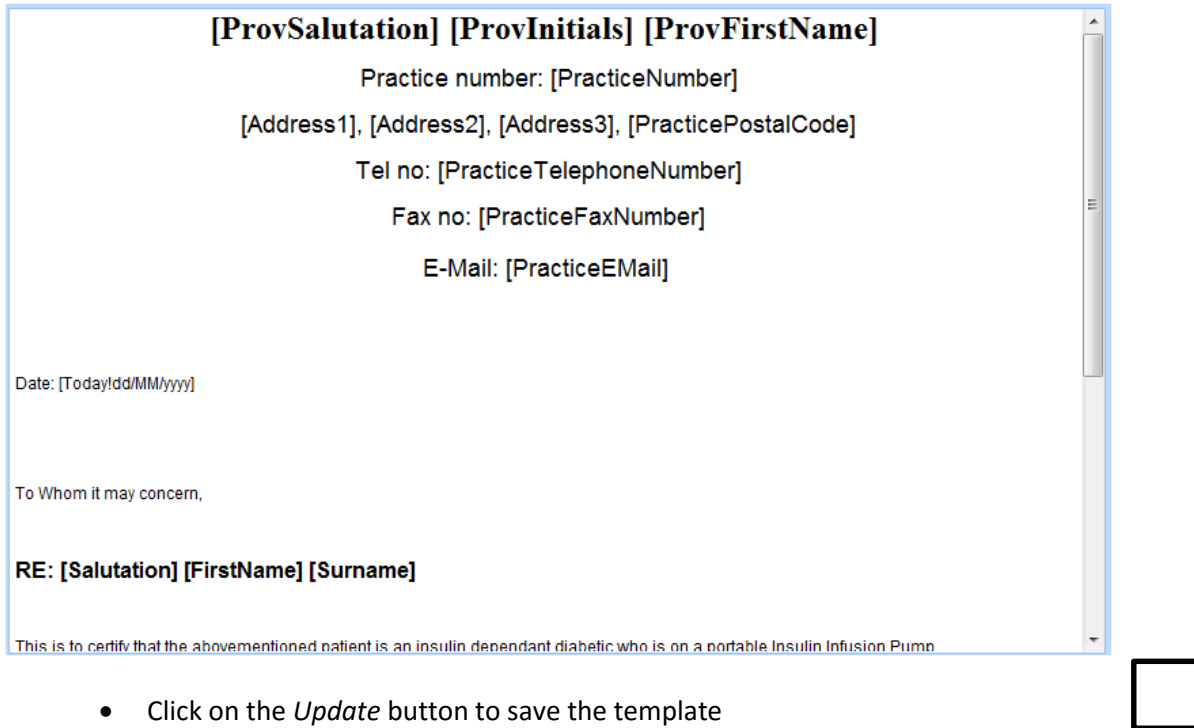

# *Copy and paste a word document into a template*

Follow exactly the same steps when you create a new template.

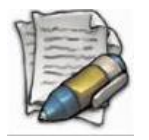

**NOTE: If there is an image e.g. logo or letterhead, then you HAVE to load the image.**

Click on the image icon

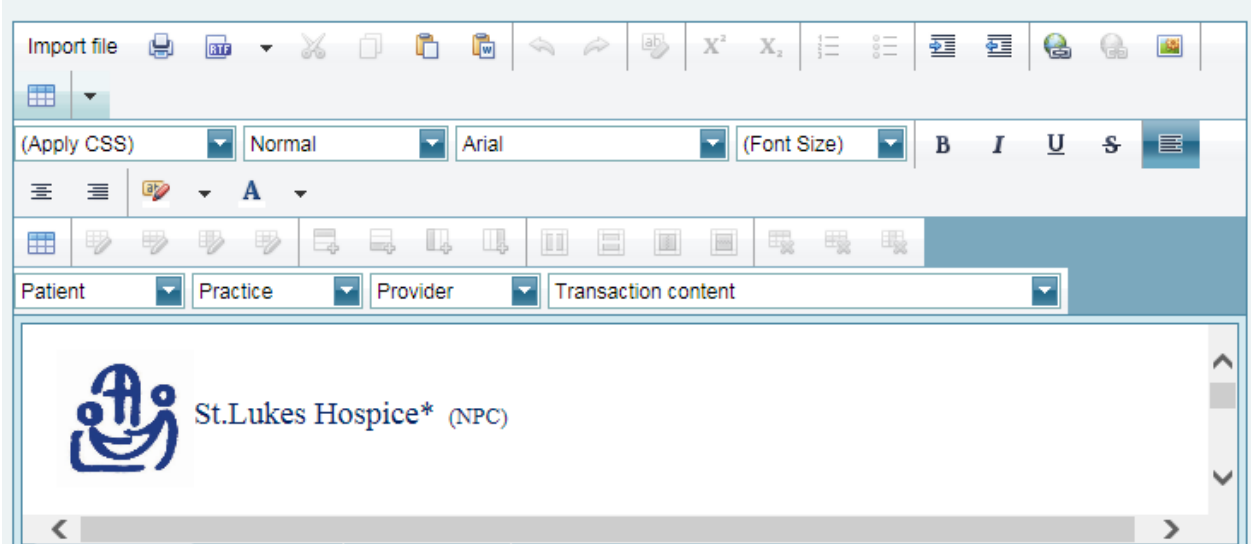

Browse for your image on your computer and to save click on *Ok.*

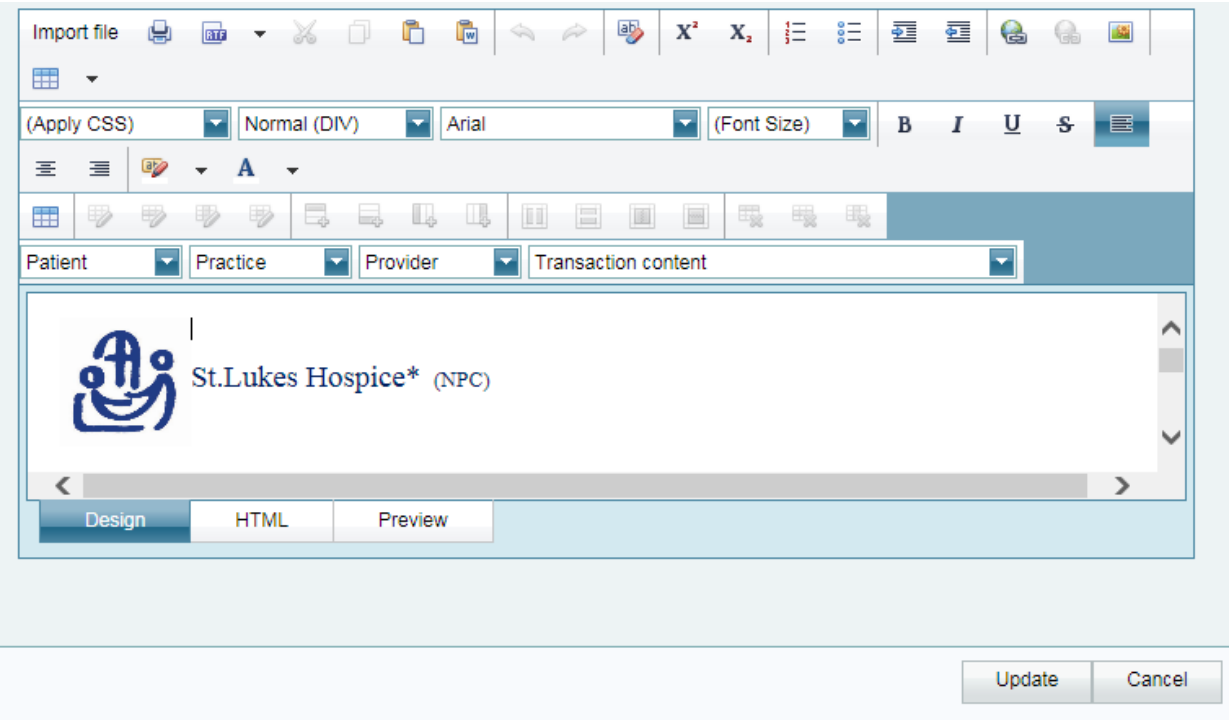

To view the template before updating click on *Preview*

## Copying a template

All templates are created under the maintenance screen – templates.

Templates can also be created by a system administrator and these templates will display highlighted with a PREVIEW option. These templates will not be accessible on the patient healthcare record unless it is previewed, copied; edited and then saved onto the respective practice.

If you have copied a template that has a logo on, you HAVE to edit the template, remove the image that was copied and replace it by clicking on the IMAGE icon (browse).

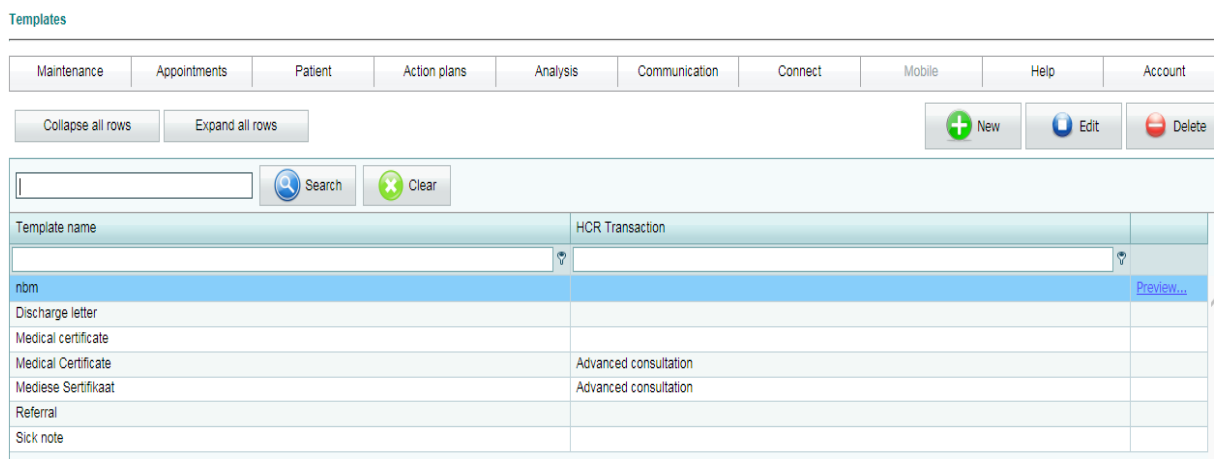

If this is NOT done, the image from the template you copied it from will still display.

Click on the word *Preview* on the highlighted template

The template will open.

- Click on *Copy* and then click on save and the template will now save on your practice with the other templates.
- You will now be able to *Edit* this template by clicking on the *Edit* tab and following the steps previously mentioned on how to edit a template.

#### *Linking templates to the ADVANCED CONSULTATION*

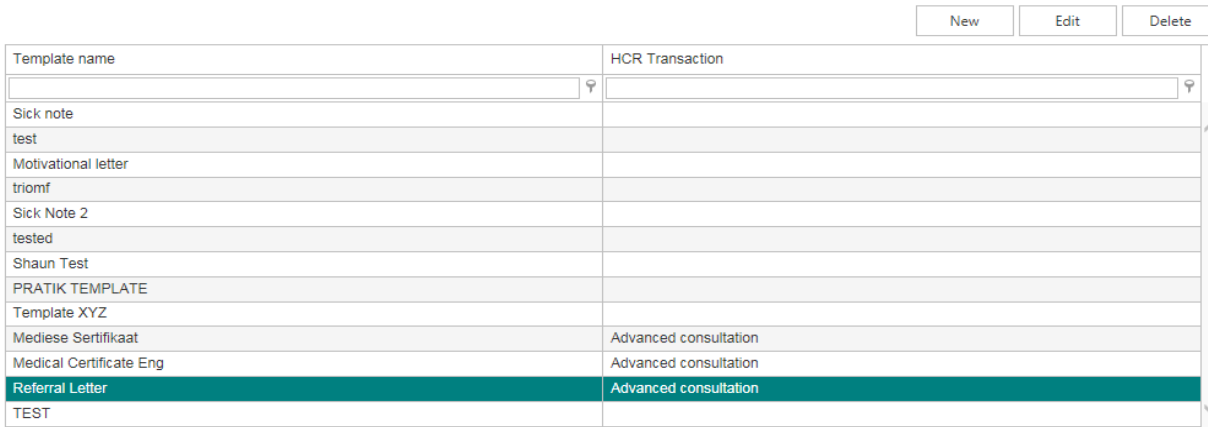

## *Referral letter*

At HCR transaction, from the dropdown select *Advanced consultation*

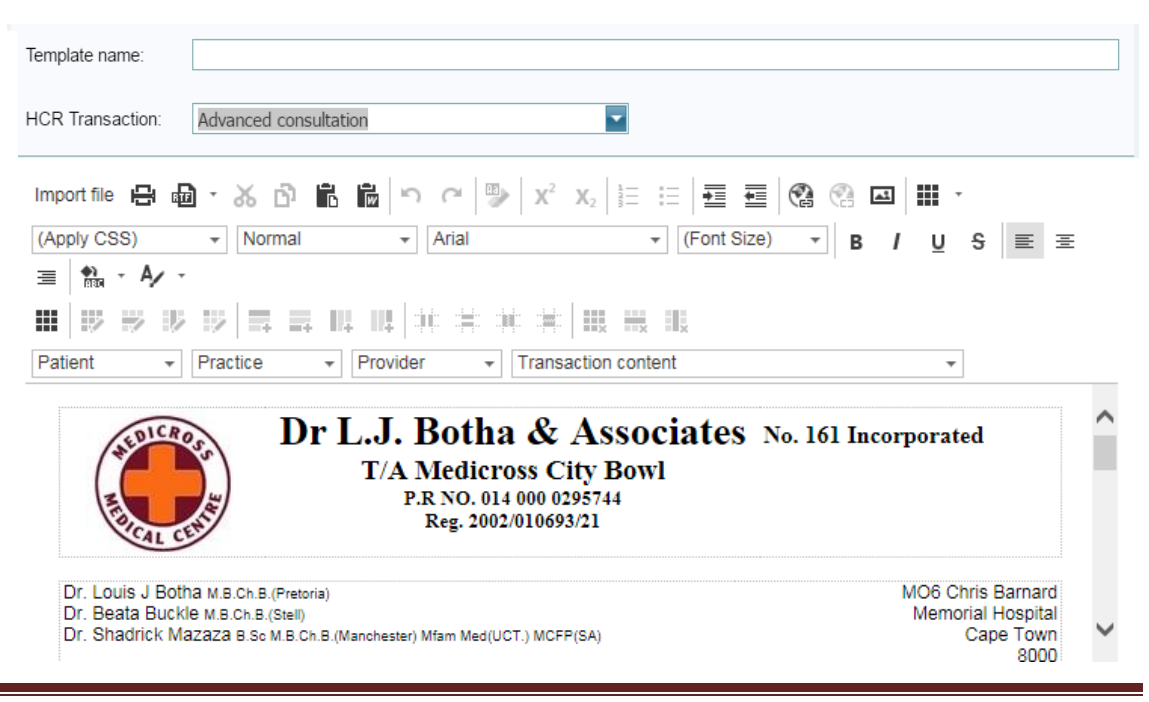

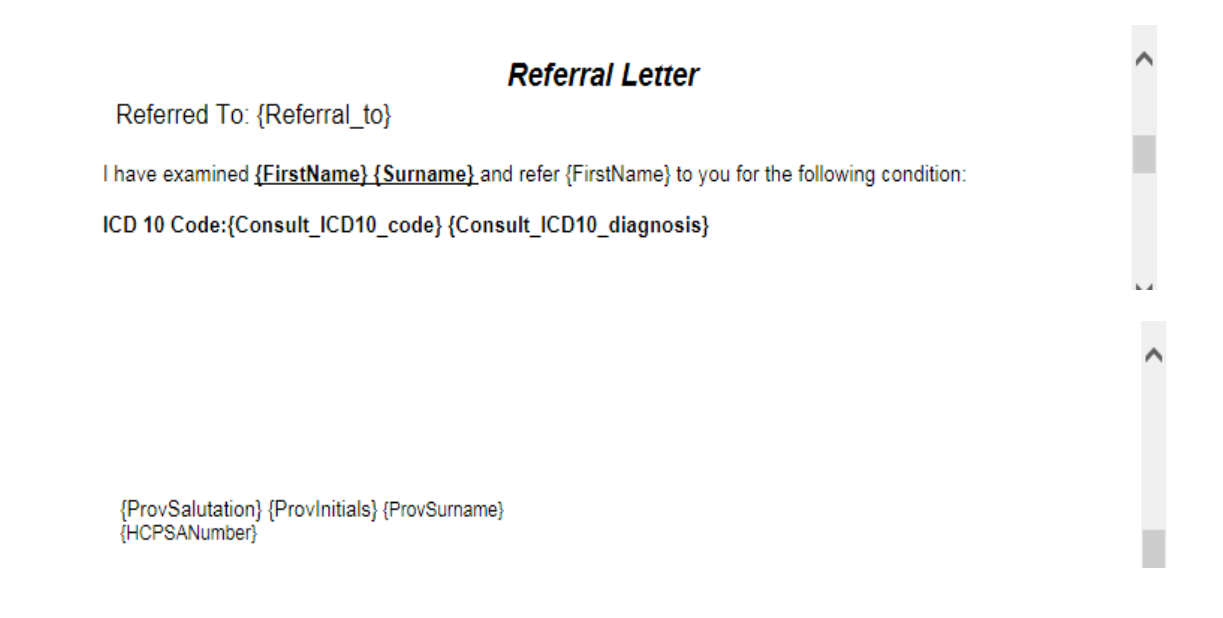

Create your template using the options at transaction content as well as the standard options.

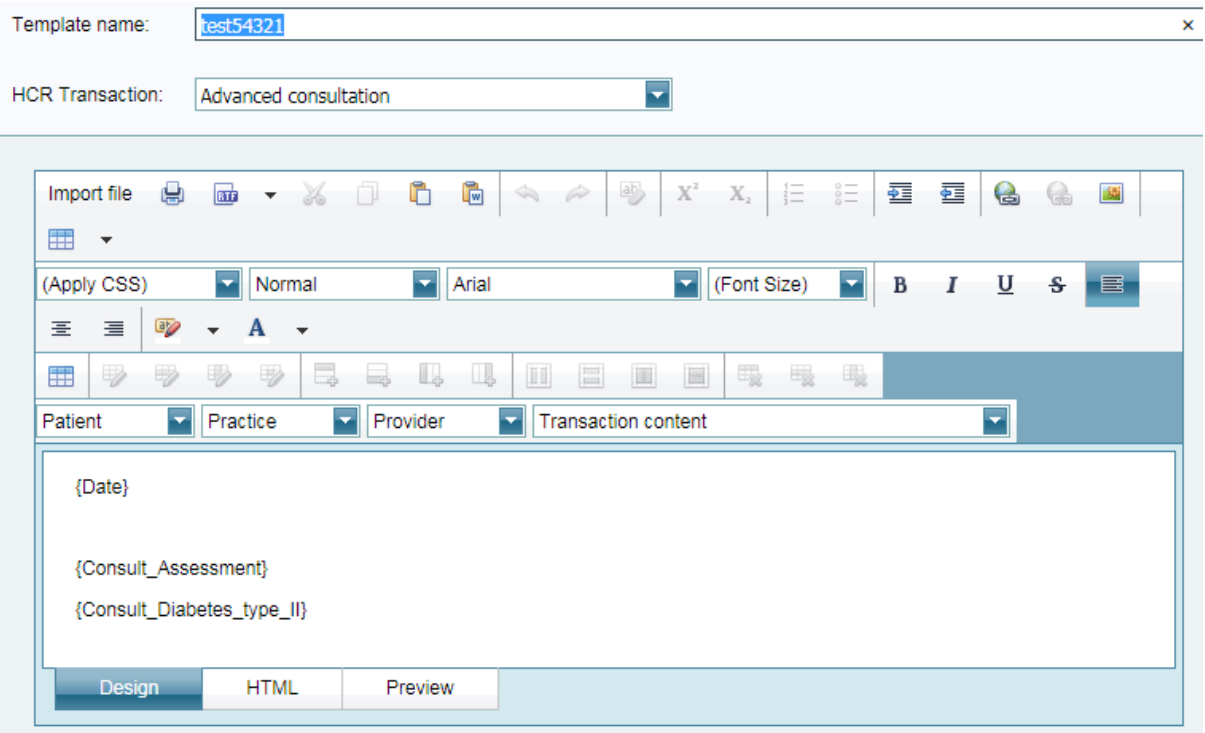

Click on *Update* to save.

### Medical certificate – English

- At HCR transaction, select A*dvanced consultation*
- Create your template using the options at transaction content as well as the standard options

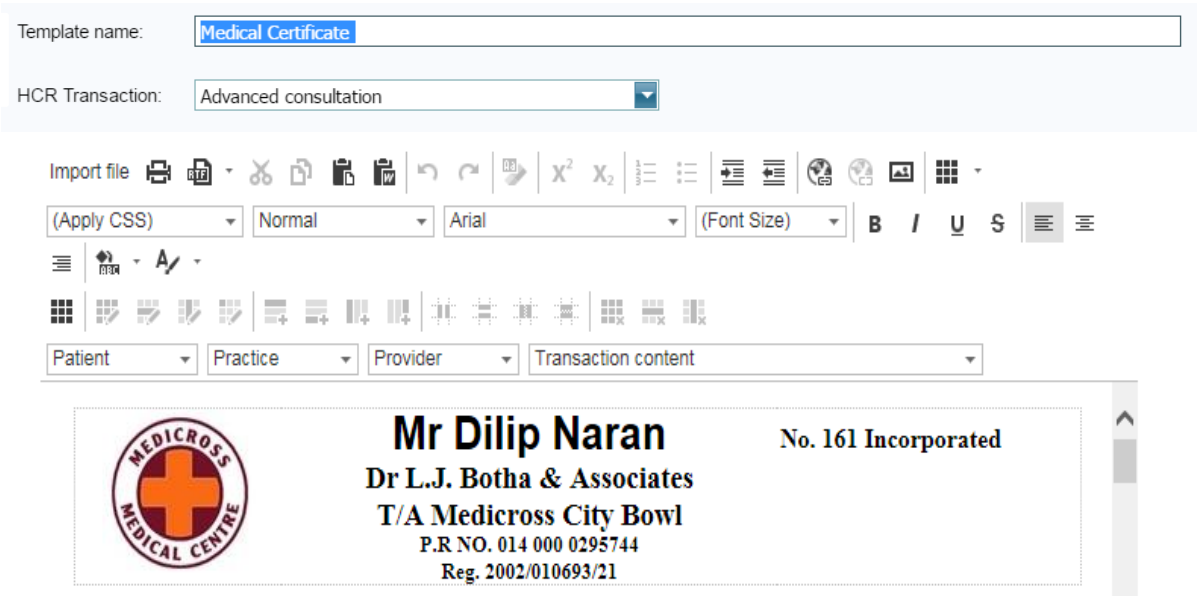

# **Medical Certificate**

Undersigned hereby certifies that {FirstName} {Surname}

was examined by me on {Date}

{Sickleave\_declaration} {FirstName} was unfit for work from {Sickleave\_From\_date} including {Sickleave\_To\_date} due to

{Sickleave\_due}

{Sickleave\_information}

{ProvSalutation} {ProvInitials} {ProvSurname}<br>{HCPSANumber}

#### *Mediese setifikaat – Afrikaans*

- At HCR transaction, select *Advanced consultation*
- Create your template using the options at transaction content as well as the standard options.

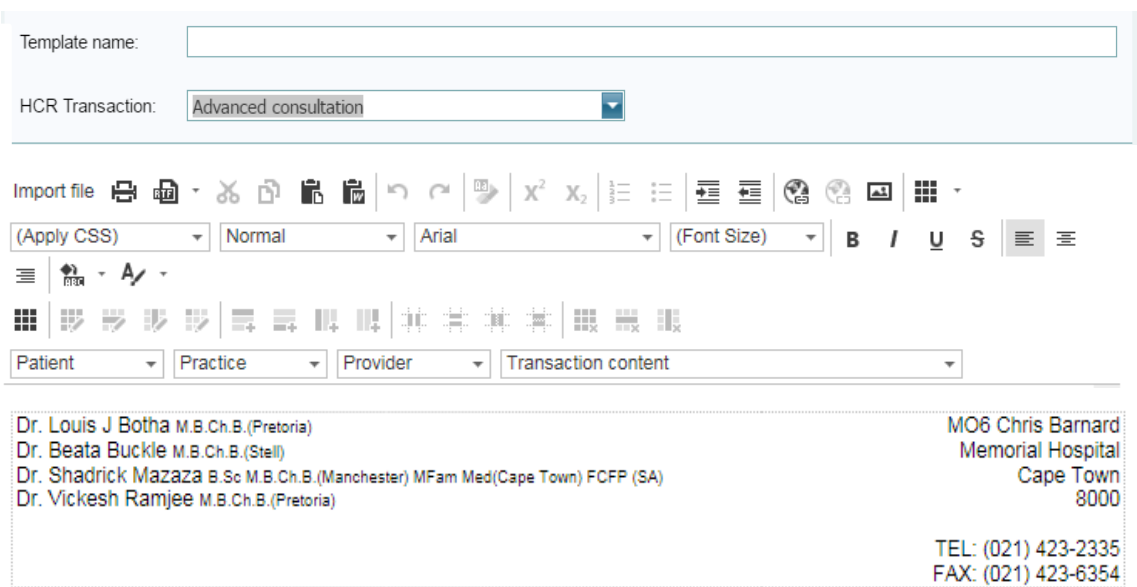

# Mediese Sertifikaat

Ondergetekende sertifiseer dat {FirstName} {Surname} deur my ondersoek was op {Date}

{Sickleave\_declaration} {FirstName} is nie bevoeg

vir werk vanaf {Sickleave\_From\_date} tot {Sickleave\_To\_date}

{Sickleave\_due}

{Sickleave\_information}

{ProvSalutation} {ProvInitials} {ProvSurname} {HCPSANumber}

Director: JE Kotze

Company Secretary: S Roets

## *Upload documents*

If a provider wants to make specific documents / protocols available as a quick reference while on the patient healthcare record, it can be loaded here. This can be used for group practices with information such as information sheets, wound care etc. and is generic documents. These documents are not directly linked to the patient and available from every record.

To access the *Upload documents* option:

- Select the *System* option on the Main menu
- From the drop-down select *Maintenance*
- From the next drop-down menu, select the *Upload documents*

The following screen will display

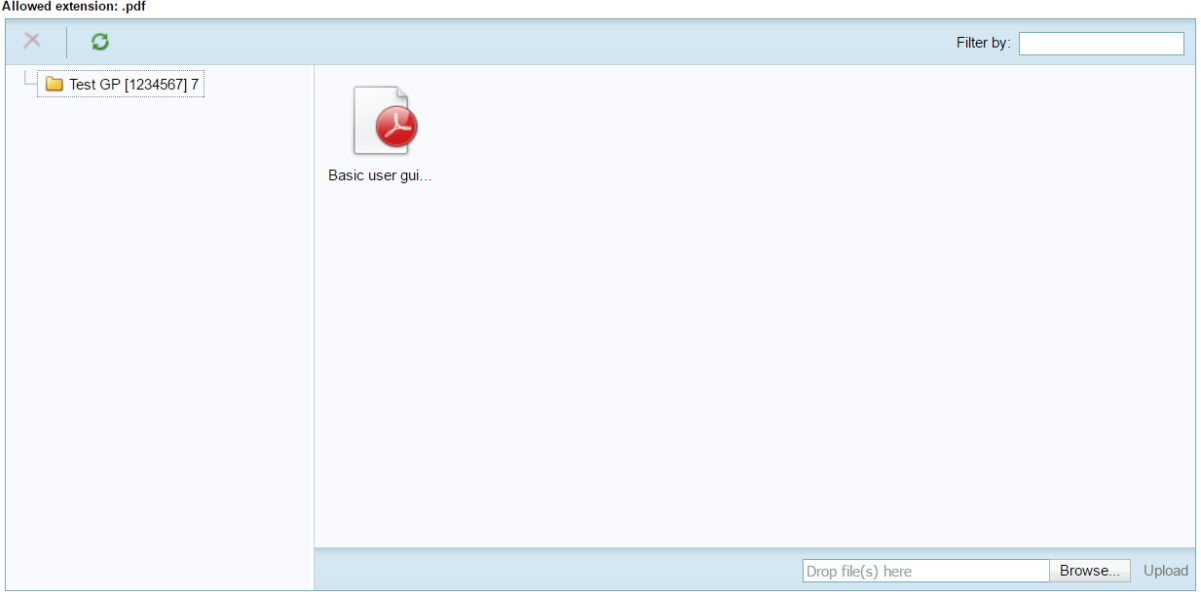

 Click on the browse button to select the destination where you have saved the document on your PC

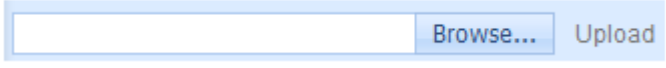

- Navigate to the folder
- Open the folder and select the relevant document

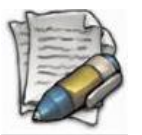

**Please note that this is a pdf uploader and you will not be able to upload any other file types**

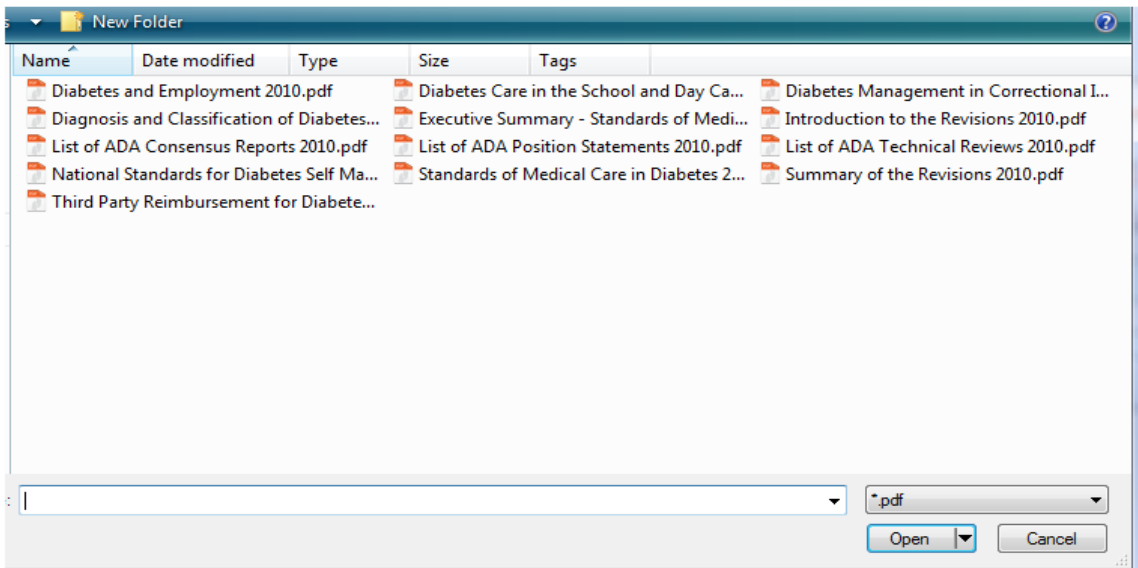

Once you have selected the document,

Click on the Open button

The document name will reflect in the space

Click on the Upload option

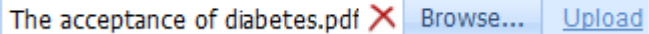

The document will now upload to the folder

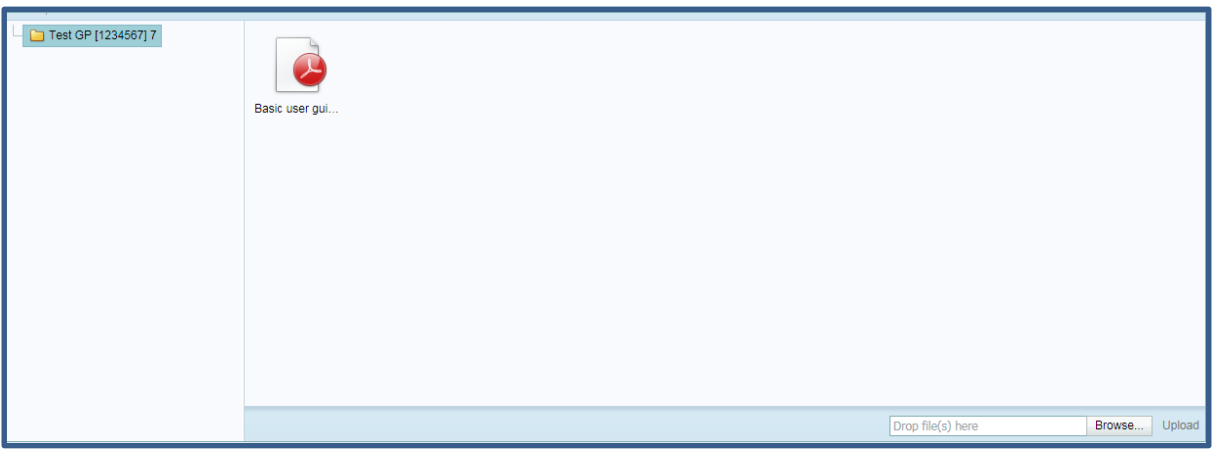

#### *Deleting an uploaded document.*

- Select the document so it is highlighted
- Click on the RED X to delete. Allowed extension: .pdf

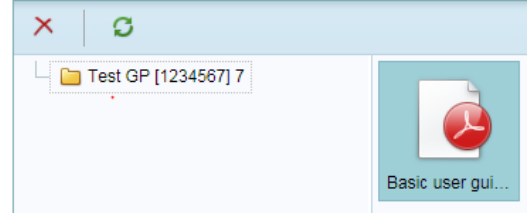

#### *Mobile*

This function is only used in conjunction with the iPad application.

A detailed manual will be provided to the user if the iPad application is used.

# **Log out**

To log out of the HEALTHone Connect application click on LOG OUT

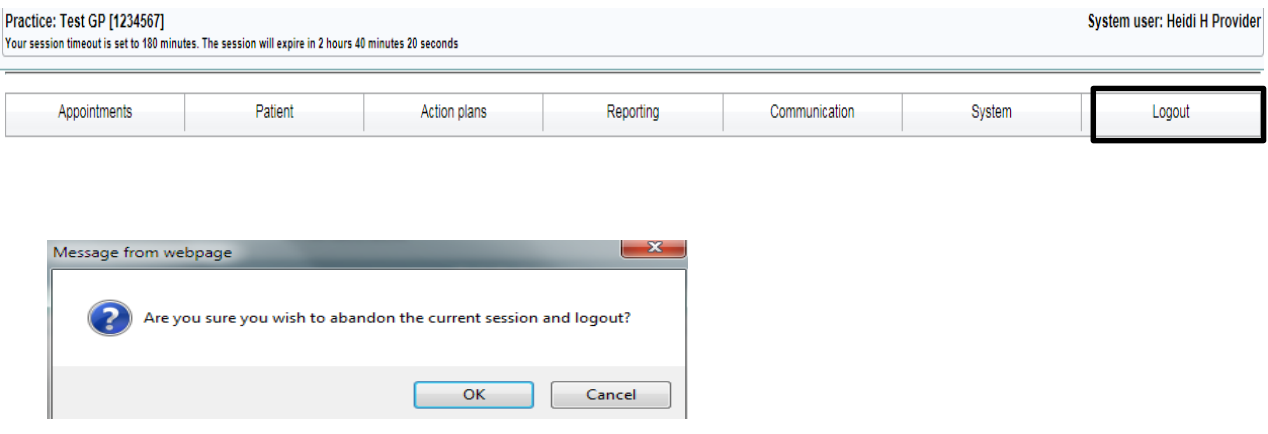

 Click on Logout and click on OK on the pop up message and the application will log you out.

# Patient actions

Patient actions are made up of the following functions: - click on the PATIENT ACTIONS icon and the follow functions will display:

- Add to provider queue
- Apply provider queue filter
- Patient documents

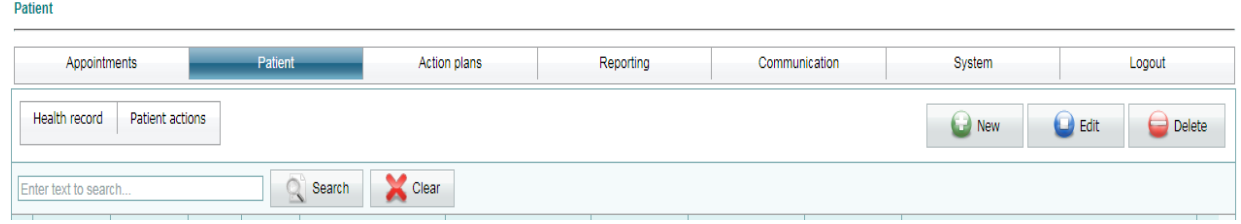

#### **Add to provider queue**

The function of this is to add the patient to the 'provider queue'; basically this is used if you want to create a patient list per provider.

To access the *Provider queue* option:

- Select the *Patient* option on the Main menu
- Search for your patient.
- Click on patients name so it is highlighted
- Click on *Add to provider queue* and the following screen will display where you will select which provider you want to add the patient to.

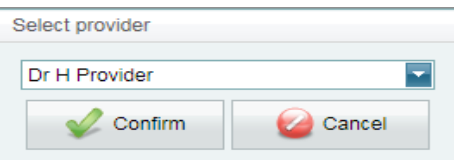

Click on Confirm – the patient has now been added to the provider queue that you selected.

#### *Apply provider queue filter*

If patients have been added to your 'provider queue', you will click on APPLY TO PROVIDER QUEUE FILTER and all patients that have been added to your queue will display.

## *Patient documents*

This function is usually used by the admin clerk who does not have access to the patient's healthcare record.

She is able to add documents onto the patients file without accessing the healthcare record.

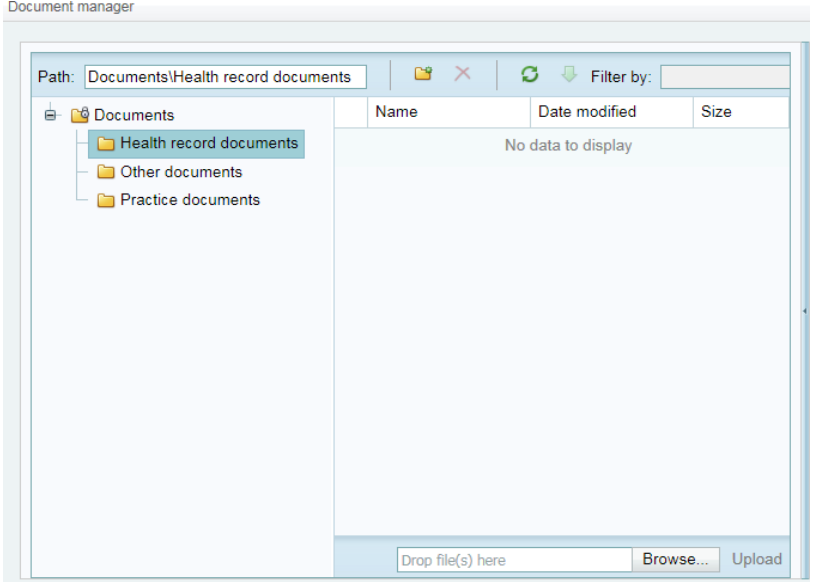

**Health record documents**: these are patient clinical documents eg: referral lab results etc.

**Practice documents:** these are patient admin documents that can be loaded e.g. copy of id book or medical aid card.

**Other documents:** this is any other documents not within the other 2 groups that can be loaded.

Click on BROWSE – browse for your document and then click on UPLOAD to save.

# Healthcare record

To access the patient's healthcare record, search for the patient and then:

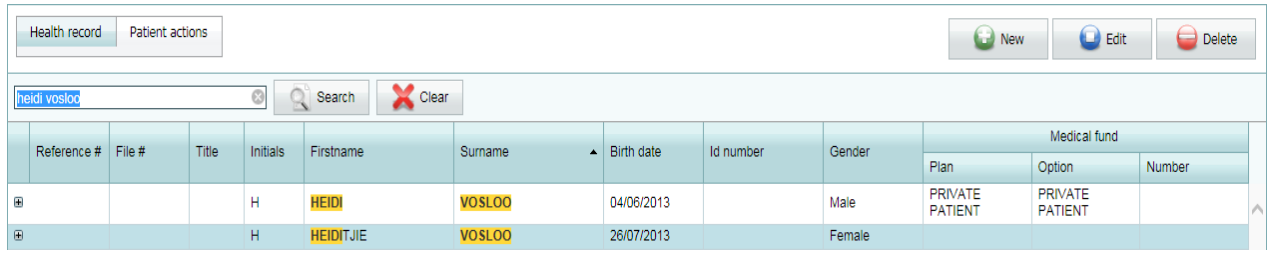

To access the *Patient Healthcare record* option:

- Select the *Patient* option on the Main menu
- Search for your patient.
- Click on patients name so it is highlighted
- Click on the Healthcare record button

# Standard patient healthcare record landing screen

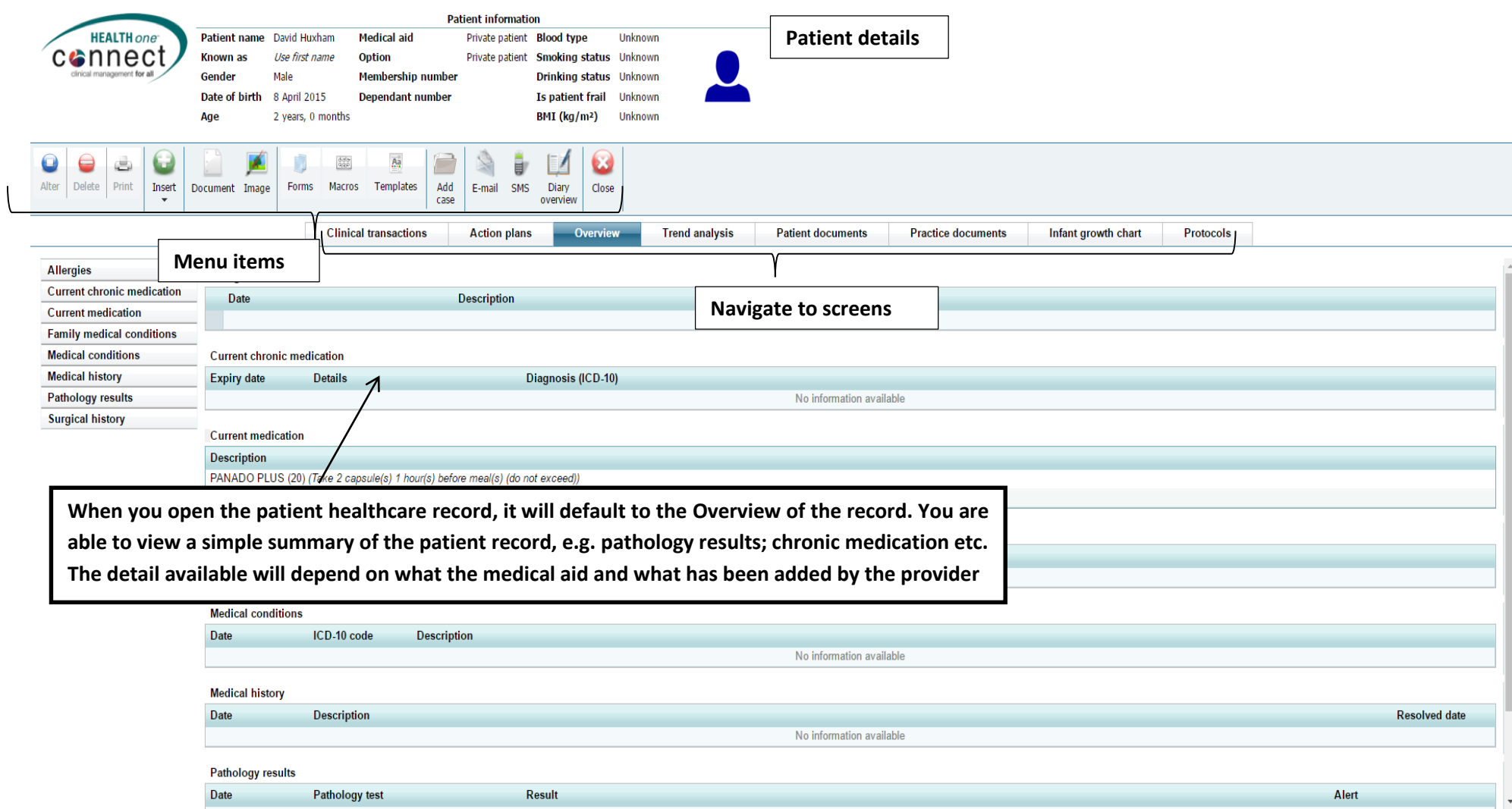

# **The healthcare record toolbar**

Depending on the medical aid and or practice affiliation, the options on this menu will differ

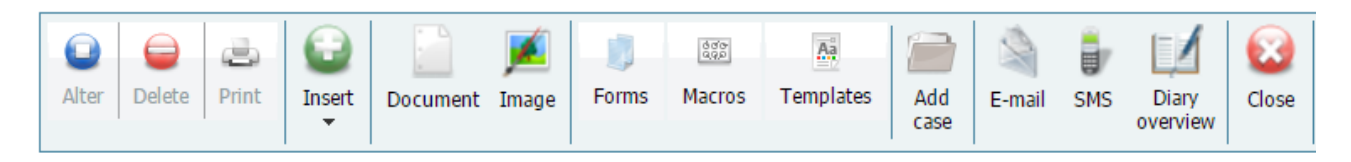

#### *Alter*

If information on the patient records has to be adjusted or added on his records,

- Select the relevant transaction on the patient record
- Click on the Alter button

The original form will display allowing you to make adjustments or add information

- Insert the new values or information into the spaces provided by typing it or use the arrows to adjust the values
- Once completed, click on the Update button

The altered contents will now display.

#### *Delete*

If information on the patient records has to be deleted from his records,

- Select the relevant transaction on the patient record
- Click on the Delete button

A confirmation screen will display

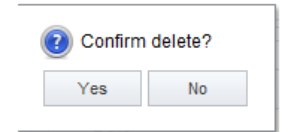

Click on the Yes button to continue

#### *Print*

• Select the printer of your choice and print

#### *Insert*

- By clicking on insert allows you access to the following clinical transactions:
	- $\triangleright$  Billing request
	- $\triangleright$  Body metrics
	- $\triangleright$  Consultation
		- o Basic consultation
		- o Advanced consultation
	- $\triangleright$  Consumables
	- $\blacktriangleright$  Infant development
	- Notes
	- $\triangleright$  Prescription
	- $\triangleright$  Treatment plan
	- $\triangleright$  Urinalysis
	- $\triangleright$  Vital signs

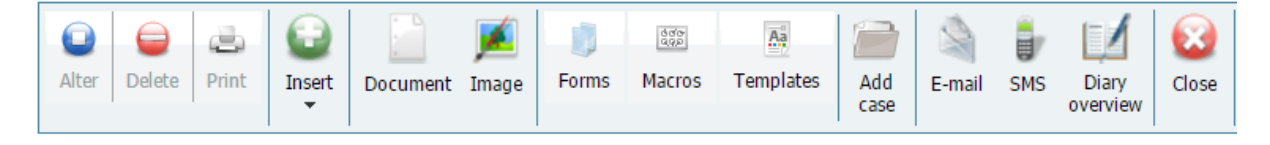

#### *Document*

Allows you to load a document onto the patient healthcare record

#### *Image*

Allows you to load an image

#### *Form*

Allows you to select a form to capture data

#### *Macro*

Allows you to select a macro

#### *Template*

• Allows you to select a template

#### *Add case*

Allows you to create a case

#### *Email*

Function to send an email to the patient

## *SMS*

Function to send an SMS to the patient

#### *Diary Overview*

#### *Close*

• Closes the healthcare record

When opening the patient's healthcare record, you will automatically view the OVERVIEW screen.

## *Patient information banner*

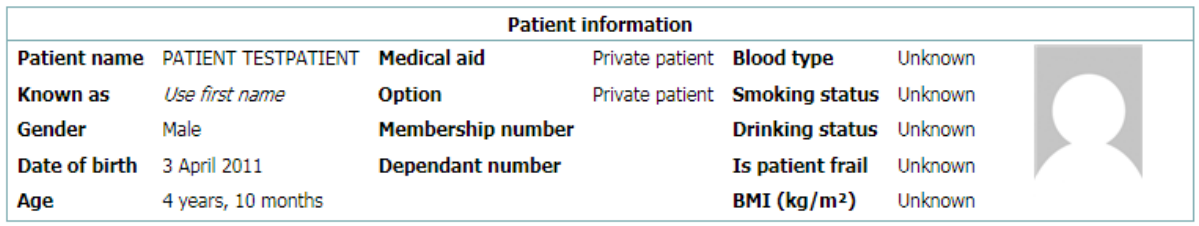

Patient information will display from the information captured in the demographics.

It will also show information of clinical data that has been captured.

## *Overview options*

**Allergies Current chronic medication Current medication Family medical conditions Medical conditions Medical history Pathology results Surgical history** 

# **Navigating the healthcare screens**

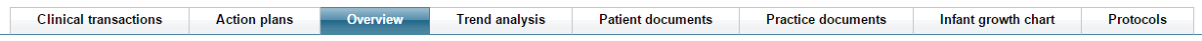

The navigate screens take you to different functions on the application.

When you open the healthcare record, it defaults to the summary screen.

The following screens are accessible and will be discussed:

- Clinical transactions
- Action plans
- Trend analysis
- Patient documents
- Practice documents
- Infant growth chart
- Protocols

# **Clinical transactions**

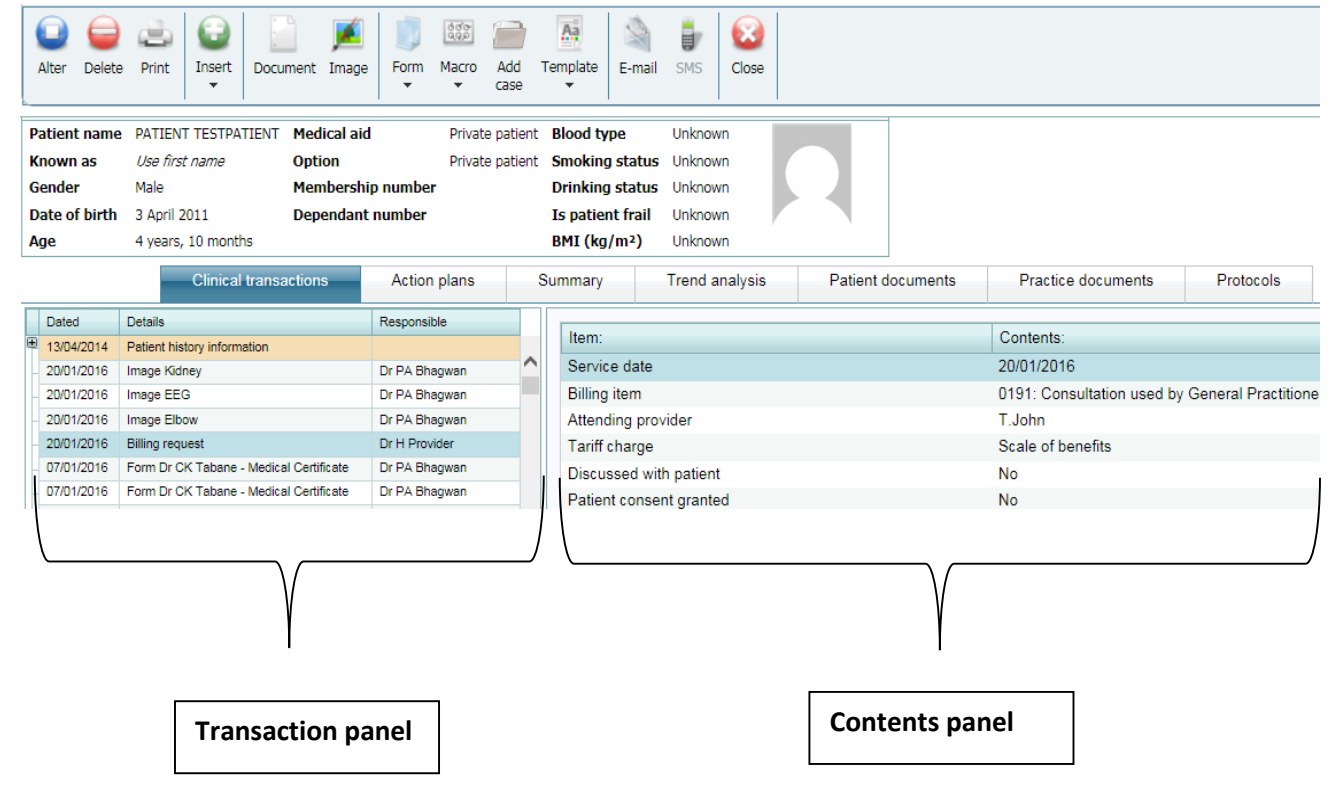

Clinical transactions are saved in the clinical transactions panel.

If you highlight the clinical transactions, the contents will display in the contents panel.

## *Collapse and expand controls*

The 'symbol' that is found next to the transaction lines are referred to as 'collapse and expand' controls. This means that it will expand a line to more transactions or collapse it making it to show as one line.

If there is a PLUS SIGN, it has to be opened as this may be a macro and macros are made up of many transaction lines.

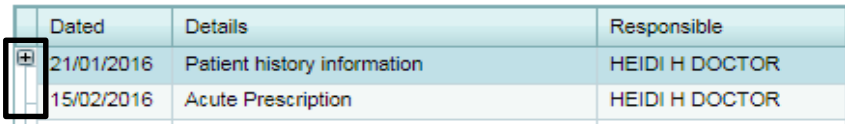

The above display a transaction that has NOT been expanded.

The below display where the transaction has been expanded (minus sign)

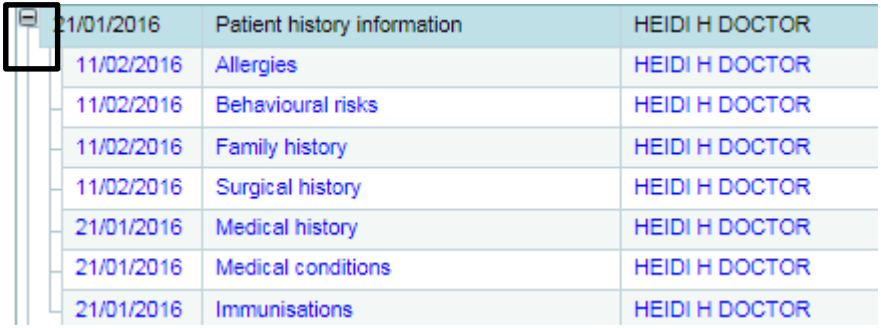

To close the expanded transaction, just click on the MINUS SIGN.

# *Patient information history*

This macro will always be on the patient healthcare record and will contain transactions that do not necessarily have to be updated on a daily basis.

- Click on the transaction you want to complete e.g. Behavioural risks
- Right click with your mouse and select ALTER or DELETE or PRINT.

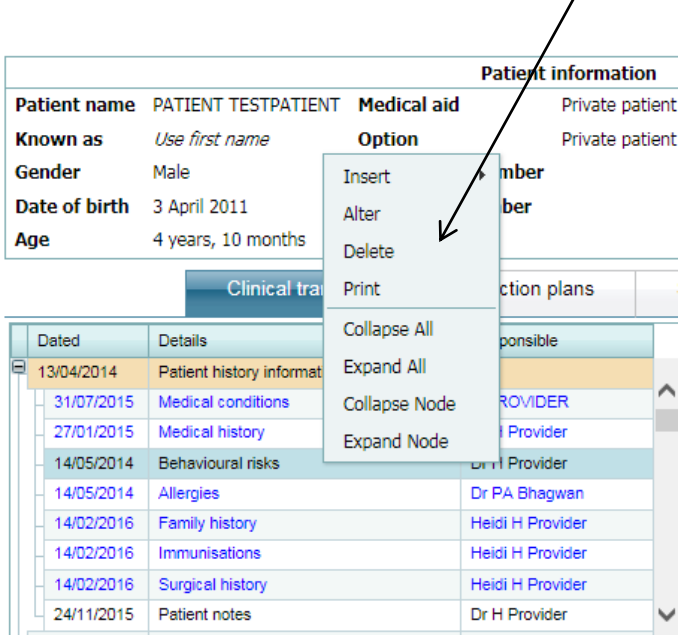

- If you selected ALTER, the Behavioural risk screen will open.
- You can edit or add onto the form and to save, click on UPDATE.

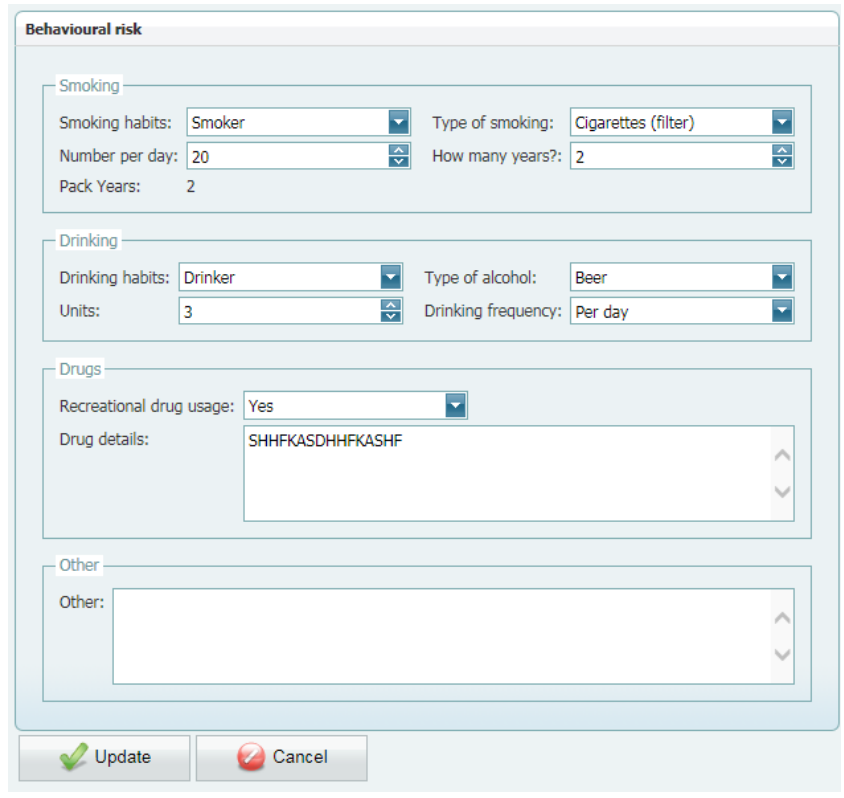

The same function applies to all transactions within the Patient Information History macro.

## *Adding addition transactions*

Transactions can be added in 2 ways:

1. By right clicking on a transaction on the transaction panel, you are able to select insert one of the following transactions:

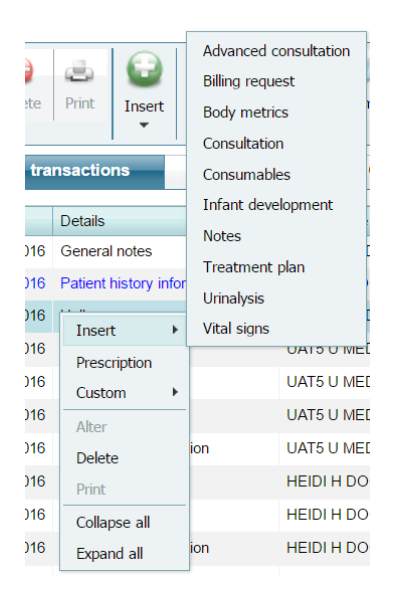

- **Insert** 
	- o Advanced consultation
	- o Billing request
	- o Body metrics
	- o Consultation
	- o Consumables
	- o Infant development
	- o Notes
	- o Treatment plan
	- o Urinalysis
	- o Vital signs
- Custom
	- $\circ$  Forms = Custom forms created for the client
	- o Macros = Select one
	- o Template = Select one

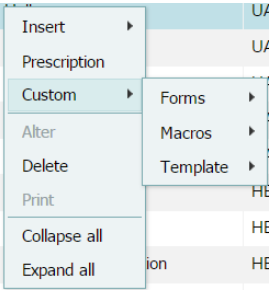

2. By going to the toolbar and accessing the transaction from there:

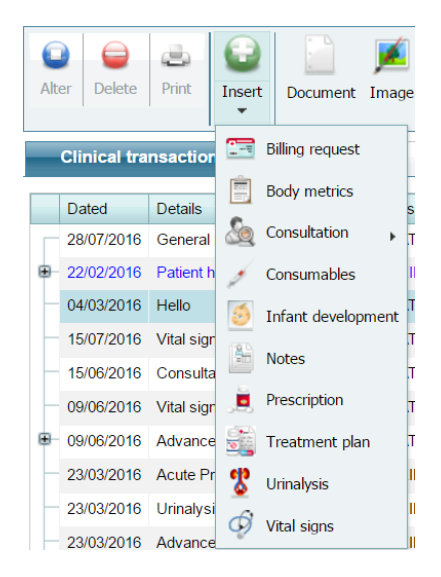

- **Billing request**
- **Body metrics**
- **E** Consultation
	- o Basic consultation
	- o Advanced consultation
- **-** Consumables
- **Infant development**
- Notes
- **Prescription**
- **Treatment plan**
- **Urinalysis**
- **vital signs**

#### *Inserting an advanced consultation.*

- Click on *Insert*
- Select consultation
- Select advanced consultation

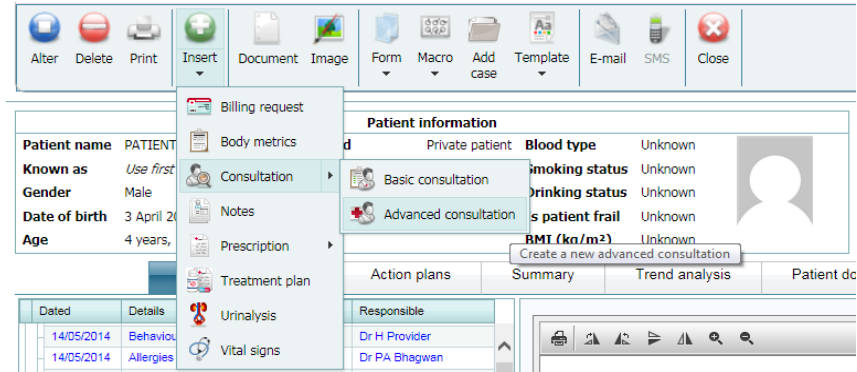

#### The advanced consultation screen will display

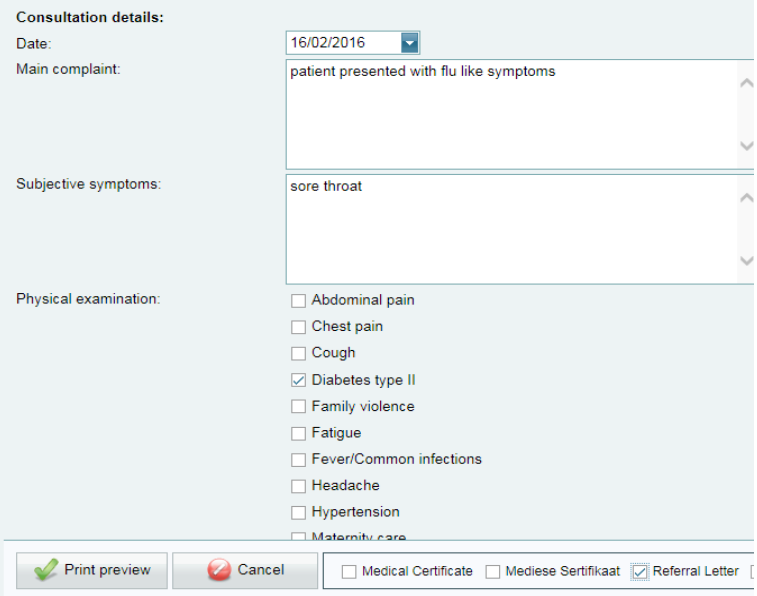

- Complete all fields.
- Scroll down and make sure you complete the whole form.

Before updating select the option if you want a medical certificate or referral letter to be generated on saving.

Tick in the respective printable you want to generate once saved.

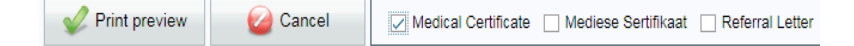

Click on *Print preview*

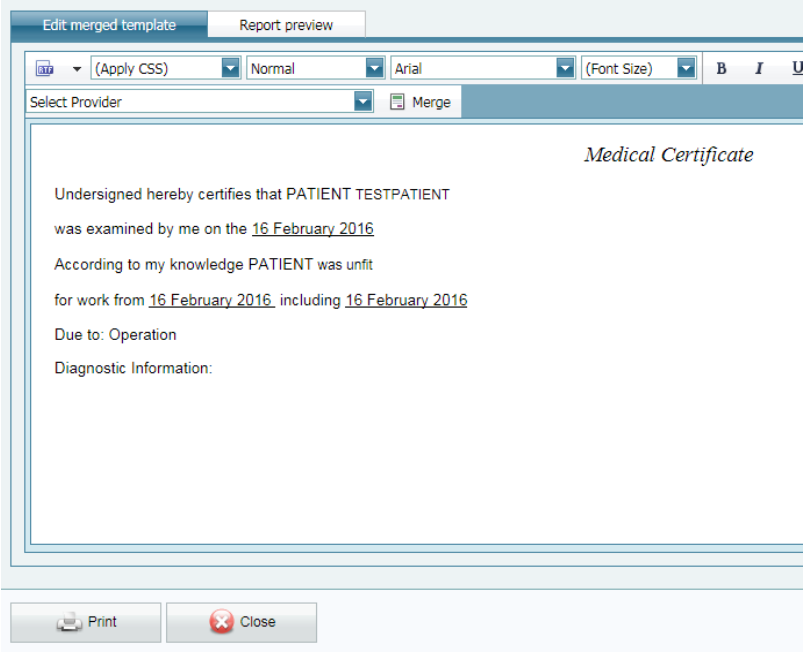

- Select provider dropdown
- Click on *Merge*
- Click on *Print*

The template will display for you to print and you will also be able to save the template and email it.

#### *Add a document*

This function allows the user to upload documents onto the transactions on the healthcare record from their pc/laptop.

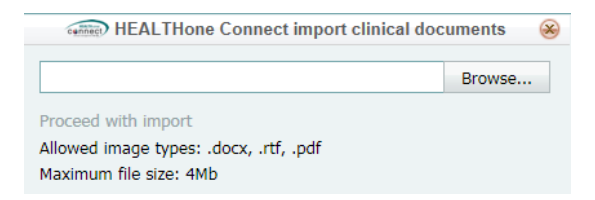

Click on *Browse* and select the folder where the document is located.

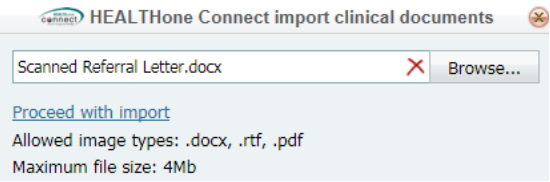

 Click on P*roceed with import* and the document will save on the healthcare record in the transaction panel.

# *Add an image*

A user can import an image from their pc and draw; write on the image. Only images can be imported e.g.: jpeg; tif files.

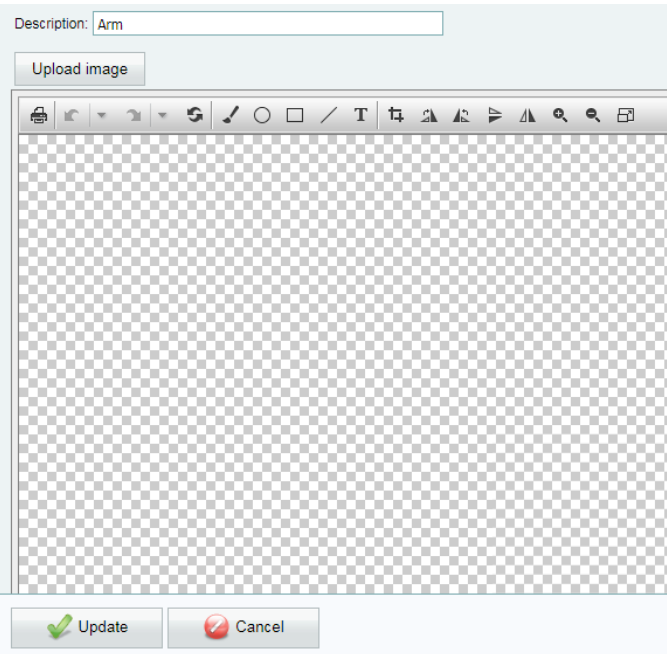

You are also able to access images via a standard library.

**Description:** type in the description of the image

Click on *Upload image*

Import from file Import from Image Library

**Import from file**: the following will display:

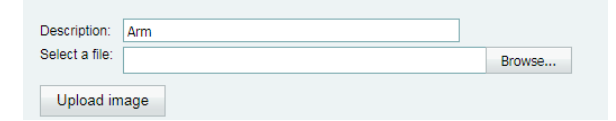

• Select file you want to upload by clicking on browse.

The image will display.

Using the toolbar on the image, you are able to write; draw etc. on the image.

To save, click on *Upload image* and it will save onto the transaction panel.

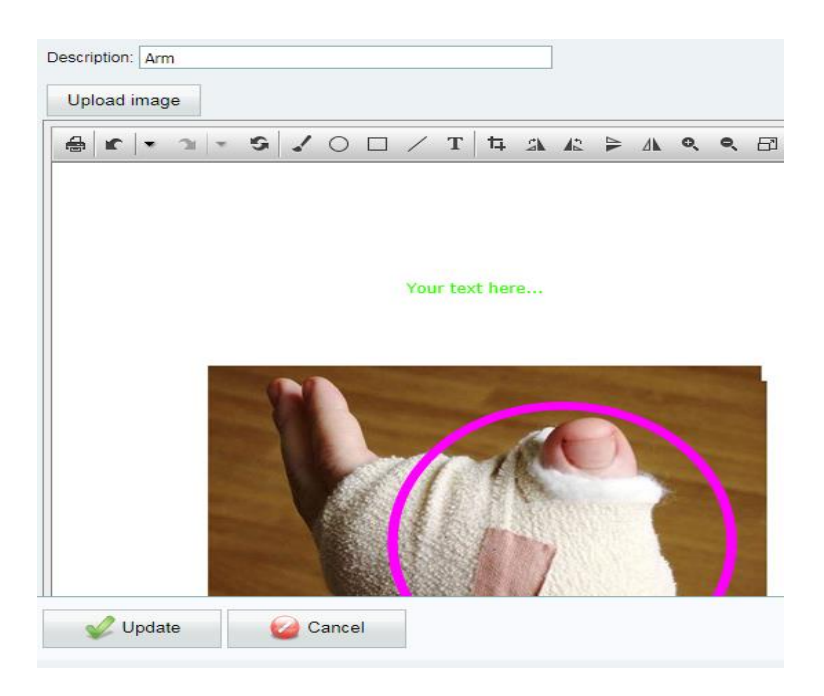

**Import from Image library:** instead of browsing for an image, you will select the image from the image library.

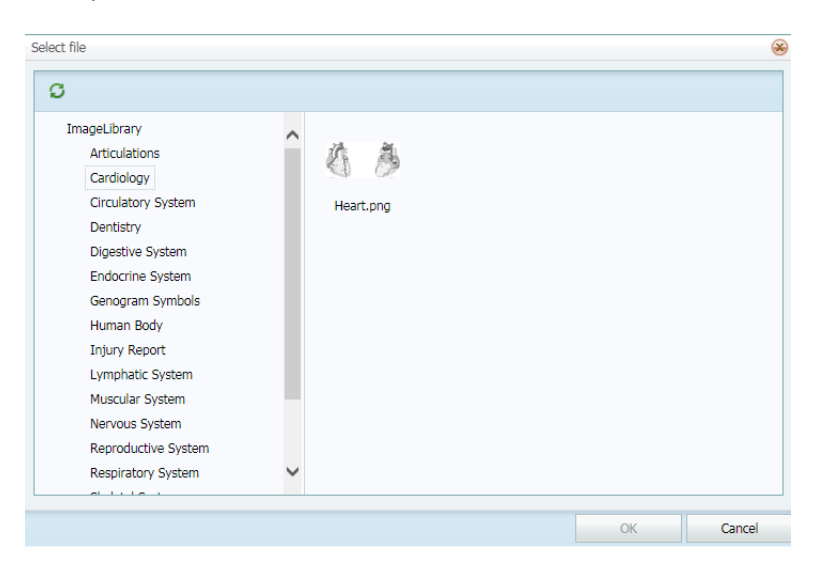

# *Form*

If you have forms, they will be loaded under forms.

- Click on the dropdown and select your form
- Complete the form and click on *Update*

It will save under the transaction panel.

## *Macros*

Macros are set up under the MAINTENANCE tab and will be found on the patient healthcare record, as shown below.

 To select a macro, click on the macro name and it will auto populate in the transaction panel.

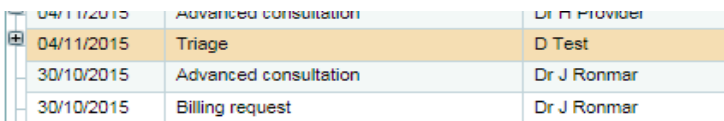

Expand the macro so you are able to see all transactions

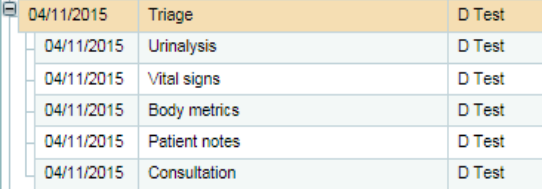

# *Case*

A user can create a new case e.g.: physio case management and within the case he can load individual items e.g.: notes; allergies etc.

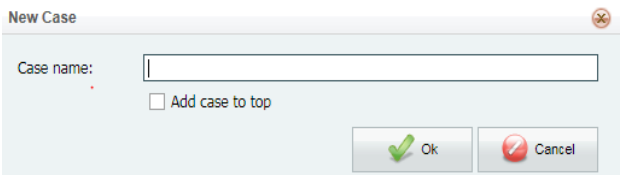

# *Templates*

Templates are set up under the maintenance screen.

- Select your template
- Select your provider by clicking on *Select provider* dropdown.
- Click on *Merge*

You can also add in additional notes; change font etc. on the template before saving.

Click on U*pdate* to save.

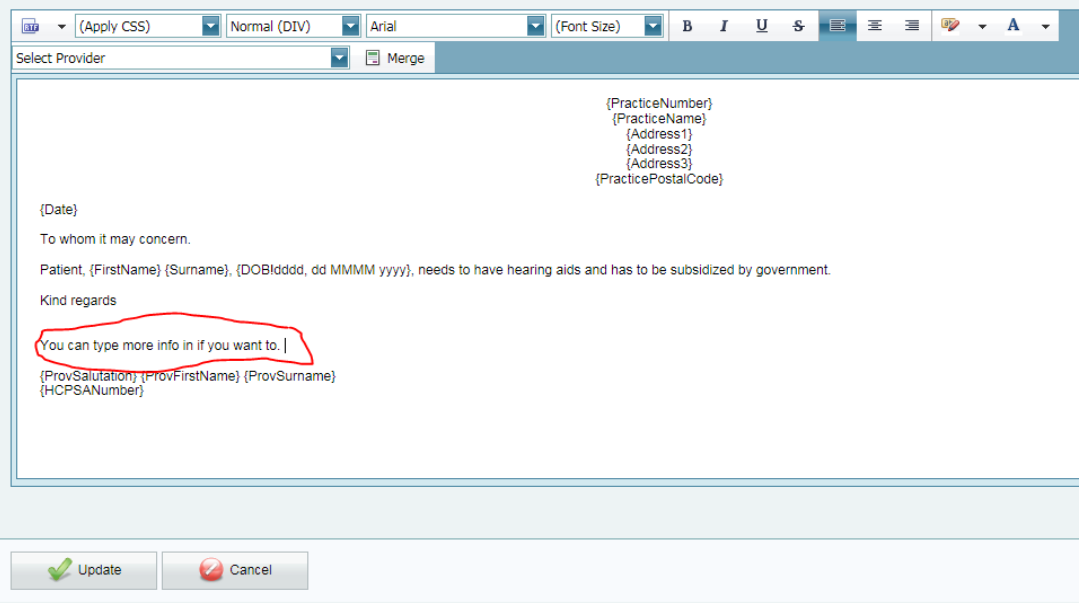

# *Email*

• Click on email.

The patients email address will display under address.

Click on SEND EMAIL to send.

Contract) HEALTHone Connect - e-mail [Mr PATIENT P TESTPATIENT]

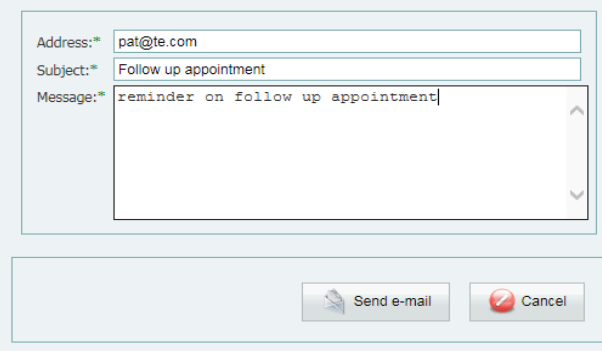

# *SMS*

If an SMS bundle has been purchased you will be able to send an sms to the patient.

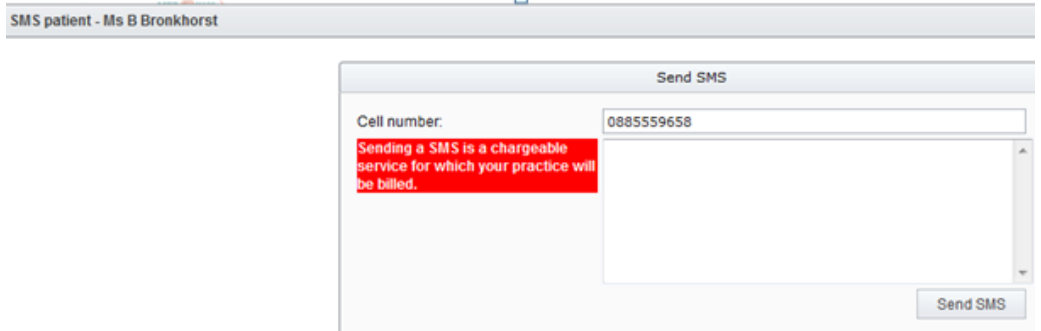

# *Action plans*

Action plans are created on the maintenance screen and display in the health care record.

- To select an action plan that was created, click on SELECT ACTION PLAN TEMPLATE and they will auto populate as see above.
- To create a once off action plan, click on ADD SINGLE ACTION PLAN and this will create a once off action plan.

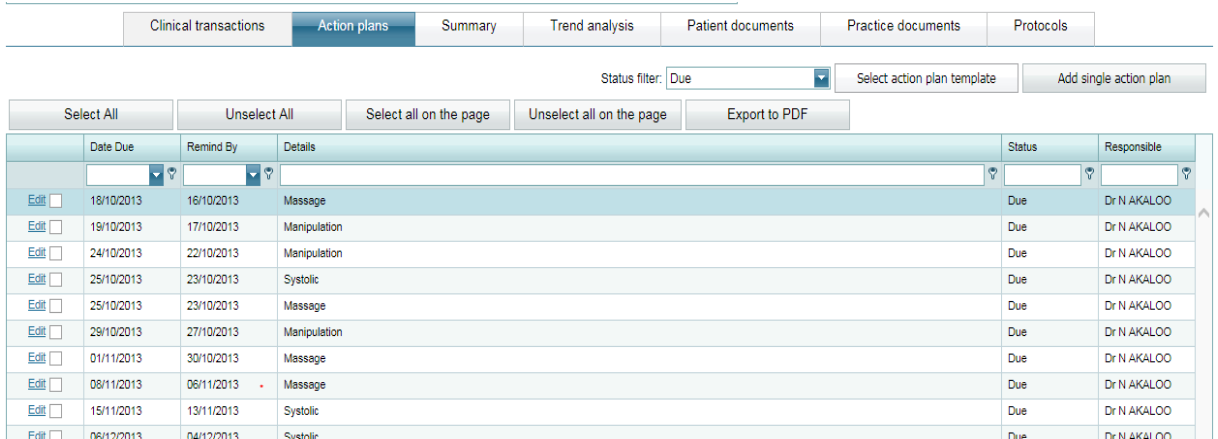

- To mark an action plan as 'done', click on the line and tick in the tick block and click on EDIT.
- You can then change the status from DUE to DONE.

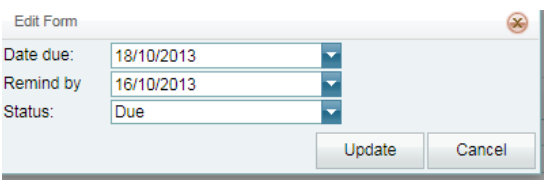

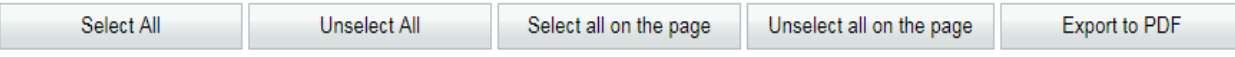

Action plans can also be printed by selecting the options above.

# *Trend analysis*

This display the body metrics and vital signs in a graphical format.

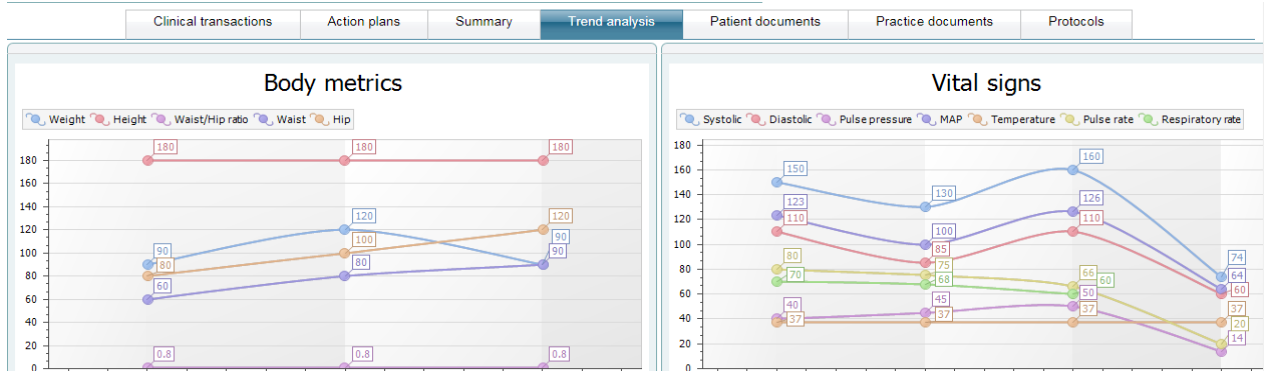

# *Patient documents*

Displays documents that were loaded onto the patient healthcare record and can be downloaded.

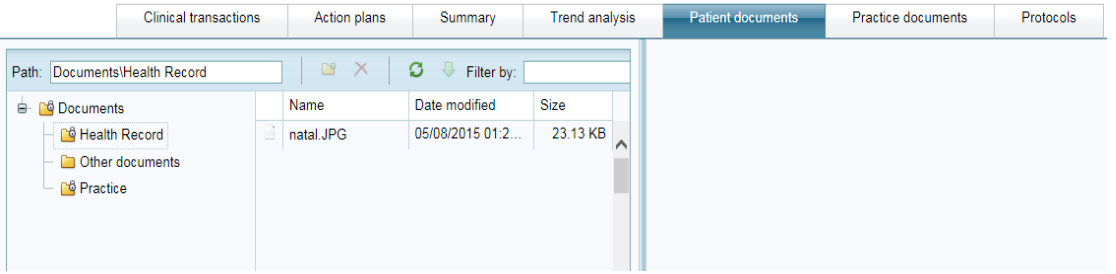

# *Practice documents*

Displays documents that were loaded onto the patient healthcare record and can be downloaded

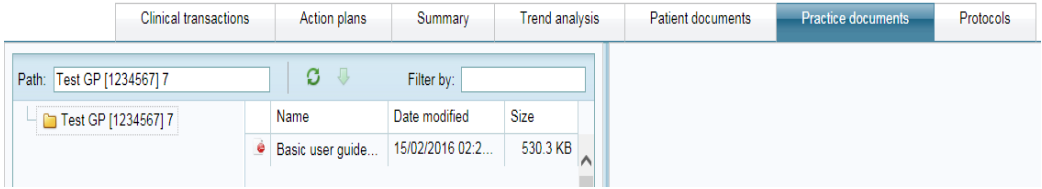

# *Protocols*

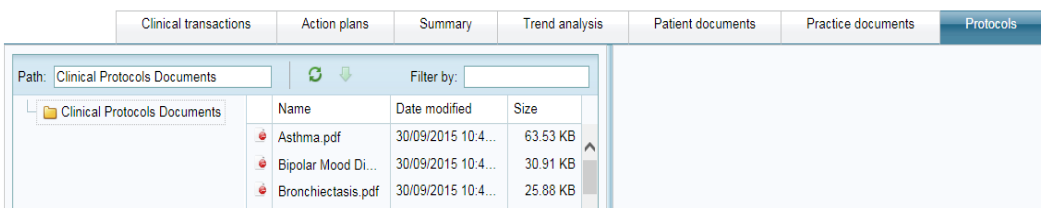

Protocols come with the application and can also be downloaded.

# **Medscheme affiliated patients**

The summary view screen will look different for patients who are affiliated to Medscheme medical aid.

Medscheme specific summary view fields are shown – for example, RISK PROFILE; REGISTERED CHRONIC CONDITION HISTORY etc.

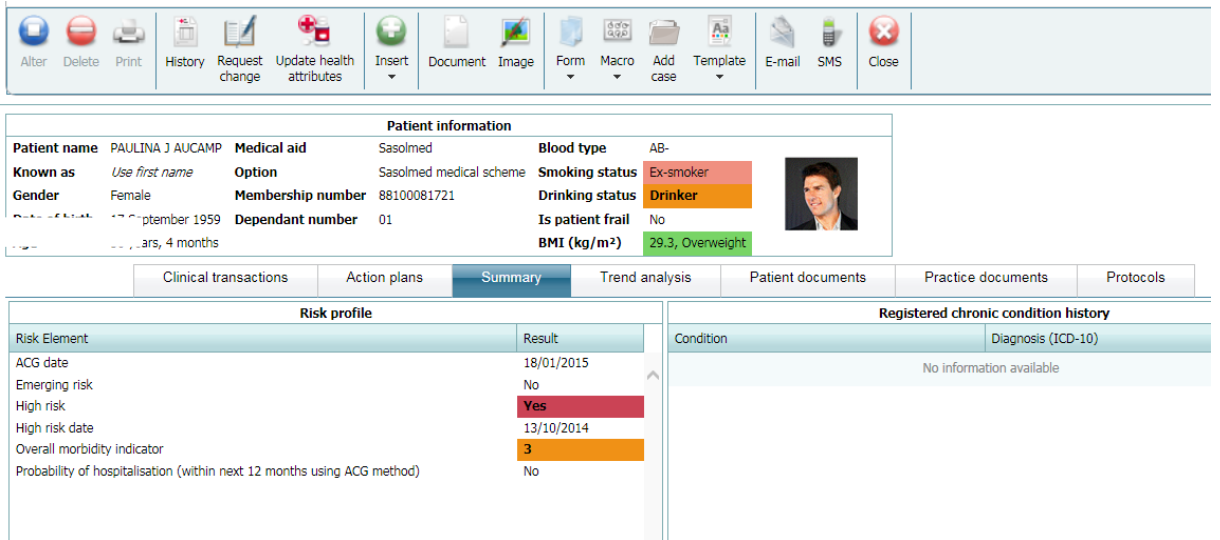

The banner will also show the medical aid plan logo that the patient is on.

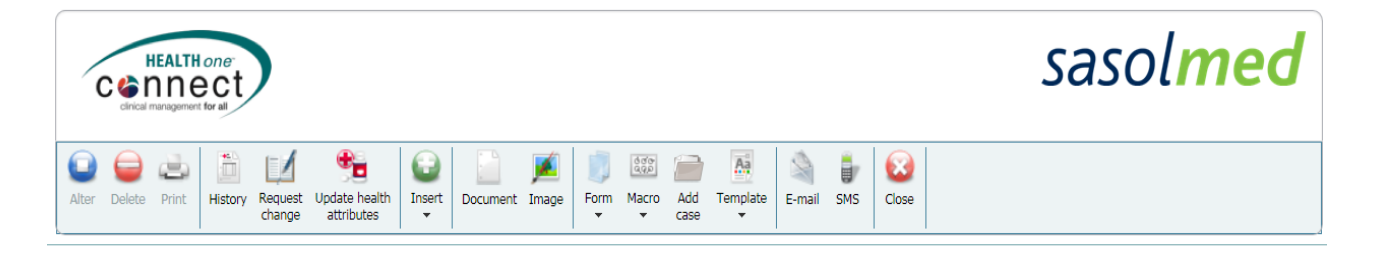

There are also 3 additional icons on the banner:

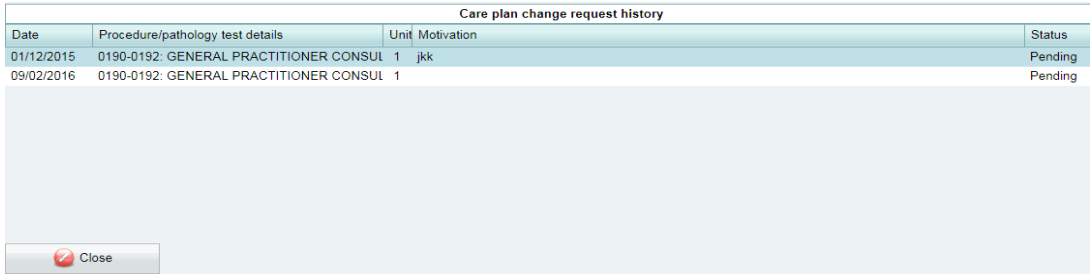

HISTORY: Allows you to view care plan change requests
REQUEST CHANGE: Allows you to request a change in the Medscheme patients current care plan

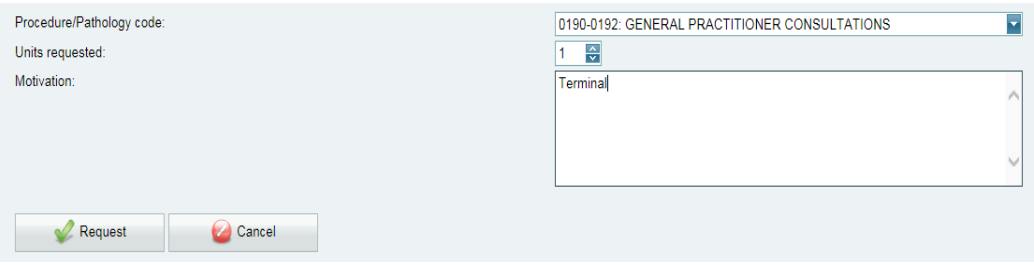

# UPDATE HEALTH ATTRIBUTES: Allows you to update the provided health attributes

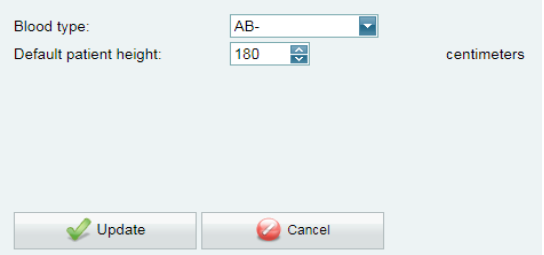

# **Discovery affiliated patients**

The toolbar will look different for patients who are affiliated to Discovery medical aid.

The provider will be able to click on the HEALTHID logo and they will be redirected to the HEALTHID portal where they can access additional information on the Discovery patient.

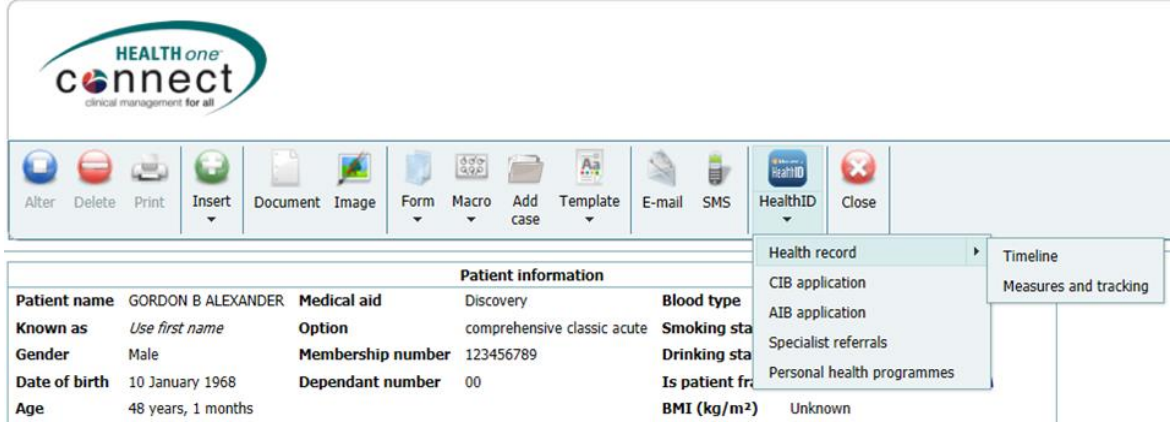

# *View 1: Accessing HealthID from HEALTHone Connect*

The health care professional will be able to access various HealthID pages with one click from the HEALTHone Connect user interface.

# *View 2: HealthID Log-in screen*

If the health care professional accesses a HealthID page without being logged in, HealthID will prompt him/her to enter their Discovery credentials.

The below view depicts what it would look like when HealthID opens in a chromeless window.

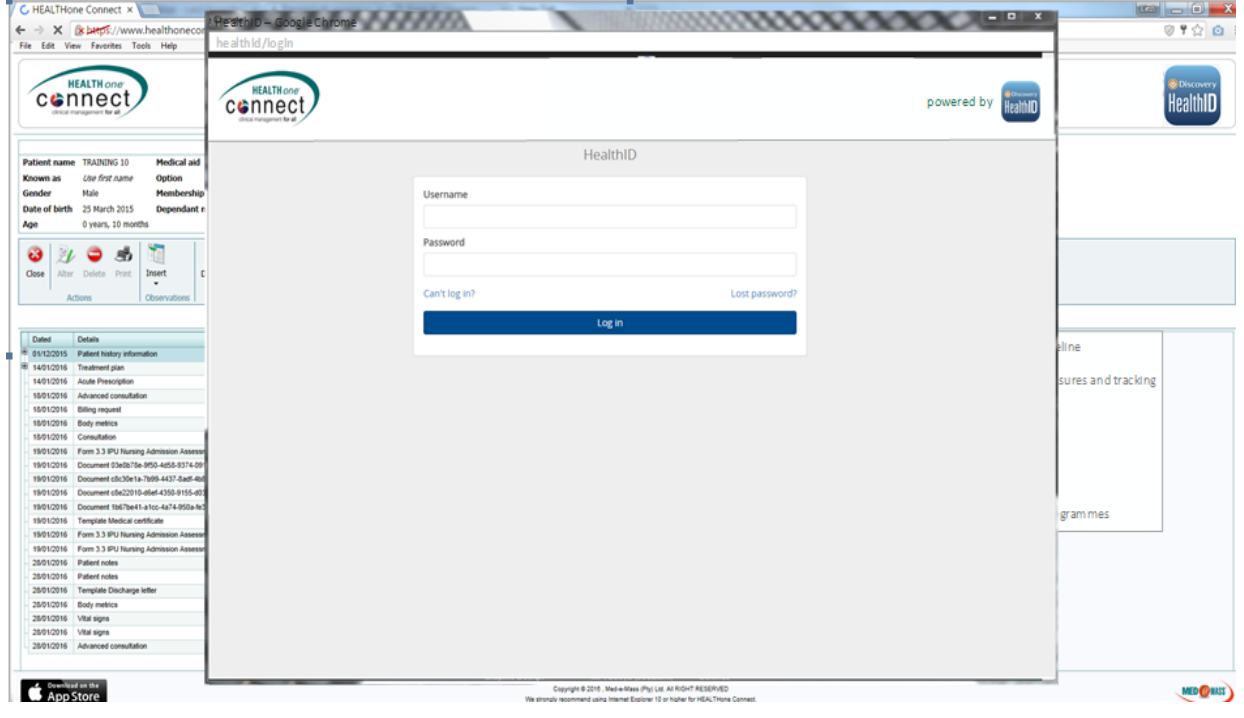

# *View 3: Request Consent*

Once the health care professional has been successfully logged in, the Discovery system will determine if the patient has granted consent for the health care professional to view their health record information on HealthID.

If consent has not yet been granted, then HealthID will prompt the health care professional to grant consent for the patient. This can be done in two ways:

- Via SMS one time pin
- Via the Discovery website

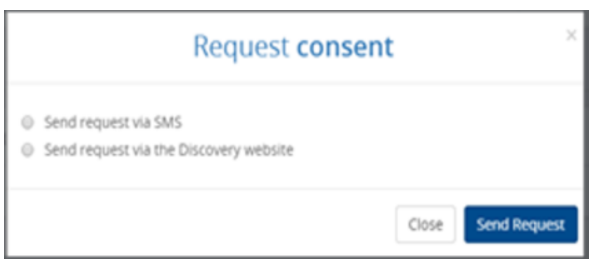

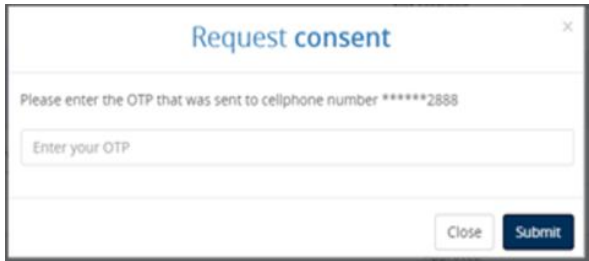

# *View 3.1: Consent via OTP*

If consent is being granted via an OTP, then the health care professional will be prompted to enter an OTP received by the patient.

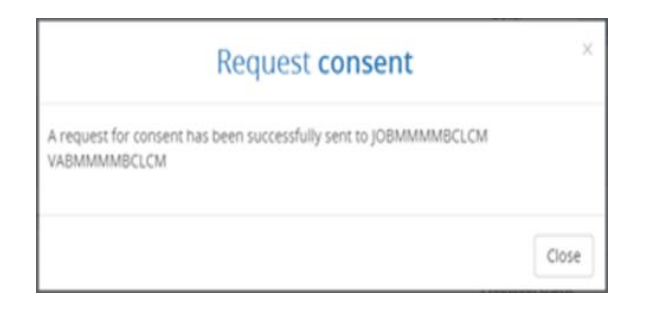

# *View 3.2: Consent via Discovery Website*

If consent is being granted via the Discovery website, a message will display information the health care professional that a request has been sent to the patient. From here on the patient will need to log into the Discovery website and accept the consent request.

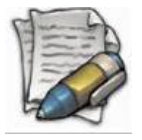

**Please note, the patient information will not load before consent has been granted, the screen is only to be used as an example and the information in the background not to be seen as the end result.**

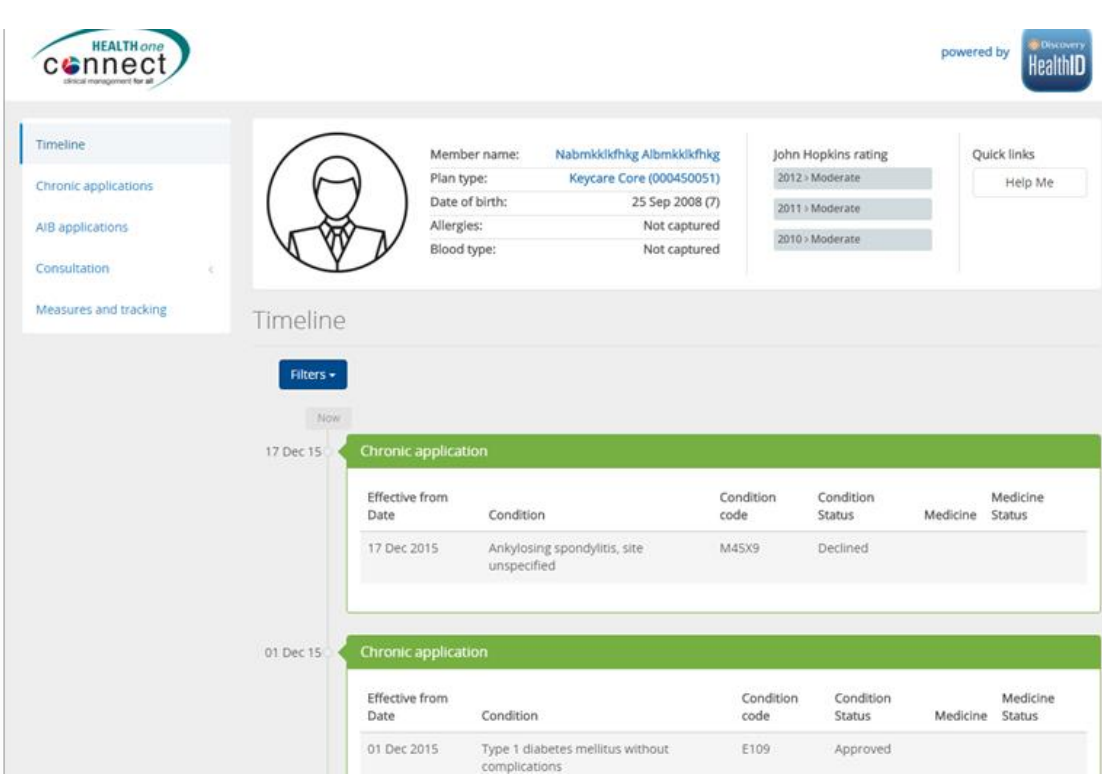

# *View 4: Using HealthID*

Once the health care professional is successfully logged in and the patient has given consent, HealthID can be used.

This view displays the outline of what can be expected when using HealthID from HEALTHone Connect.

The following functionality will be available:

- Timeline
- Chronic applications
- AIB applications
- Specialist referrals
- Measures and Tracking

# Prescription

There are different ways to access the prescription.

On the Patient landing,

- Search for the relevant patient,
- Click on *Prescription*

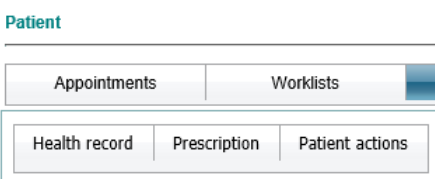

The prescription screen for the patient you have selected will display.

#### ALTERNATIVELY

#### Select the patient

- Click on the *Health record*
- Click on *Insert* and select the *Prescription* option from the drop-down menu

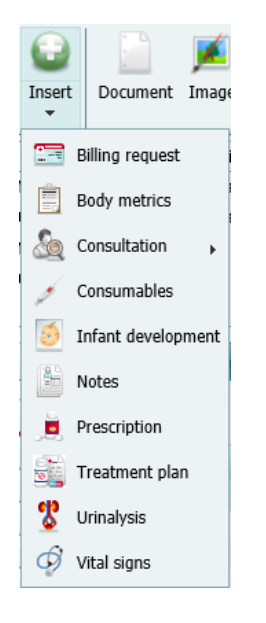

The prescription screen will display

# **Prescription layout**

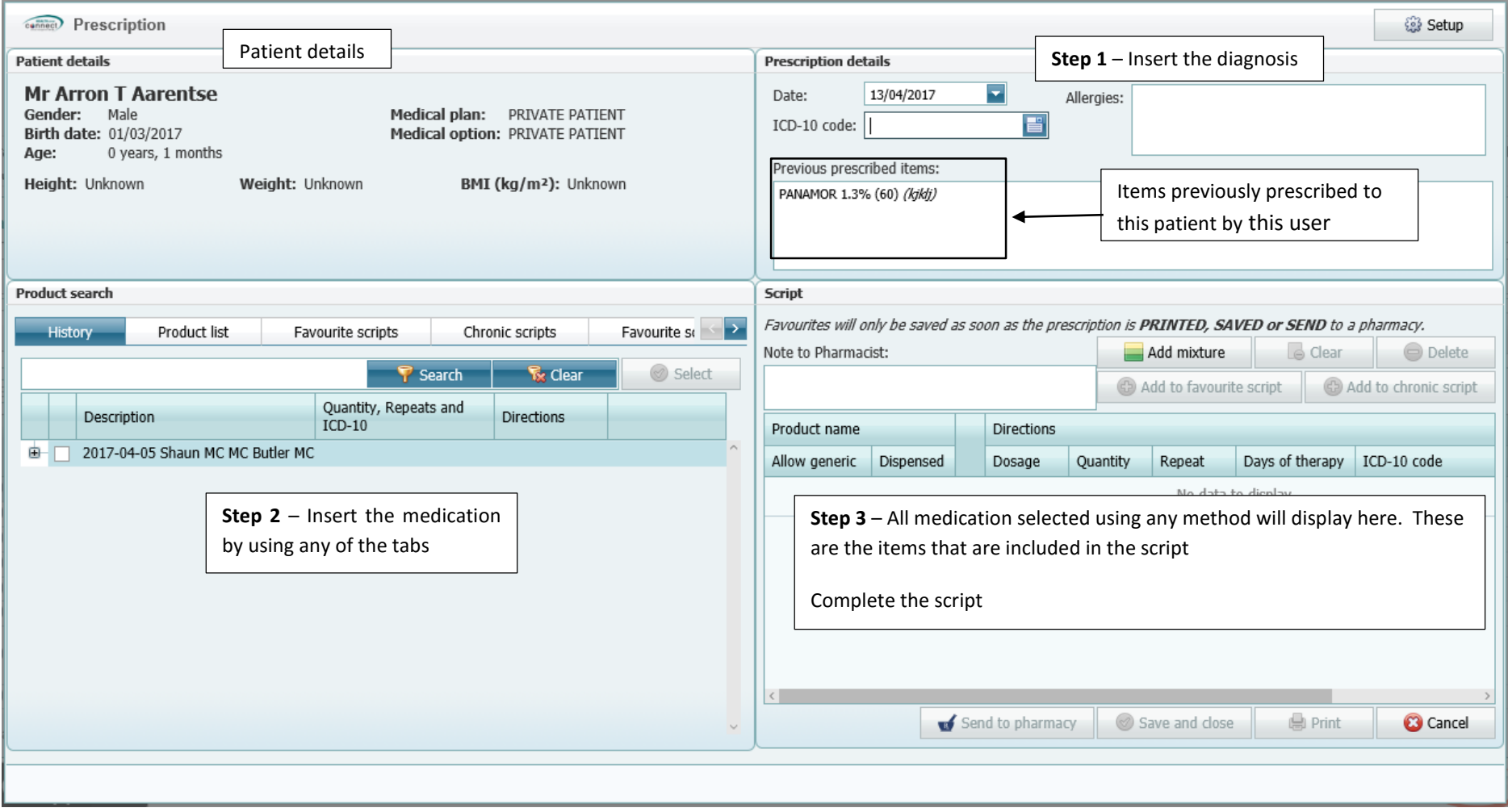

#### **STEP 1 – Insert the patient diagnosis**

Ensure the date is correct

Click on the  $\begin{bmatrix} 1 \\ 1 \end{bmatrix}$  to insert the ICD10

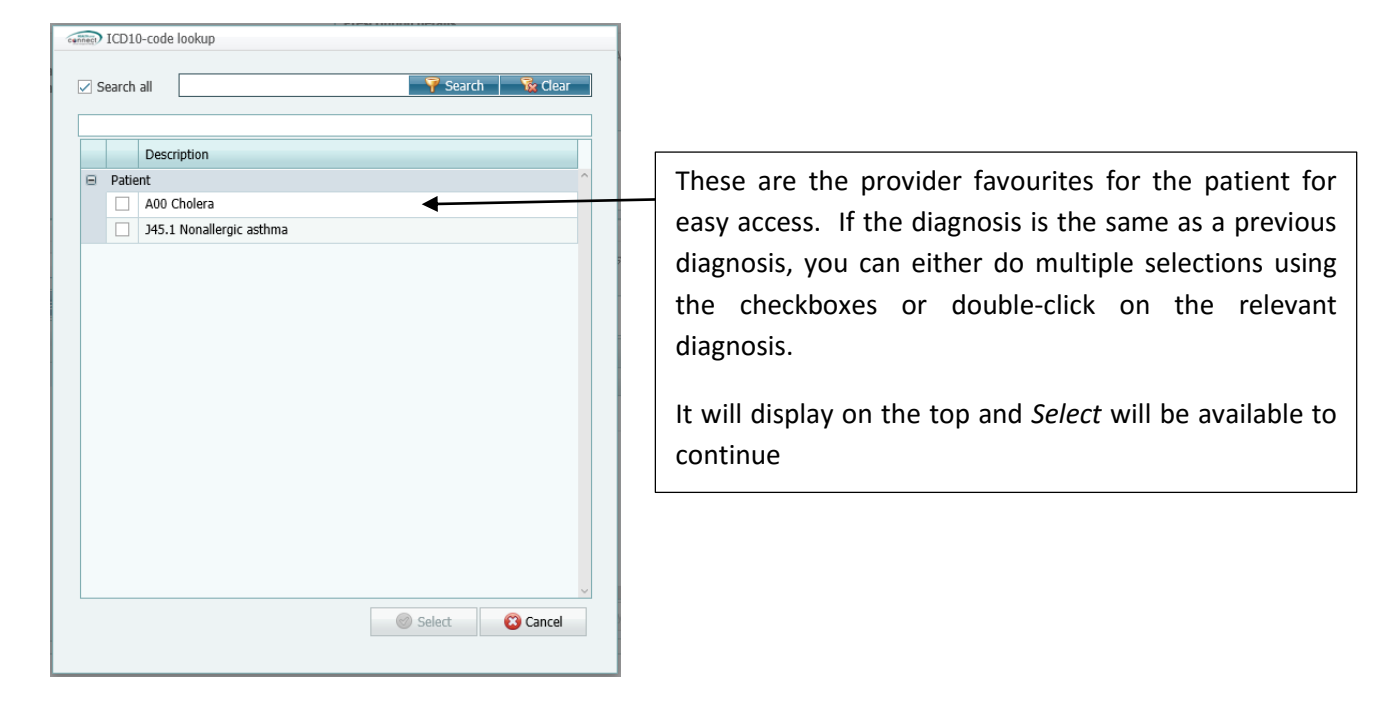

To look for a new diagnosis

- Start typing in the diagnosis example: Bronch for bronchitis
- Click on the *Search* button

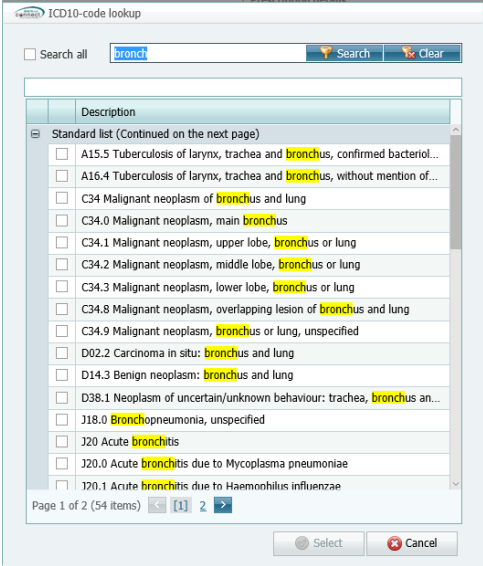

- Select the relevant diagnosis or multiple diagnoses
- Click on the *Select* button

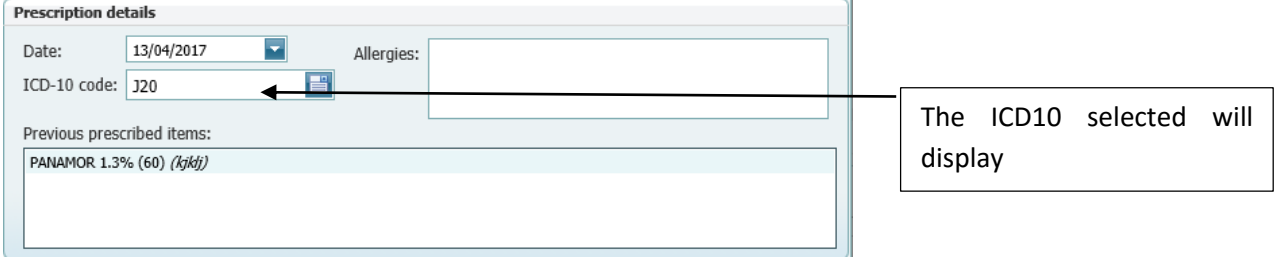

# *Active ingredient allergy*

If an active ingredient allergy has been inserted onto the patients' healthcare record – it will display on the prescription as a reminder  $\wedge$ 

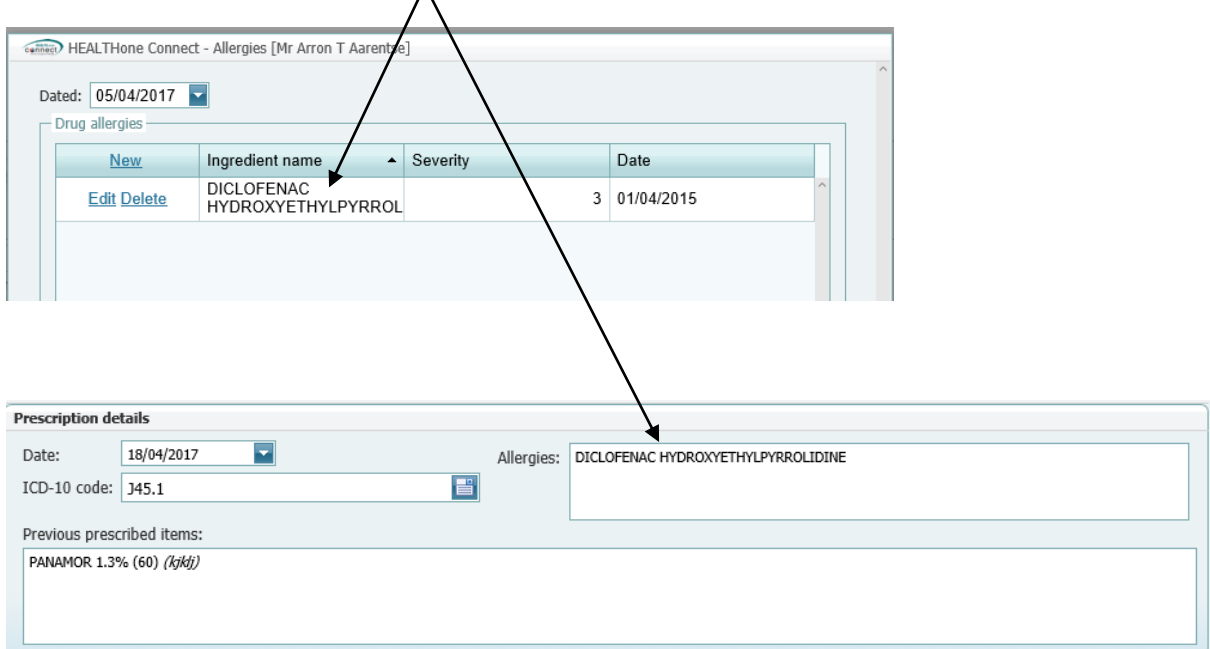

If a medication with this active ingredient is prescribed, a warning will display but the system will still allow the user to prescribe the medication.

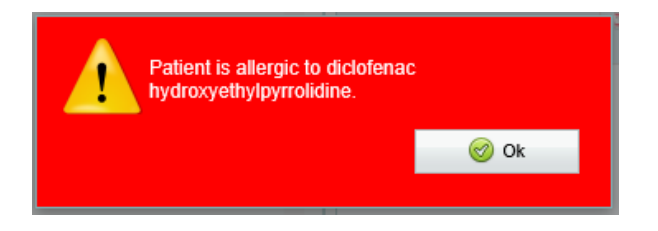

#### **STEP 2 – Insert the medication**

The medication can be added using various methods:

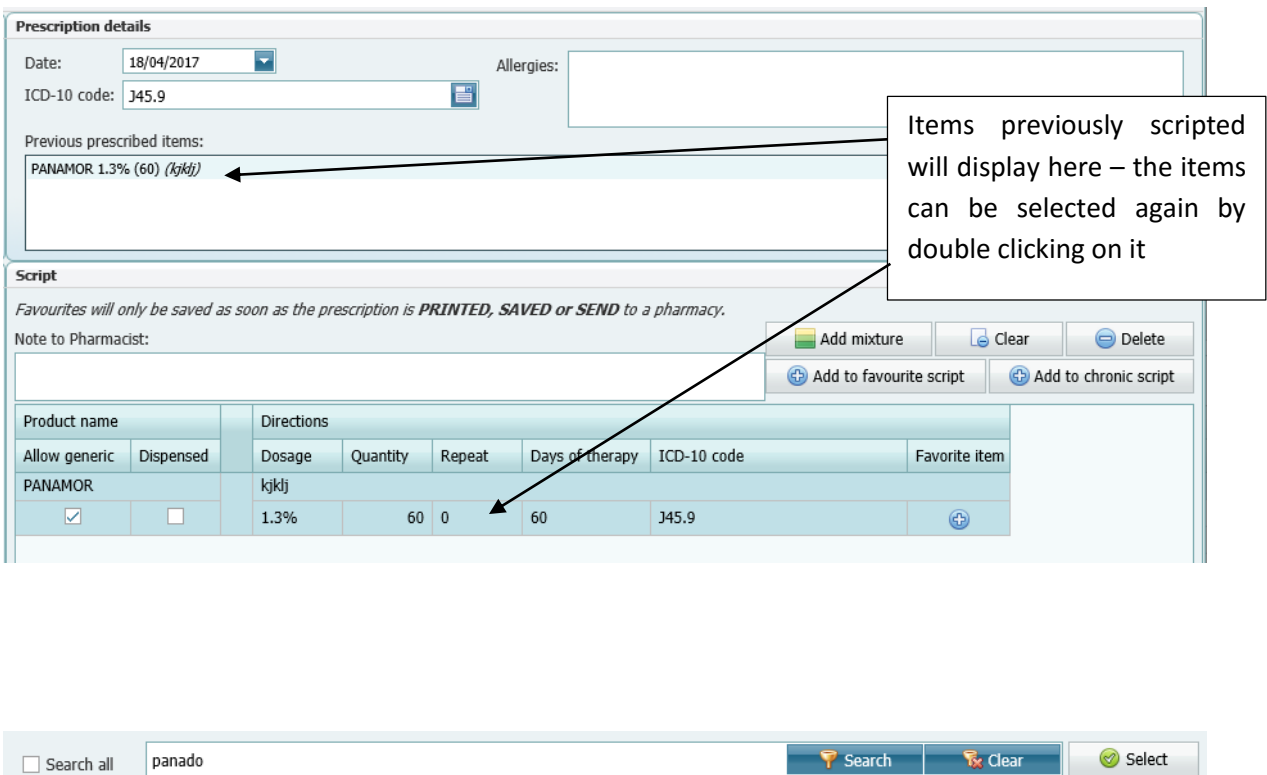

**Search (checkbox) –** If this option is checked, the search will be executed on both the quick list and the standard list. If it is un-checked the quick list will be searched first and if no matches were found, it will search the standard list.

**Search (text)** – Please enter text to search on. Please use spaces between words to search on multiple words eg left(space)leg. If you need to search on multiple word combinations, enclose them in double quotes eg "psychotic symptoms"

**Search button** – Will start the search process

**Clear** – will clear the data the user has inserted into the search text block

**Select** – Will insert the selected item onto the prescription

Formularies Exclusions

Exclusions Formularies

**Exclusions –** These items are part of the exclusions from the patients' medical aid

**Orange –** These items are part of the Medical aid formulary

#### *Selecting a medicine*

- Search for the medicine and click on the line item to select it
- Click on the *Select* button

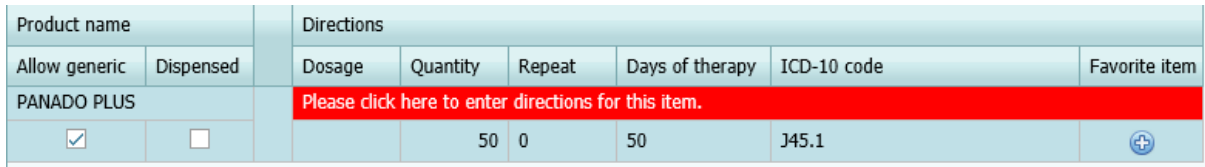

The item will now reflect on the right bottom of the screen.

• Click on the red area to insert the dosage

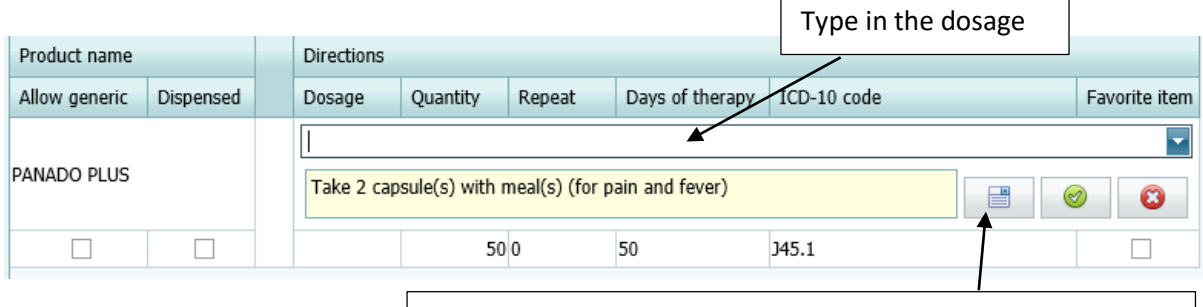

Click on the Direction button to select the instructions from the list

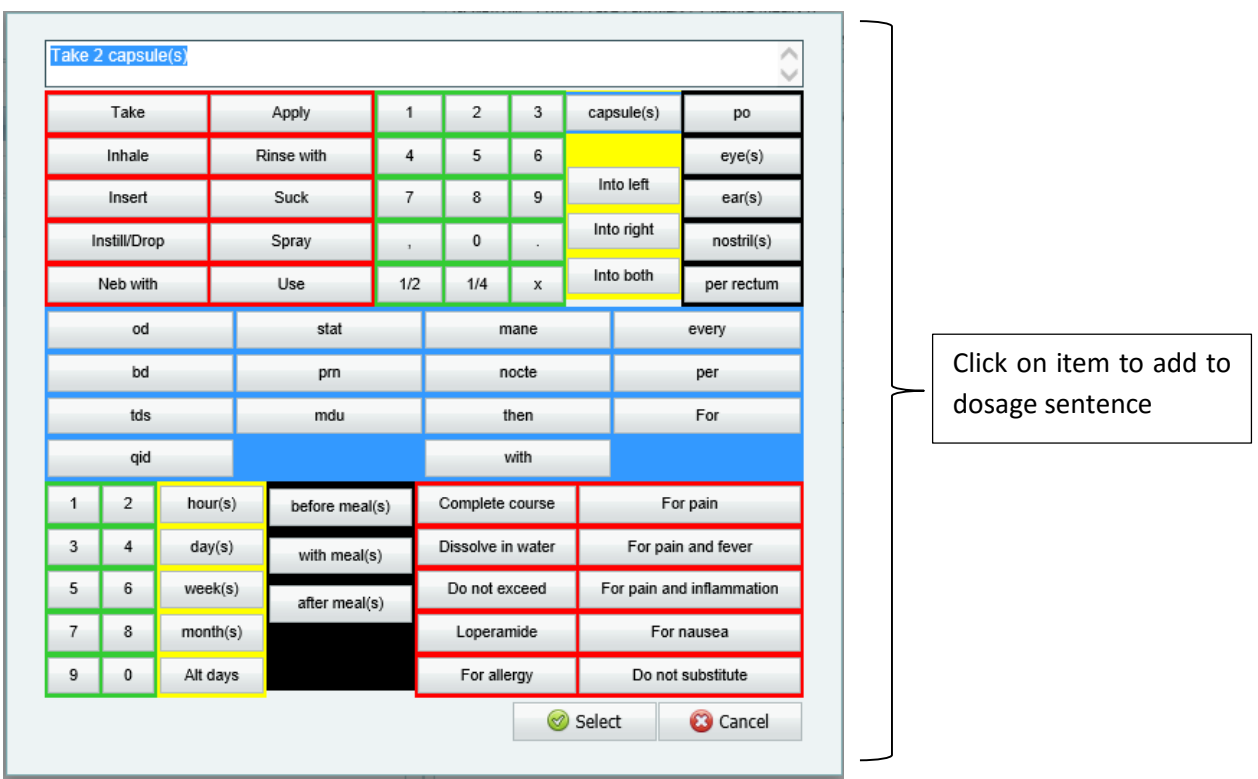

Click on the Select button to add to the script

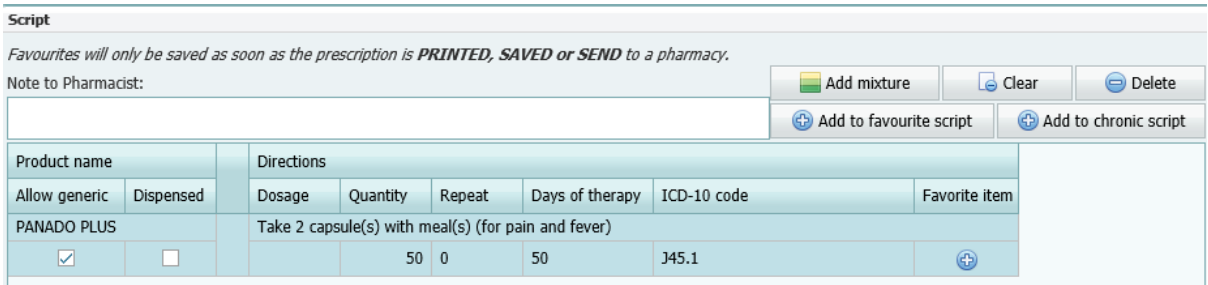

## *Adding repeats to a medication*

The medication can be repeated up to 5x times

Click on the amount in the repeat column – either type in the amount of repeats or select it from the drop-down list

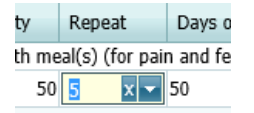

The repeat amount will update on selection

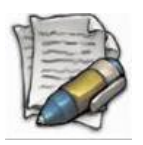

**If the repeat of the medication is 5x, the item will automatically be included in the chronic medication list**

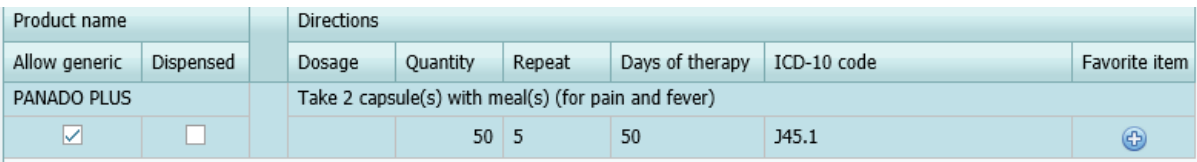

# *Adding the item as a favourite*

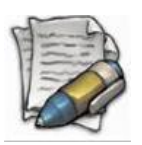

Favourites will only be saved as soon as the prescription is **PRINTED, SAVED or SEND** to a pharmacy

On the item line, click on the +

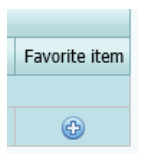

• Insert a name (quick lookup) for the item

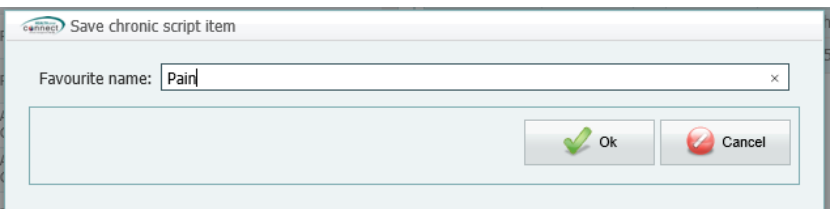

#### Click on the *Ok* button

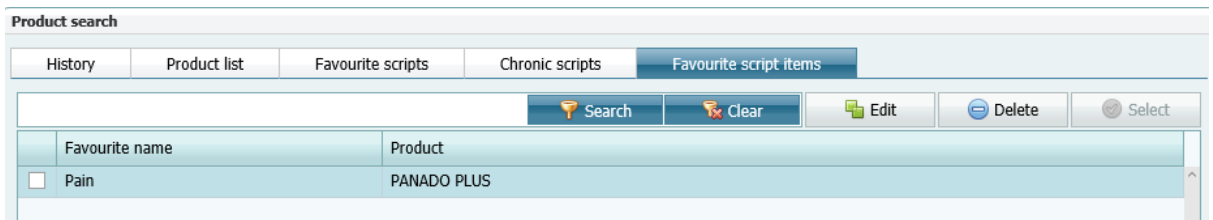

The item will now be listed for future use under *Favourite script items*

#### *Adding a favourite script*

Where the previous option, only includes individual items, this section is a full script that can be saved and re-used

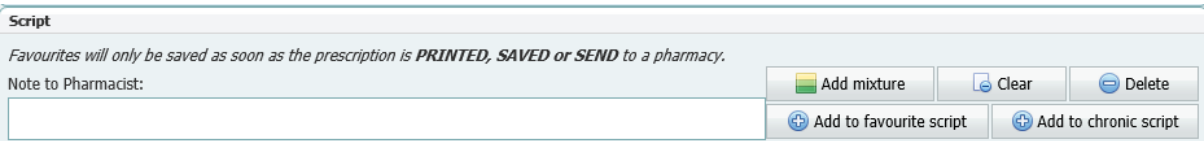

- Click on the script name
- Click on *Add to favourite script* button

The script will now be available to select under the Favourite script tab for easy selection

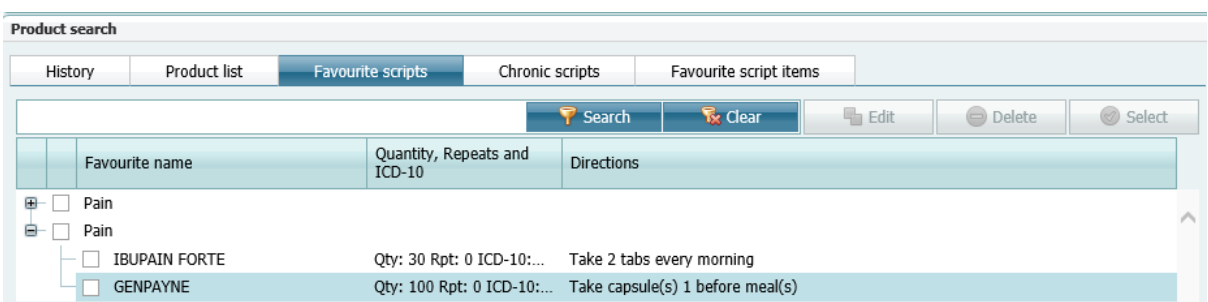

#### *Adding a chronic script*

A script can be stored as a Chronic script and be re-used as required

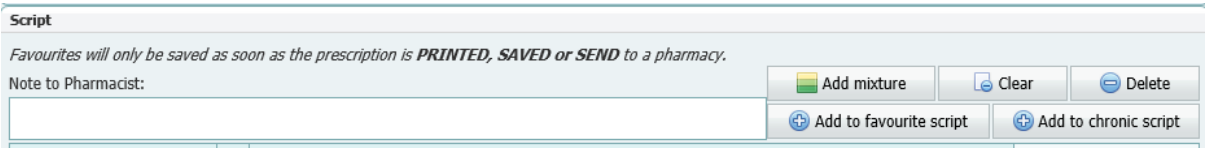

- Click on the script name
- Click on Add to chronic script button

The script will now be available to select under the Chronic script tab for easy selection

## *Adding items to the script*

Searching for a specific item can be done on any one of the tabs – provided that previously scripted items have been loaded as Favourite or Chronic scripts or Favourite script items

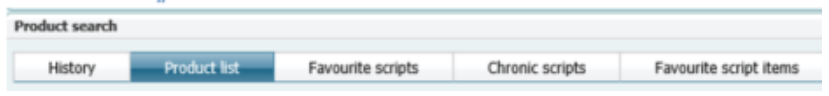

## *History*

Previous scripts for this patient will display under the *History* tab

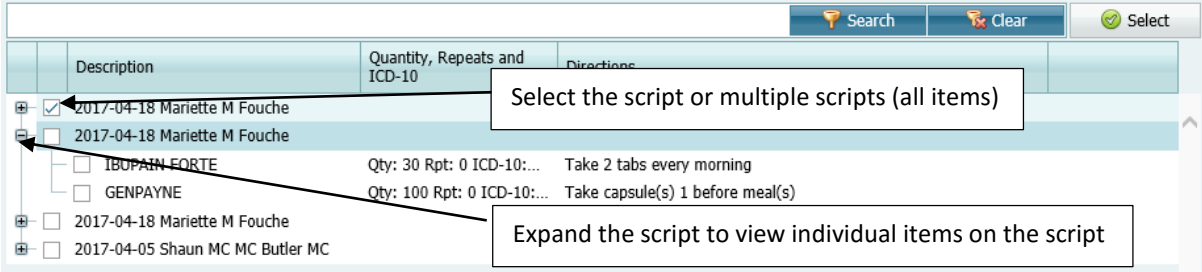

Individual items from different scripts can be selected

Double click on the script name or the item name

#### Or

Click on the checkbox and click on the Select button

Once selected, click on the Select button and it will update the current script

# *Product list*

On the Product list tab, previously prescribed items will list.

You can also look for items by using the Search facility

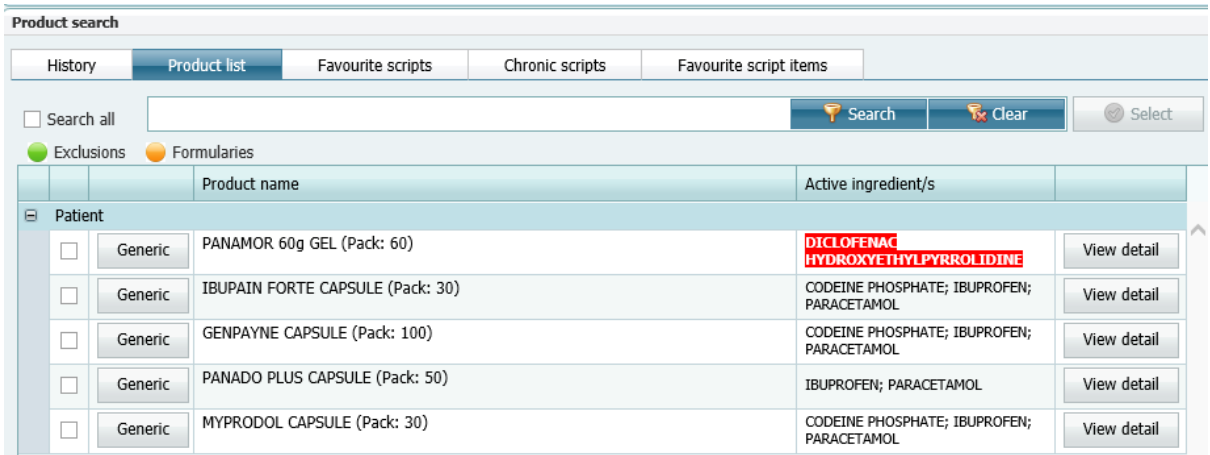

## *Information available on the medication*

After searching for an item, the list of possible options will display. You can now view additional details of the medication before selecting it for the script.

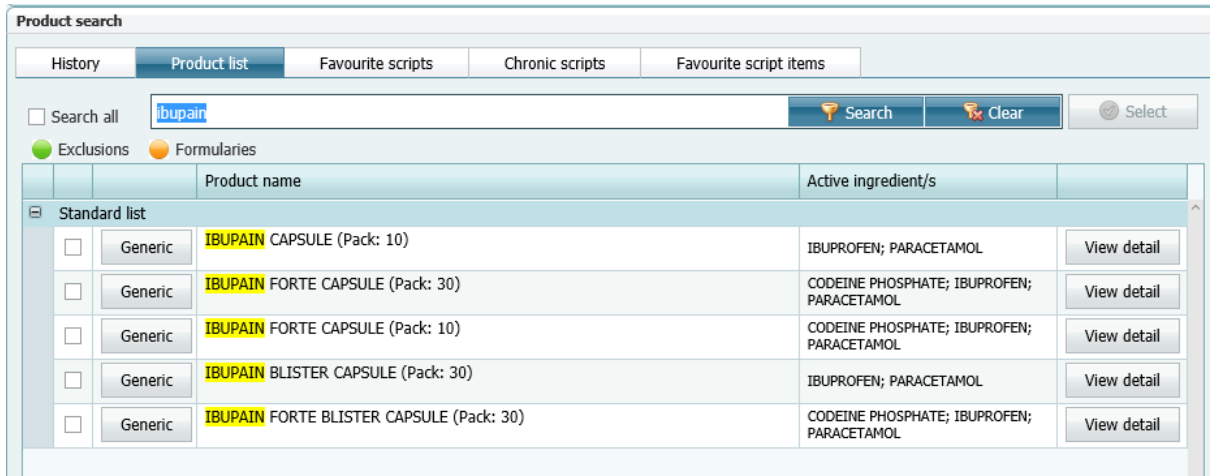

#### *Generic*

Click on the Generic option in-line

A list of generic substitutes will display

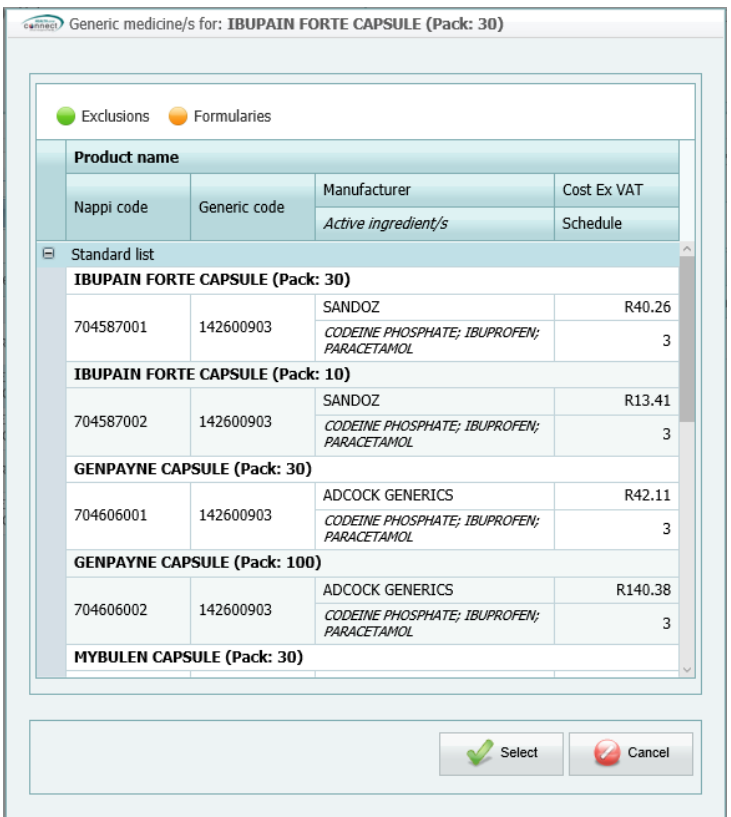

- Click on the item you want to prescribe
- Click on the Select button

The item will be added to the right-hand side of the page as part of the script

#### *View detail*

To view the information of the medication:

Click on the View detail button in-line

The information of the product will display

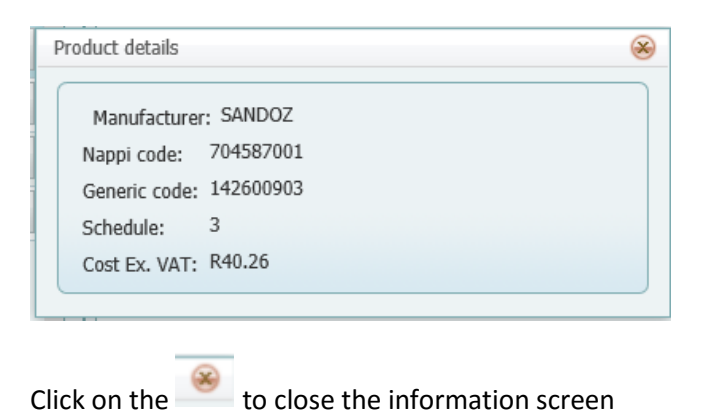

# *Favourite scripts*

To use a favourite script for the patient:

Double click on the script name

#### Or

Click on the checkbox and click on the Select button

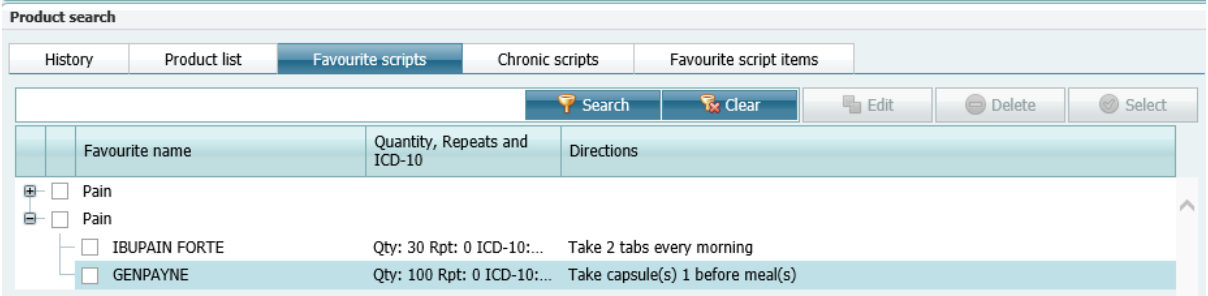

The script content will load as items on the right hand side as current script items

## *Chronic scripts*

To use a chronic script for the patient:

Double click on the script name

#### Or

Click on the checkbox and click on the Select button

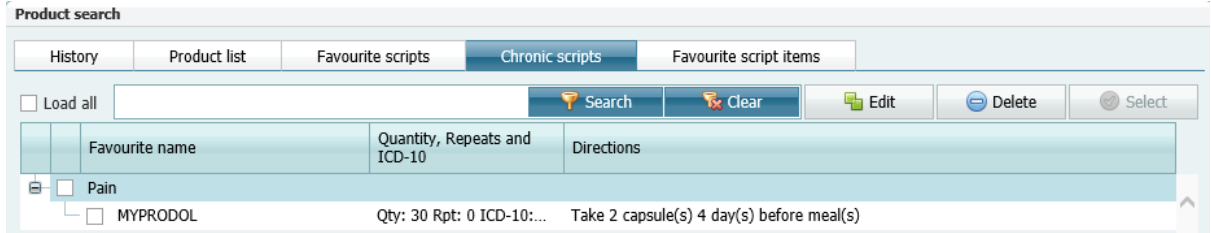

The script content or item will load as items on the right hand side as current script items

# *Favourite script items*

To use a Favourite script item for the patient:

Double click on the Favourite name

# Or

Click on the checkbox and click on the Select button

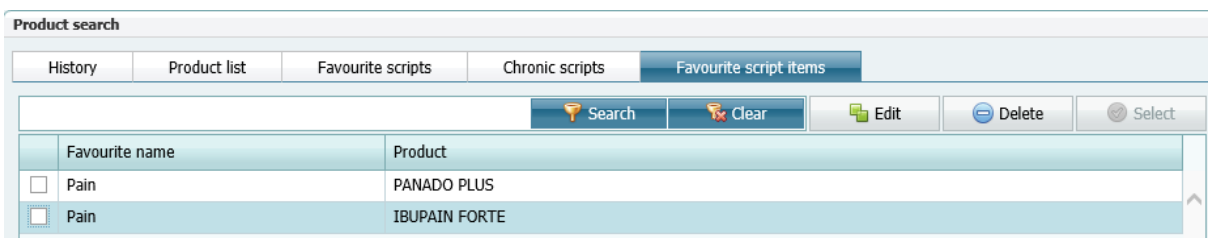

The item will load as items on the right hand side as current script items

## *Clear*

Clear will remove ALL loaded items from the script

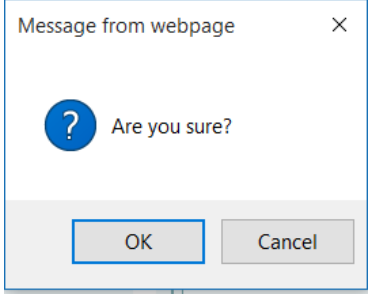

# *Delete*

Delete will remove the single selected item from the script

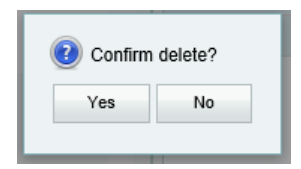

#### *Add Mixture*

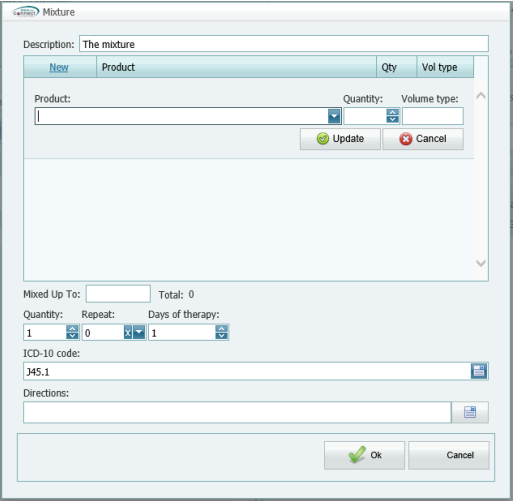

#### **STEP 3 – Complete the script**

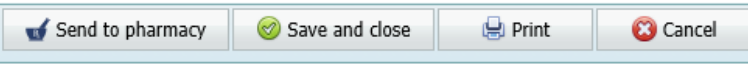

For the options

- Send to pharmacy,
- Print
- Save and close

A transaction will be created on the clinical transaction list and it will become part of the audit trail.

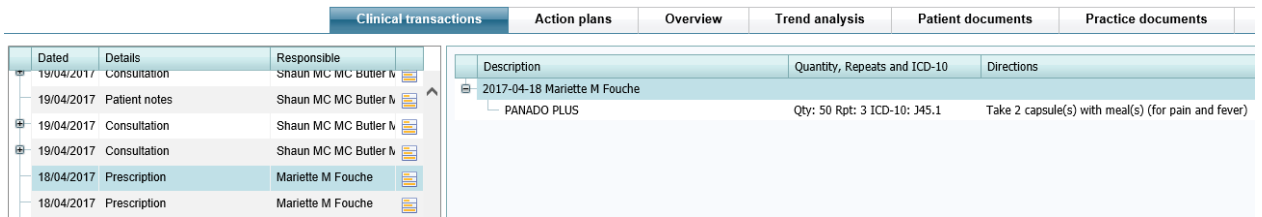

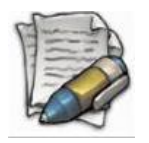

The prescription cannot be edited once saved

## *Send to pharmacy*

When you select this option, the list of pharmacies will display. The pharmacies that have electronic scripting available, will display in black

## • Select the pharmacy

• Click on the Send button

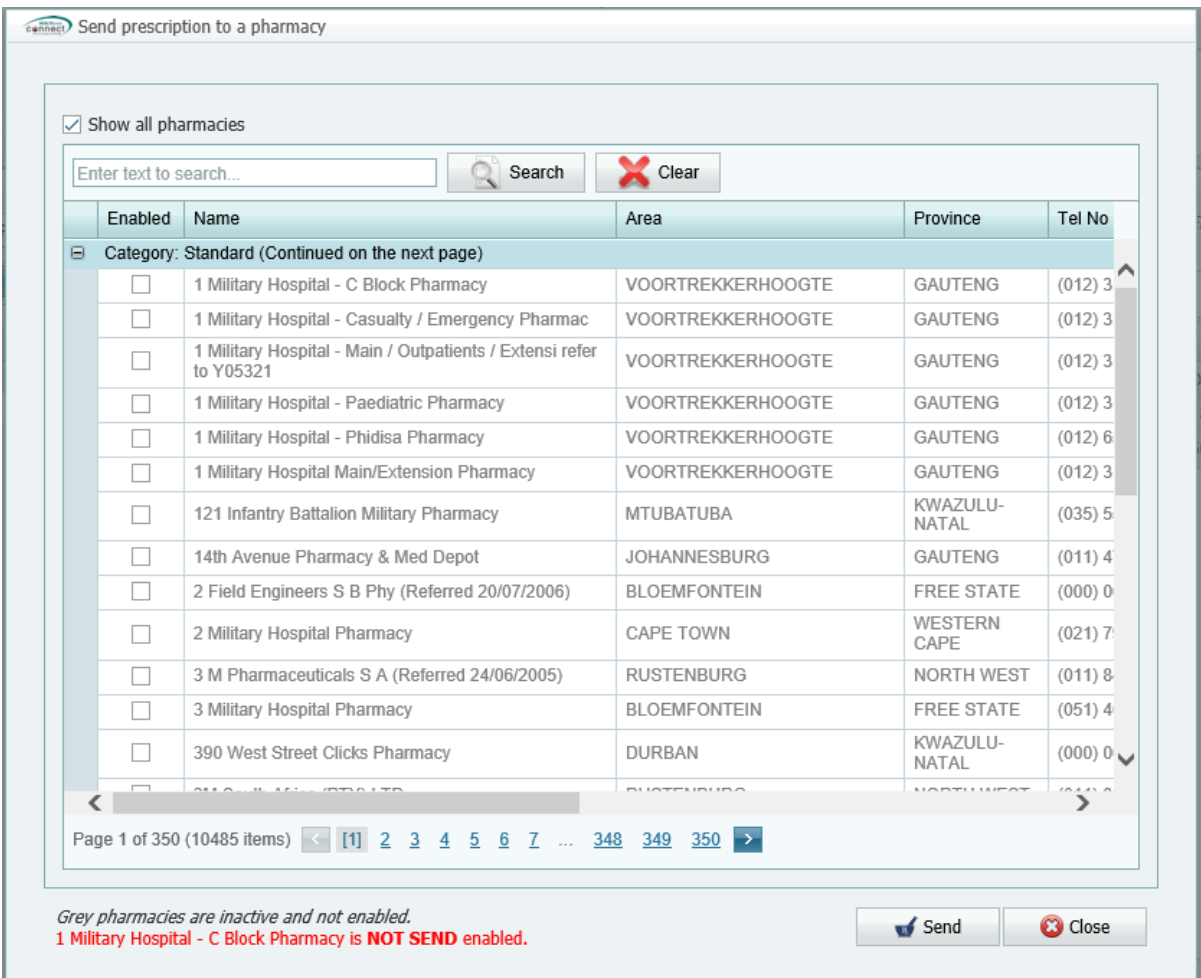

#### *Save and close*

The prescription screen will close and a transaction will be created on the clinical transaction list

# *Print*

The Print and E-mail option

When this option is selected, a preview of the prescription will display

The Script header and signature is part of the system configuration and the process to load and set it up is described there

To print, click the Print button

The system will allow you to select the relevant printer and you can send the image to the printer

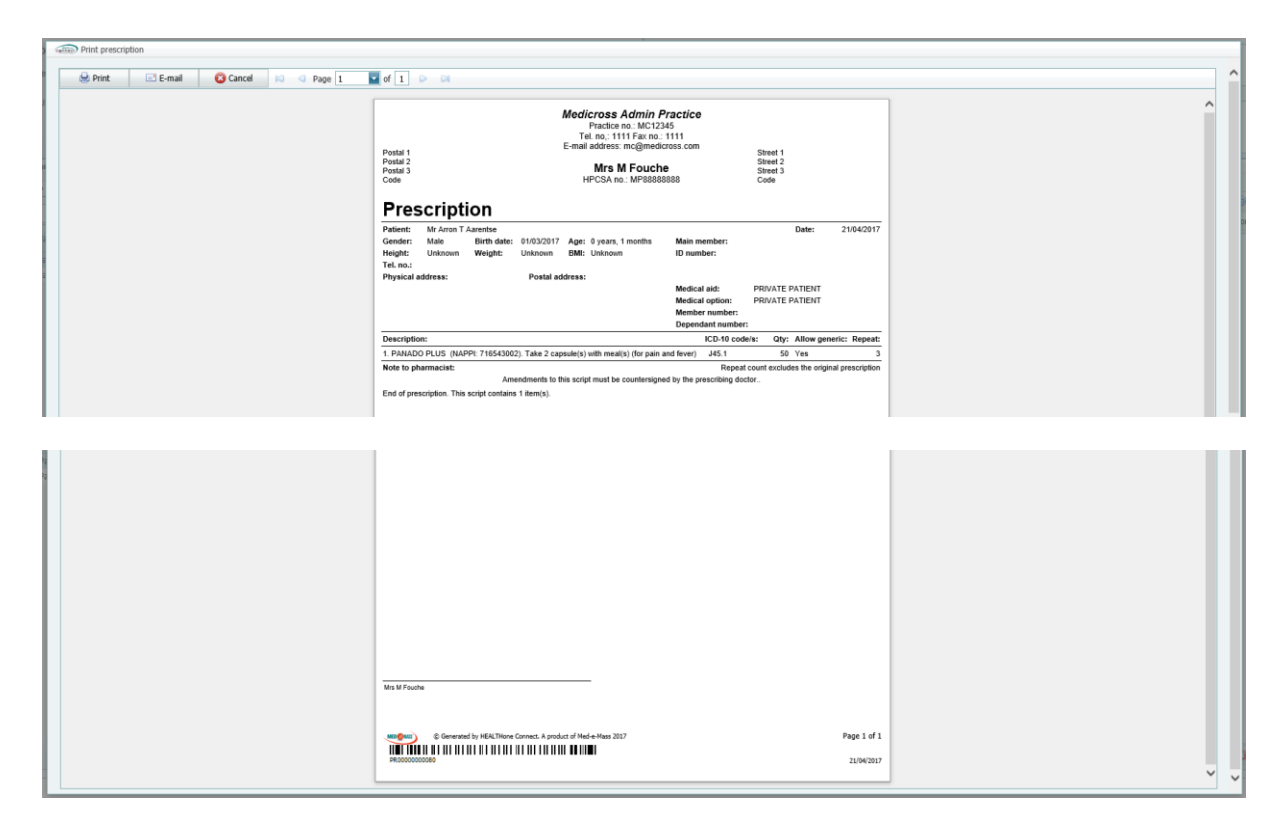

E-mailing the script

Click on the E-mail button

The following screen will display

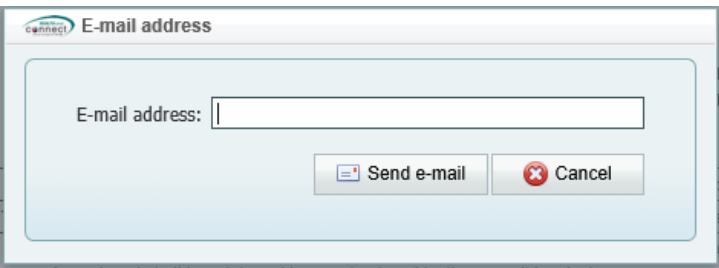

- Insert the e-mail address
- Click on Send e-mail

# *Cancel*

Selecting Cancel will close the screen without saving anything

# Patient actions

Patient actions are made up of the following functions: - click on the PATIENT ACTIONS icon and the follow functions will display:

- Add to provider queue
- Apply provider queue filter
- Patient documents

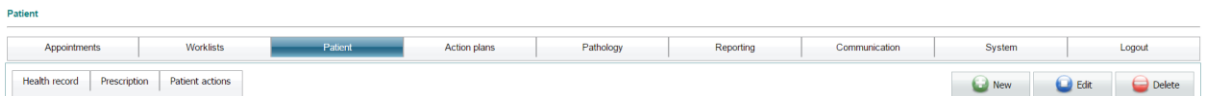

#### **Add to provider queue**

The function of this is to add the patient to the 'provider queue'; basically this is used if you want to create a patient list per provider.

To access the *Provider queue* option:

- Select the *Patient* option on the Main menu
- Search for your patient.
- Click on patients name so it is highlighted
- Click on *Add to provider queue* and the following screen will display where you will select which provider you want to add the patient to.

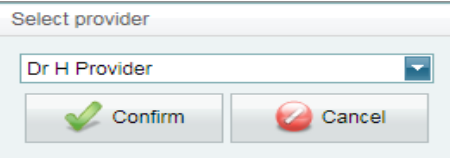

Click on *Confirm* – the patient has now been added to the provider queue that you selected.

#### *Apply provider queue filter*

If patients have been added to your 'provider queue', click on *Apply to provider queue filter* and all patients that have been added to your queue will display.

#### *Patient documents*

This function is usually used by the admin clerk who does not have access to the patient's healthcare record.

She is able to add documents onto the patients file without accessing the healthcare record.

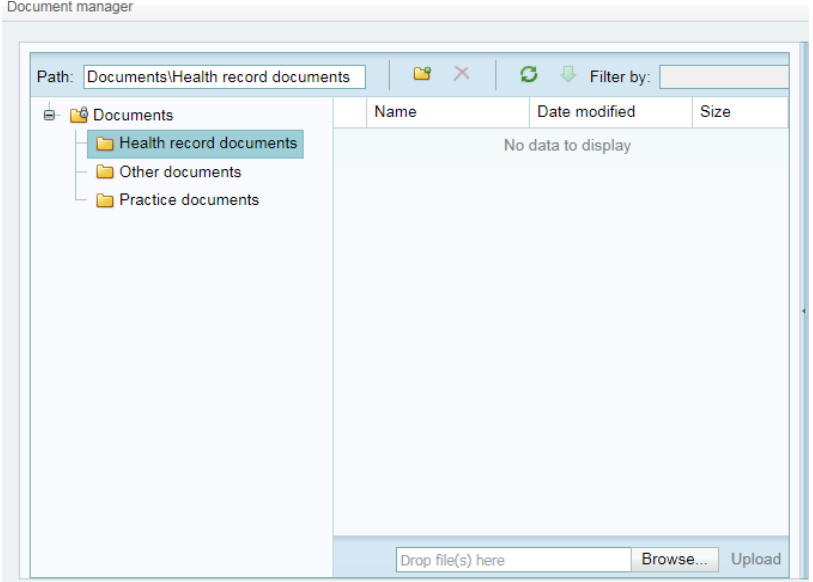

**Health record documents**: these are patient clinical documents eg: referral lab results etc.

**Practice documents:** these are patient admin documents that can be loaded e.g. copy of id book or medical aid card.

**Other documents:** this is any other documents not within the other 2 groups that can be loaded.

Click on *Browse* – browse for your document and then click on *Upload* to save.